# **SAMSUNG**

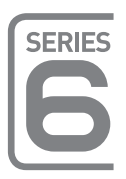

# LED-Fernseher Installationshandbuch

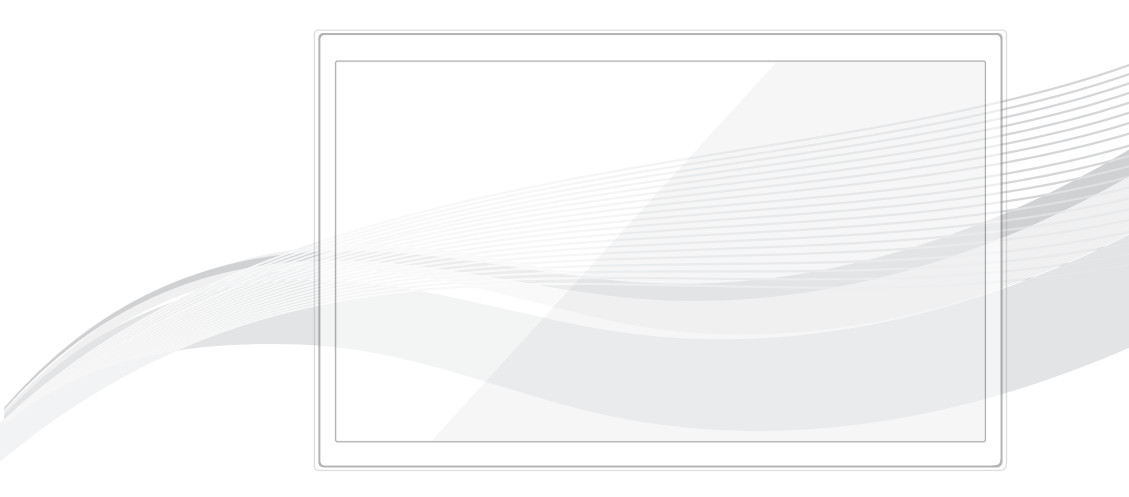

Vielen Dank, dass Sie sich für dieses Gerät von Samsung entschieden haben. Wenn Sie umfassenderen Service wünschen, registrieren Sie Ihr Gerät unter

www.samsung.com

Modell: Seriennummer:

Die Abbildungen und Illustrationen in diesem Installationshandbuch dienen nur zur Information und können vom tatsächlichen Aussehen des Geräts abweichen. Änderungen an Ausführung und technischen Daten des Bildschirms vorbehalten.

# Anweisung

Dieses Fernsehgerät verfügt über interaktive Funktionen, die über den Receiver (SBB/STB) gewährleistet werden, die in einem computergesteuerten System für Hotels und andere Übernachtungseinrichtungen an dieses und andere Fernsehgeräte angeschlossen ist.

Interaktiv: Wenn das Fernsehgerät anfänglich eingeschaltet wird, sendet es eine Meldung, mit der es sich bei der SBB/STB anmeldet. Sofern die Anmeldung akzeptiert wird, wechselt das Fernsehgerät in den Online-Modus und steht vollständig unter der Kontrolle durch die SBB/STB.

Im Online-Modus empfängt das Fernsehgerät keine IR-Befehle (von der Samsung-Fernbedienung) mehr und wird mithilfe des Schnittstellenprotokolls gesteuert.

Eigenständig: Wenn die SBB/STB nicht erkannt werden kann, schalten Sie das Fernsehgerät mit eingeschränkten Betriebsmöglichkeiten in den Modus "EIGENSTÄNDIG".

#### Betriebsarten

Dieses Fernsehgerät bietet zwei Betriebsarten: Den interaktiven und den eigenständigen Modus.

- Interaktivmodus: In diesem Modus kommuniziert das Fernsehgerät mit einem angeschlossenen Receiver (SBB oder STB), der von einem SI-Lieferanten (Systemintegration) für das Gastgewerbe bereitgestellt wird. Wenn das Fernsehgerät erstmalig eingestöpselt wird, sendet es einen Befehl, mit dem versucht wird, den angeschlossenen Receiver (SBB/STB) zu erkennen. Wenn das Fernsehgerät und der Receiver (SBB bzw. STB) sich gegenseitig erkennen, übergibt das Fernsehgerät die Kontrolle vollständig an den Receiver (SBB oder STB).
- Eigenständiger Modus: In diesem Modus arbeitet der Fernseher allein und ohne externe SBB oder STB.

Das Fernsehgerät verfügt über ein Hotelmenü (Hospitality), mit dem Sie verschiedene Funktionen für den Einsatz im Gastgewerbe sehr leicht einstellen können. Weitere Informationen finden Sie auf den Seiten 28 bis 33.

Mit diesem Menü können Sie auch einige Fernseh- und Gastfunktionen aktivieren oder deaktivieren, um so eine optimale Konfiguration für das Gastgewerbe zu schaffen.

# Standbild-Warnung

Vermeiden Sie die Anzeige von Standbildern (wie z. B. JPEG-Bilddateien) oder Standbildelementen (wie z. B. Senderlogos, Panorama- oder 4:3-Bilder, Aktien- oder Laufschriften mit Nachrichten am unteren Bildschirmrand usw.) auf dem Bildschirm. Durch lang anhaltende Anzeige von Standbildern kann es zu einem ungleichmäßigen Verbrauch des Phosphors im Bildschirm kommen, wodurch die Bildqualität beeinträchtigt wird. Um die Gefahr dieses Effekts zu vermindern, befolgen Sie bitte die nachfolgenden Empfehlungen:

- Vermeiden Sie es, für lange Zeit denselben Fernsehsender anzuzeigen.
- Versuchen Sie, Abbildungen immer als Vollbild anzuzeigen. Verwenden Sie das TV-Menü zum Einstellen des Bildformats, um die beste Anzeigemöglichkeit zu finden.
- Reduzieren Sie die Helligkeits- und Kontrastwerte soweit wie möglich, um immer noch die gewünschte Bildqualität zu erreichen. Zu hohe Werte können das Ausbrennen des Bildschirms beschleunigen.
- Verwenden Sie häufiger alle Funktionen des Fernsehgeräts, mit denen Nachbilder und Einbrennen reduziert werden.

# Absichern des Installationsbereichs

Halten Sie die erforderlichen Abstände zwischen dem Gerät und anderen Objekten (z. B. Wänden) ein, um eine ausreichende Lüftung sicherzustellen.

Andernfalls kann es zu Bränden aufgrund von Überhitzung kommen.

- Wenn Sie einen Standfuß oder eine Wandhalterung einsetzen, verwenden Sie ausschließlich Teile von Samsung Electronics.
- ‒ Wenn Sie Teile eines anderen Herstellers verwenden, kann es zu Problemen mit dem Gerät oder zu Verletzungen kommen, weil das Gerät herunterfällt.
- Das Aussehen kann sich je nach Gerät unterscheiden.

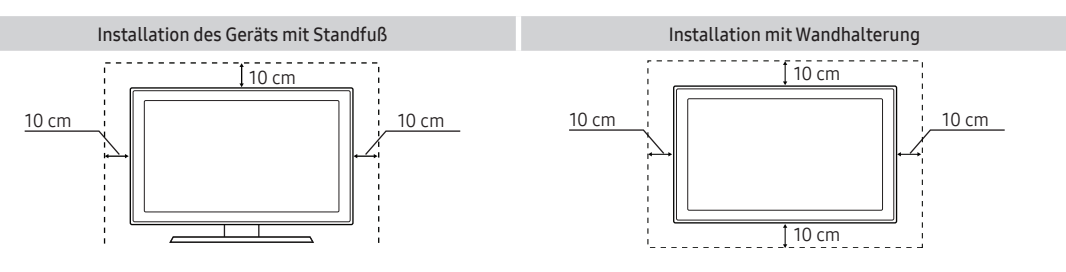

# Inhalt

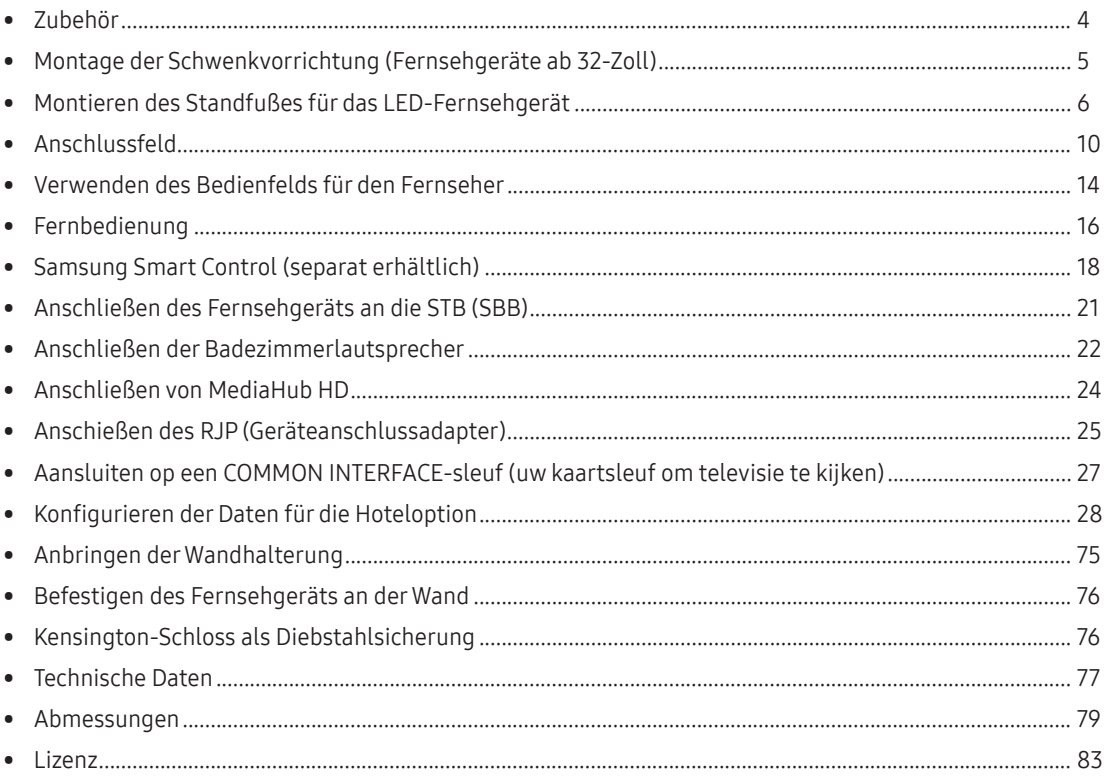

# Zubehör

- <span id="page-3-0"></span>✎ Überprüfen Sie die Verpackung Ihres LED-Fernsehgeräts auf Vollständigkeit. Falls irgendwelche Teile fehlen sollten, setzen Sie sich bitte mit Ihrem Händler in Verbindung.
- ✎ Farbe und Form der Teile können sich je nach Modell unterscheiden.
- Fernbedienung & 2 Batterien (Typ AAA)
- Samsung Smart Control (separat erhältlich) (Fernsehgeräte ab 32-Zoll)
- Kurzanleitung zur Konfiguration
- CI-Kartenadapter
- Hotel-Wandhalterung (Fernsehgeräte ab 32-Zoll)
- Netzkabel / Datenkabel
- Garantiekarte/Rechtshinweise (nicht überall verfügbar)
- Kabelhalter

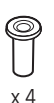

Adapter für die Wandhalterung

- ✎ Der Fuß und seine Schraube gehören modellabhängig möglicherweise nicht zum Lieferumfang.
- ✎ In Abhängigkeit vom SI-Anbieter wird das Datenkabel möglicherweise nicht mitgeliefert.
- ✎ Weitere Informationen zum Engagement von Samsung für die Umwelt und zu produkspezifischen Auflagen wie z. B. REACH finden Sie unter samsung.com/uk/aboutsamsung/samsungelectronics/corporatecitizenship/data\_corner. html

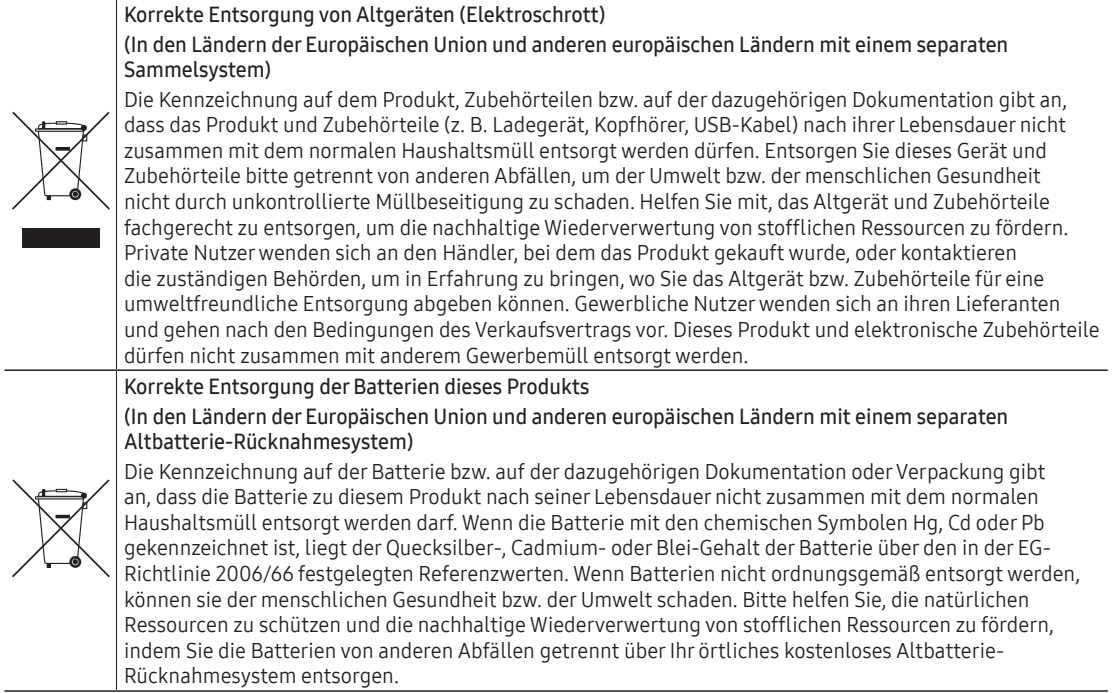

# Montage der Schwenkvorrichtung (Fernsehgeräte ab 32-Zoll)

<span id="page-4-0"></span> $\triangle$  ACHTUNG: Wenn Sie das Fernsehgerät so befestigen, das es geschwenkt werden kann, müssen Sie entsprechend den im Installationshandbuch beschriebenen Anweisungen für einen sicheren Stand des Geräts auf dem Boden, einem Tisch, einer Kommode o. ä. sorgen.

LED-Modelle ab 32 Zoll sind mit einem Schwenkfuß ausgestattet. Dieser Schwenkfuß verfügt eine Schwenkvorrichtung an der Standfußhalterung, mit der Sie die Fernsehgeräte um 20, 60 oder 90 Grad nach links und rechts schwenken können. \* Der Schwenkwinkel des Geräts ist bei dessen Lieferung auf 20° eingestellt.

# ¦ \* 20°-Schwenkvorrichtung

Um das Fernsehgerät um 20 Grad nach links oder rechts schwenken zu können, führen Sie den Stift auf der Unterseite des Standfußes in die mit "20°" markierte geschwungene Öffnung in der Schwenkvorrichtung der Standfußhalterung ein. Befestigen Sie die Schwenkvorrichtung der Standfußhalterung dann wie in der Abbildung gezeigt mit den drei mitgelieferten Schrauben.

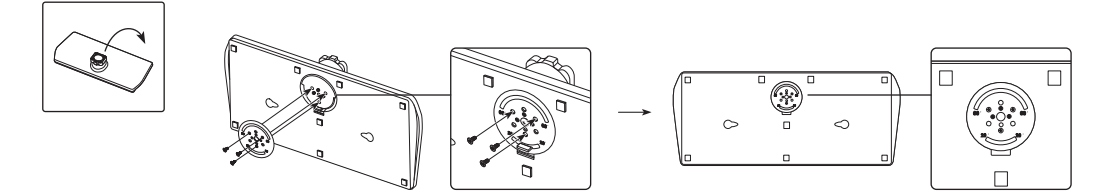

# ¦ 60°-Schwenkvorrichtung

Um das Fernsehgerät um 60 Grad nach links oder rechts schwenken zu können, führen Sie den Stift auf der Unterseite des Standfußes in die mit "60°" markierte geschwungene Öffnung in der Schwenkvorrichtung der Standfußhalterung ein. Befestigen Sie die Schwenkvorrichtung der Standfußhalterung dann wie in der Abbildung gezeigt mit den drei mitgelieferten Schrauben.

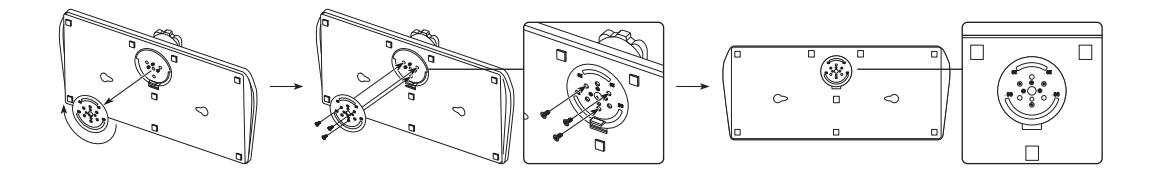

# ¦ 90°-Schwenkvorrichtung

Um das Fernsehgerät um 90 Grad nach links oder rechts schwenken zu können, entfernen Sie die Schwenkvorrichtung der Standfußhalterung, und schrauben Sie anschließend die drei mitgelieferten Schrauben wie unten in der Abbildung gezeigt in den Standfuß.

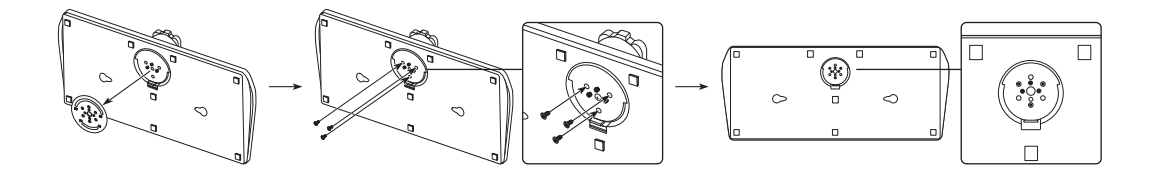

# Montieren des Standfußes für das LED-Fernsehgerät

<span id="page-5-0"></span>LED-Modelle ab 32 Zoll sind mit einem Schwenkfuß ausgestattet. Mit Hilfe der Schwenkfüße können Sie die Fernsehgeräte 20 bzw. 90 Grad nach links oder rechts drehen.

#### Teile des Standfußes

Verwenden Sie zum Montieren des Standfußes nur die mitgelieferten Komponenten und Teile. 24"

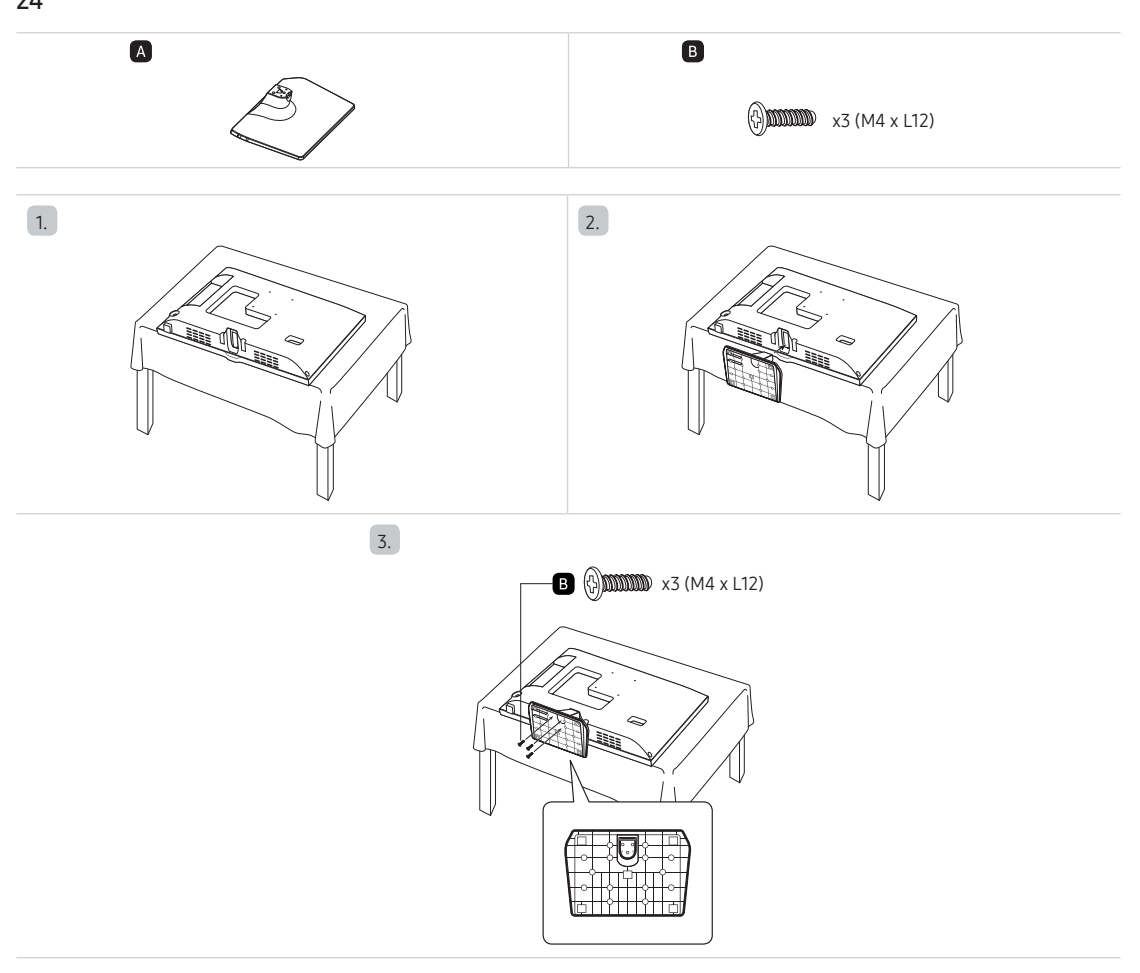

28"

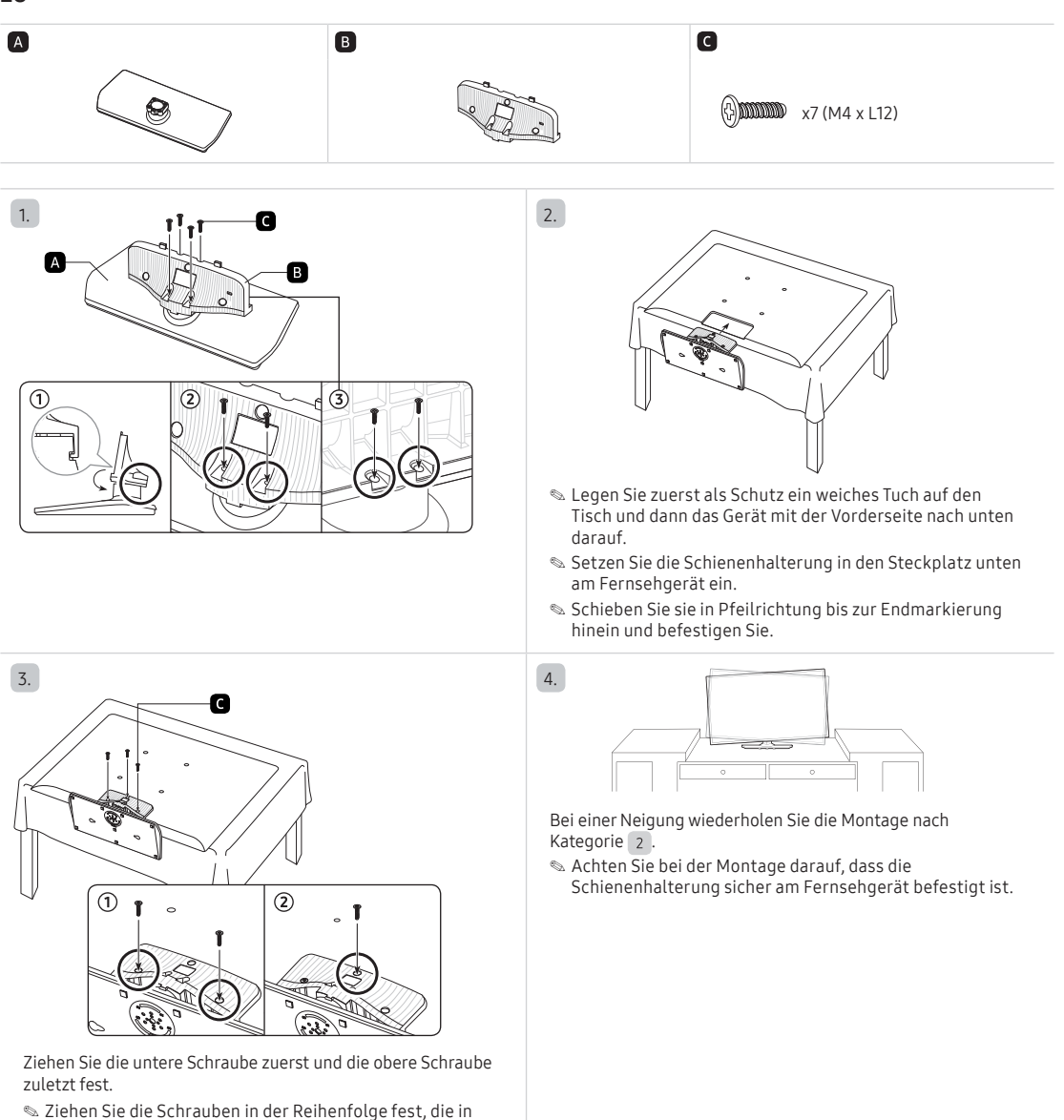

der Bedienungsanleitung angegeben ist.

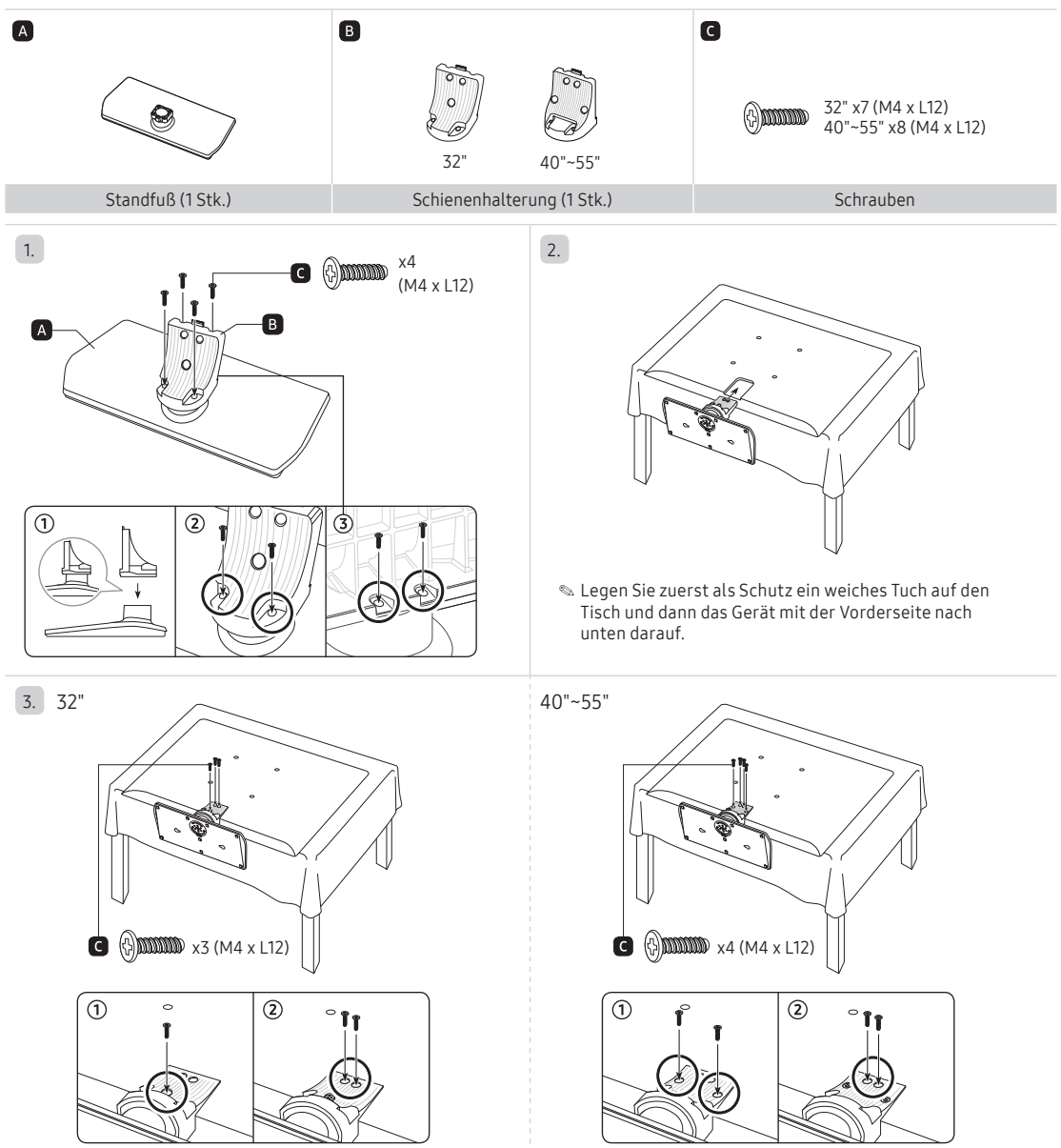

Bei einer Neigung wiederholen Sie die Montage nach Kategorie 2.

- ✎ Achten Sie bei der Montage darauf, dass die Schienenhalterung sicher am Fernsehgerät befestigt ist.
- $\circ$  $\circ$

#### ✎ HINWEIS

- Verwechseln Sie beim Zusammenbauen nicht die Vorder- und Rückseiten der einzelnen Komponenten.
- Achten Sie darauf, dass immer mindestens zwei Personen das Fernsehgerät anheben und bewegen.

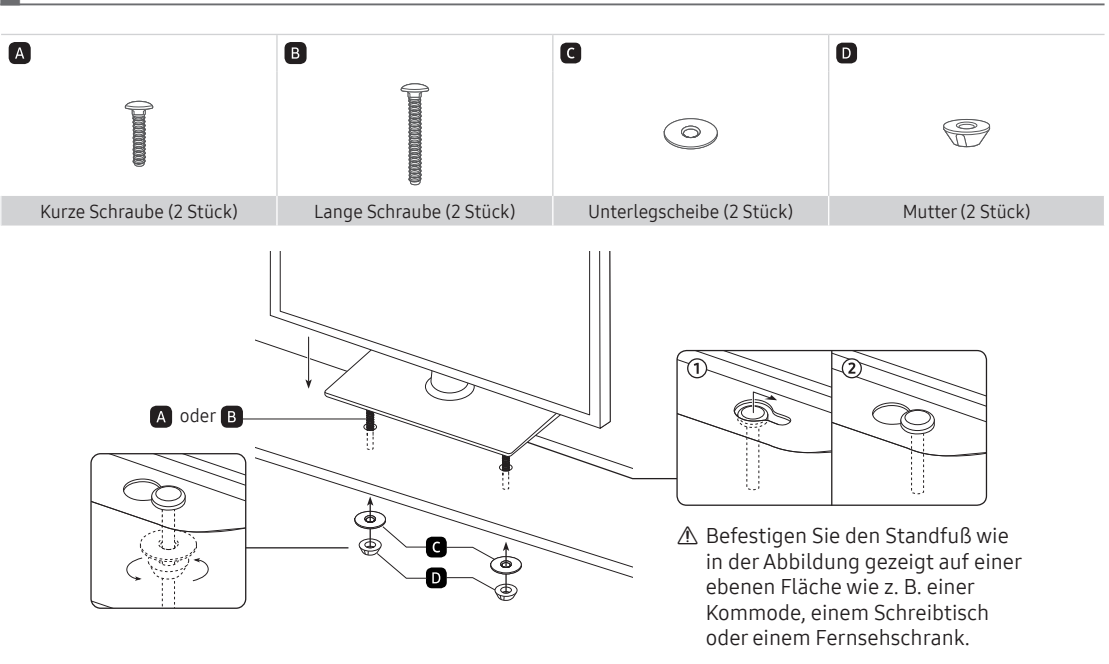

ACHTUNG: Um Verletzungen zu vermeiden, müssen Sie das Fernsehgerät, wie in dieser Anleitung<br>beschrieben, sicher auf dem Boden, einem Tisch, einer Kommode o. ä. befestigen.

# ¦ Hotel-Wandhalterung

4.

# Anschlussfeld

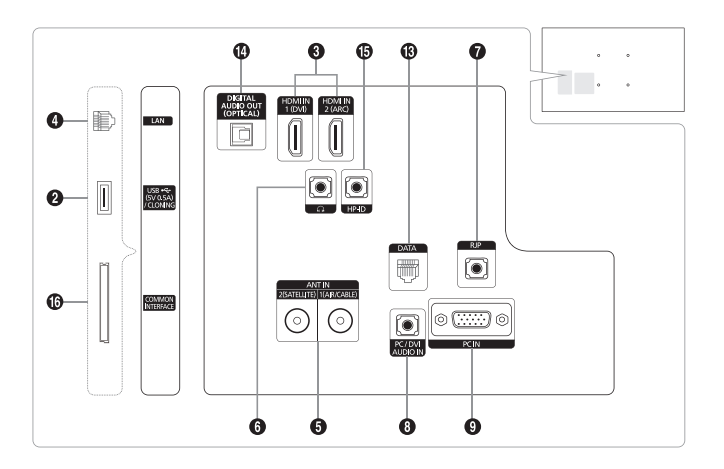

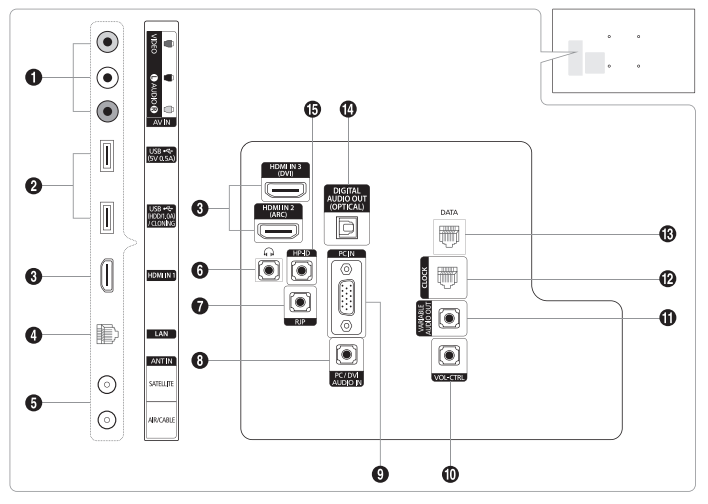

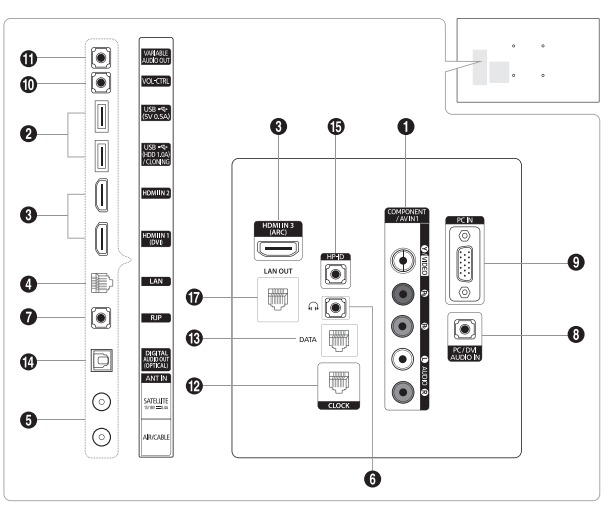

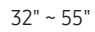

<span id="page-9-0"></span>24"

28"

10 Deutsch

- ✎ Wenn Sie ein externes Gerät an das Fernsehgerät anschließen möchten, muss das Gerät unbedingt ausgeschaltet sein.
- ✎ Achten Sie beim Anschließen eines externen Geräts auf die Farbcodierung: Stecker und Buchse müssen die gleiche Farbe aufweisen.

 $\bigcirc$  AV IN, COMPONENT IN / AV IN1

- ‒ Verbinden Sie das eine Ende des Audiokabels mit dem Anschluss "[L-AUDIO-R]" Ihres Fernsehgeräts und das andere Ende mit den entsprechenden Audioausgängen eines A/V-Geräts.
- ‒ Verbinden Sie den Audioausgang "[L-AUDIO-R]" auf der Rückseite des Fernsehgeräts über Cinch-Audiokabel (optional) mit den entsprechenden Audioausgängen des externen Geräts.
- ‒ Beim Verbinden mit AV IN entspricht die Farbe des AV IN [Y/VIDEO]-Anschlusses (grün) nicht der Farbe des Videokabels (gelb).

2 USB (5V 0.5A), USB (HDD/1.0A) / CLONING

- ‒ Anschluss, der für Softwareaktualisierungen, Media Play usw. verwendet wird.
- ‒ Serviceanschluss.

#### 3 HDMI IN / HDMI IN (ARC) / HDMI IN (DVI)

Zum Anschließen an die HDMI-Buchse von Geräten mit HDMI-Ausgang.

- ✎ Beim Anschließen von Geräten über eine HDMI-HDMI-Verbindung ist kein zusätzliches Tonsignal erforderlich. Über HDMI werden sowohl Bild als auch Ton übertragen.
- ✎ Verwenden Sie für DVI-Verbindungen mit externen Geräten den Anschluss HDMI IN (DVI). Verwenden Sie ein DVI-HDMI-Kabel oder einen DVI-HDMI-Adapter (DVI auf HDMI) für die Bildübertragung und die Anschlüsse PC/ DVI AUDIO IN für die Tonübertragung.

#### **4** LAN

Stellen Sie eine LAN-Verbindung über ein CAT-7-Kabel her.

5 ANT IN (SATELLITE), (AIR/CABLE)

- ‒ Damit die Fernsehsender korrekt empfangen werden, muss das Fernsehgerät an eine der folgenden Signalquellen angeschlossen sein:
- ‒ Außenantenne / Kabelfernsehanschluss

#### **6 KOPFHÖRERBUCHSE**

Kopfhörer können an die Kopfhörerbuchse des Fernsehgeräts angeschlossen werden. Wenn Kopfhörer angeschlossen werden, wird die Tonwiedergabe über die eingebauten Lautsprecher deaktiviert.

#### **O** RJP

Bei diesem Anschluss handelt es sich um einen RJP-Kommunikationsanschluss (RJP, Geräteanschlussadapter), mit dem Sie verschiedene Geräte an Zusatzmodule anschließen können, um so die Benutzerfreundlichkeit zu erhöhen.

#### **8** PC/DVI AUDIO IN

Kopfhörer können an die Kopfhörerbuchse des Fernsehgeräts angeschlossen werden. Wenn Kopfhörer angeschlossen werden, wird die Tonwiedergabe über die eingebauten Lautsprecher deaktiviert.

**O** PC IN

Zum Anschließen an den Videoausgang eines PCs.

#### **10 VOL-CTRL**

Hiermit können Sie die Lautstärke des Badezimmerlautsprechers einstellen. Schließen Sie die Badezimmereinheit an den Anschluss "VOLCTRL (LAUTSTÄRKEREGLER)" an.

#### **1** VARIABLE AUDIO OUT

Hiermit können Sie die Badezimmerlautsprecher anschließen. Schließen Sie die Badezimmereinheit an den variablen Anschluss (Cinch) an.

 $\Omega$  CLOCK

Stellen Sie die Zeit erst ein, nachdem Sie das Kabel der externen Uhr an die Buchse "Clock (Uhr)" angeschlossen haben. Sie können die Anzeigefunktion für die externe Uhr verwenden.

**A** DATA

- ‒ Ermöglicht Datenkommunikation zwischen Fernsehgerät und SBB.
- ‒ Die Verbindung erfolgt über RJ-12-Stecker.
- **1** DIGITAL AUDIO OUT (OPTICAL)

Hier schließen Sie ein digitales Audiogerät an.

#### $<sup>①</sup>$  HP-ID</sup>

Verbinden Sie die beiden Stecker an einem Ende des Kabels mit der HP-ID- und der Kopfhörerbuchse und das andere Ende des Kabels mit einem separaten Kopfhörerkasten. Siehe Seite 23. Wenn Sie die Kopfhörer an einen Kopfhörerkasten anschließen, arbeitet das System genauso wie mit der Kopfhörerfunktion.

#### **6** COMMON INTERFACE

Anschließen der CI- oder CI+-Karte Einsetzen der CI- oder CI+-Karte, siehe Seite 27.

**D** LAN OUT

LAN-Verbindungsanschluss, an den ein externes Gerät, z.B. ein Laptop angeschlossen wird, um ihn mit dem Internet zu verbinden. (Der Fernseher muss dazu jedoch über LAN mit dem Internet verbunden sein.)

#### Anzeigemodi

Sie können auch eine der Standardauflösungen aus der Spalte "Auflösungen" wählen. Das Fernsehgerät wird automatisch auf die gewählte Auflösung eingestellt.

Bei Anschluss eines Computers müssen Sie die Bildschirmauflösung für das Fernsehgerät auf dem Computer einstellen. Die optimale Auflösung beträgt 1920 x 1080 bei 60 Hz. Wenn eine andere als die in der folgenden Liste aufgeführte Einstellung gewählt wurde, wird auf dem Fernsehbildschirm möglicherweise kein Bild angezeigt. Stellen Sie die Bildschirmauflösung entsprechend den Anweisungen im Benutzerhandbuch des Computers oder der Grafikkarte ein. Bei den in der Tabelle angegebenen Auflösungen handelt es sich um die empfohlenen Auflösungen.

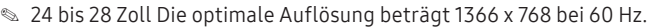

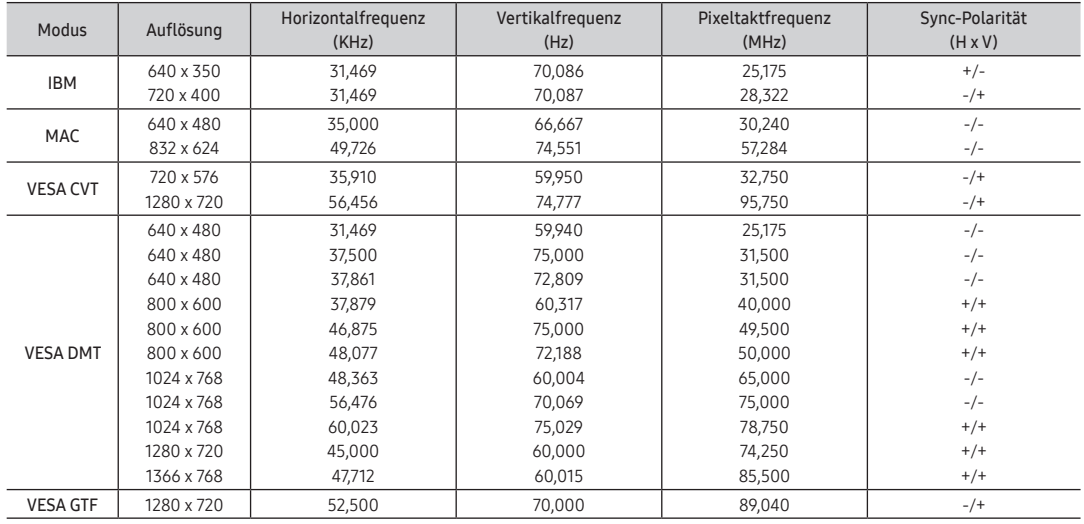

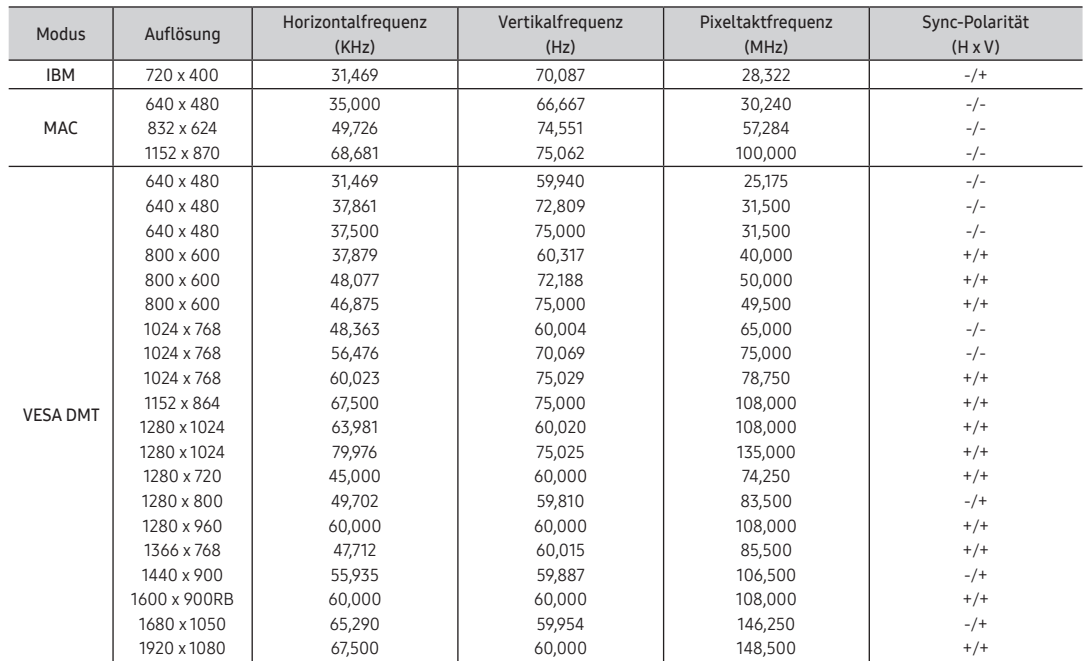

✎ 32 bis 55 Zoll Die optimale Auflösung beträgt 1920 x 1080 bei 60 Hz.

✎ Eine Verbindung über HDMI/DVI-Kabel kann nur über HDMI IN (DVI) erfolgen.

✎ Das Zeilensprungverfahren wird nicht unterstützt.

✎ Das Fernsehgerät funktioniert möglicherweise nicht ordnungsgemäß, wenn kein Standardmodus ausgewählt wird.

✎ Es werden ein separater Modus und ein Composite-Modus unterstützt. SOG (Sync On Green) wird nicht unterstützt.

# Verwenden des Bedienfelds für den Fernseher

<span id="page-13-0"></span>Der TV-Controller verfügt über einen Knopf, den Sie in alle Richtungen bewegen können, und der die Navigation auch ohne Fernbedienung ermöglicht.

- ✎ Manche Funktionen, für die Sie eine PIN eingeben müssen, stehen möglicherweise nicht zur Verfügung.
- ✎ Form und Farbe des Geräts können sich je nach Modell unterscheiden.
- ✎ Sie können das Menü verlassen, indem Sie den Controller länger als 3 Sekunde gedrückt halten.
- ✎ Achten Sie beim Auswählen der Funktion durch Bewegen des Steuerknopf nach oben/unten/ links/rechts darauf, dass Sie den Steuerknopf nicht nach unten drücken. Wenn Sie ihn zuerst nach unten drücken, können Sie ihn nicht mehr nach oben/unten/link/rechts bewegen.

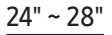

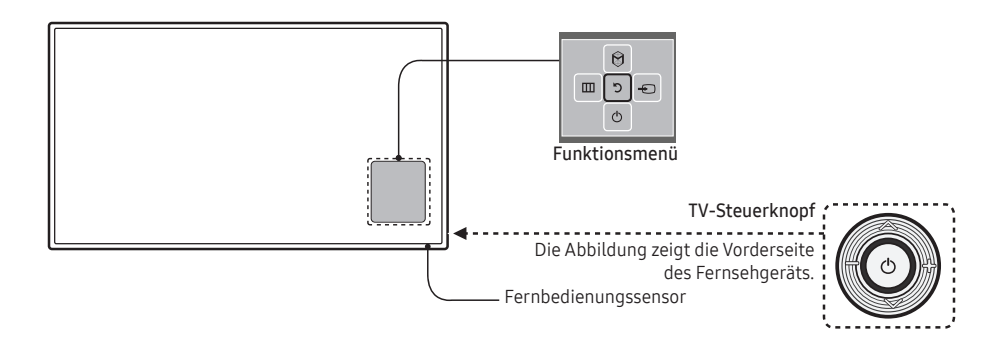

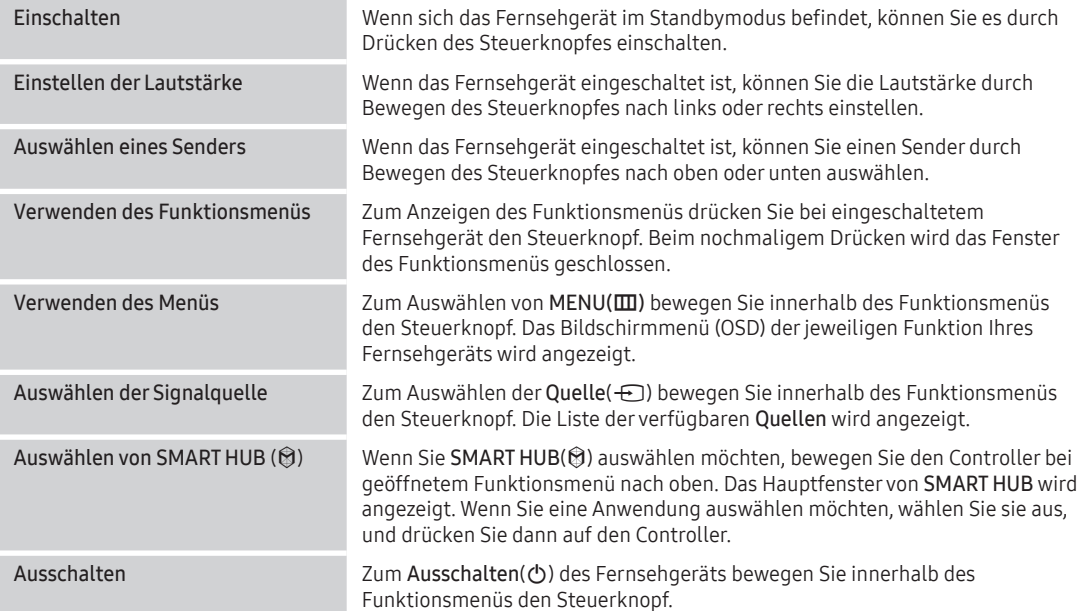

✎ Wenn Sie die Fenster Menüs, SMART HUB, oder Quelle schließen möchten, halten Sie den Controller länger als 1 Sekunde lang gedrückt.

# 32" ~ 55"

✎ Mit Hilfe des TV-Controllers, einer kleinen Joystick-ähnlichen Taste auf der Unterseite des Fernsehgeräts, können Sie den Fernseher ohne Fernbedienung bedienen.

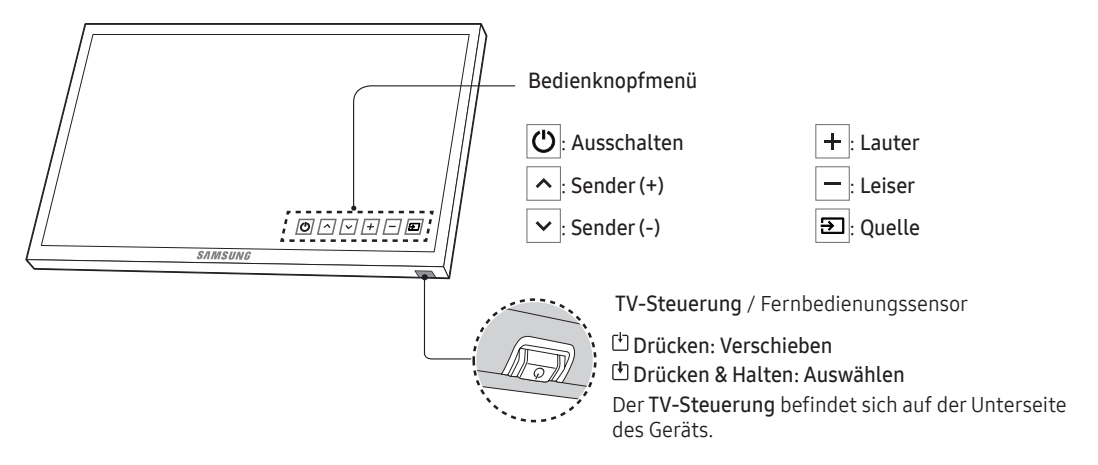

#### Standby-Modus

Der Standby-Modus ist nicht für längere Phasen der Abwesenheit gedacht (z. B. wenn Sie verreist sind). Eine kleine Menge Strom wird auch dann noch verbraucht, wenn das Gerät mit dem Netzschalter ausgeschaltet wurde. Es ist am besten, das Netzkabel aus der Steckdose zu ziehen.

# Fernbedienung

<span id="page-15-0"></span>✎ Diese Fernbedienung weist Braille-Punkte auf der Netz‑, Sender‑ und Lautstärketasten auf und kann von Sehbehinderten verwendet werden.

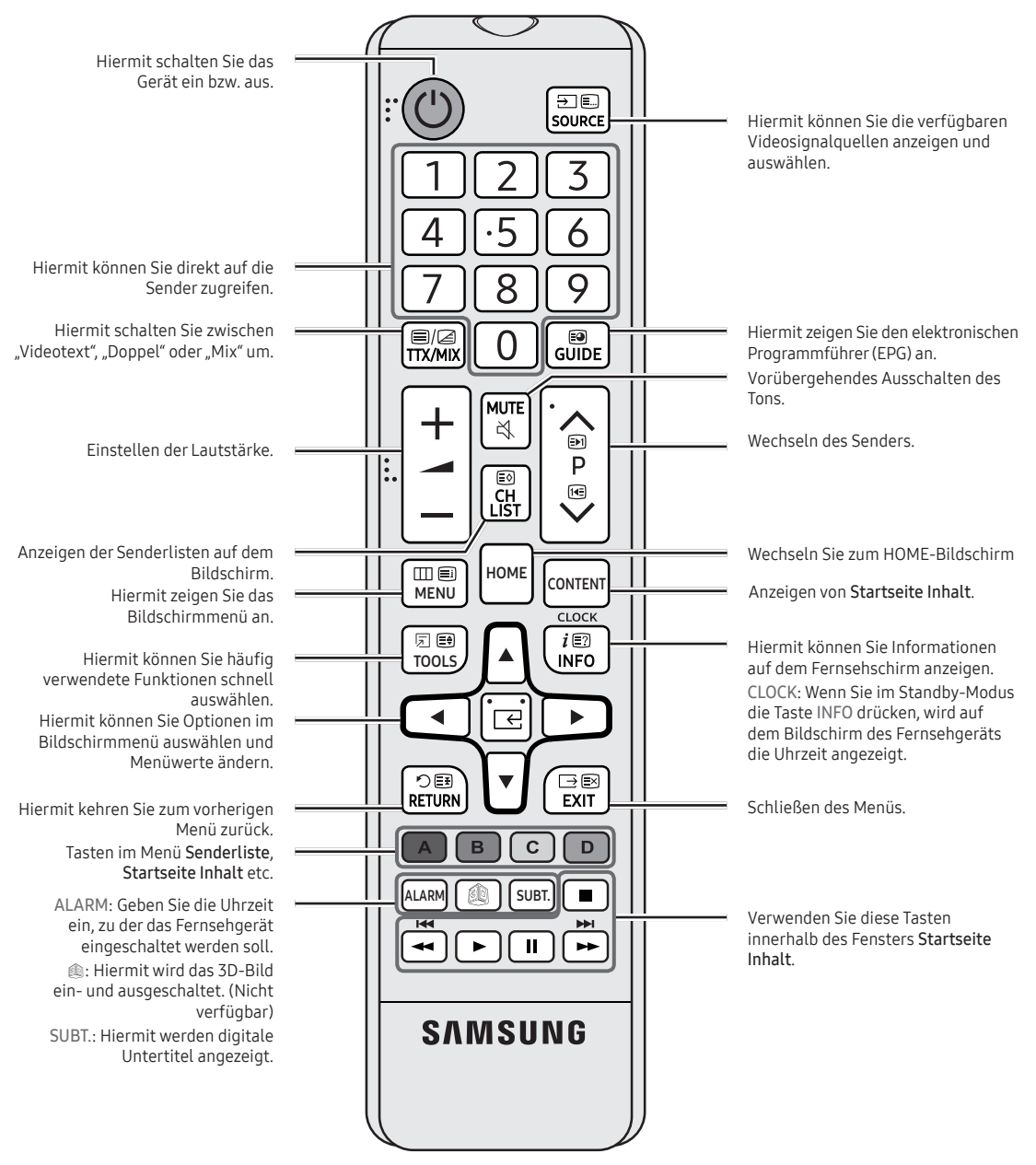

# Einlegen von Batterien (Batteriegröße: AAA)

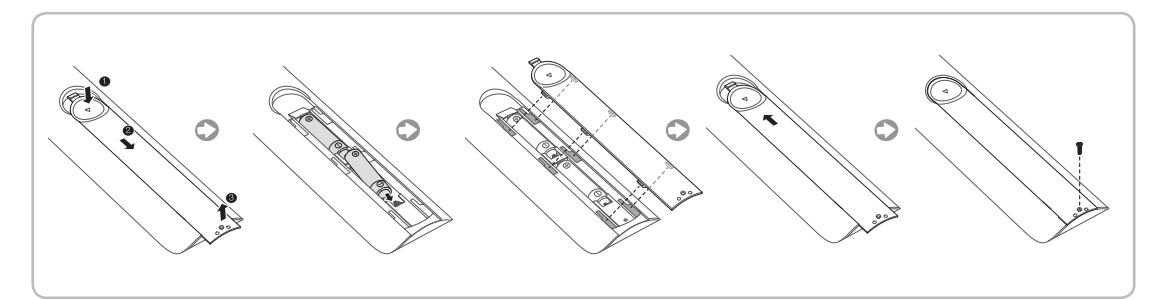

- ✎ HINWEIS
	- y Setzen Sie die Fernbedienung bis zu einer Entfernung von maximal 7 m zum Fernsehgerät ein.
	- y Helles Licht kann die Leistung der Fernbedienung verschlechtern. Vermeiden Sie Leuchtstoffröhren oder ein Neonschild in der Nähe der Fernbedienung.
	- y Form und Farbe können je nach Modell unterschiedlich sein.
	- Die Fernbedienungstaste "3D" wird nicht unterstützt. Wenn diese Taste gedrückt wird, reagiert das Fernsehgerät nicht.

# Samsung Smart Control (separat erhältlich)

- <span id="page-17-0"></span>✎ Diese Funktion wird nur in bestimmten Regionen und bei Modellen ab Serie HG32EE690 unterstützt.
- ✎ Form und Farbe können je nach Modell unterschiedlich sein.

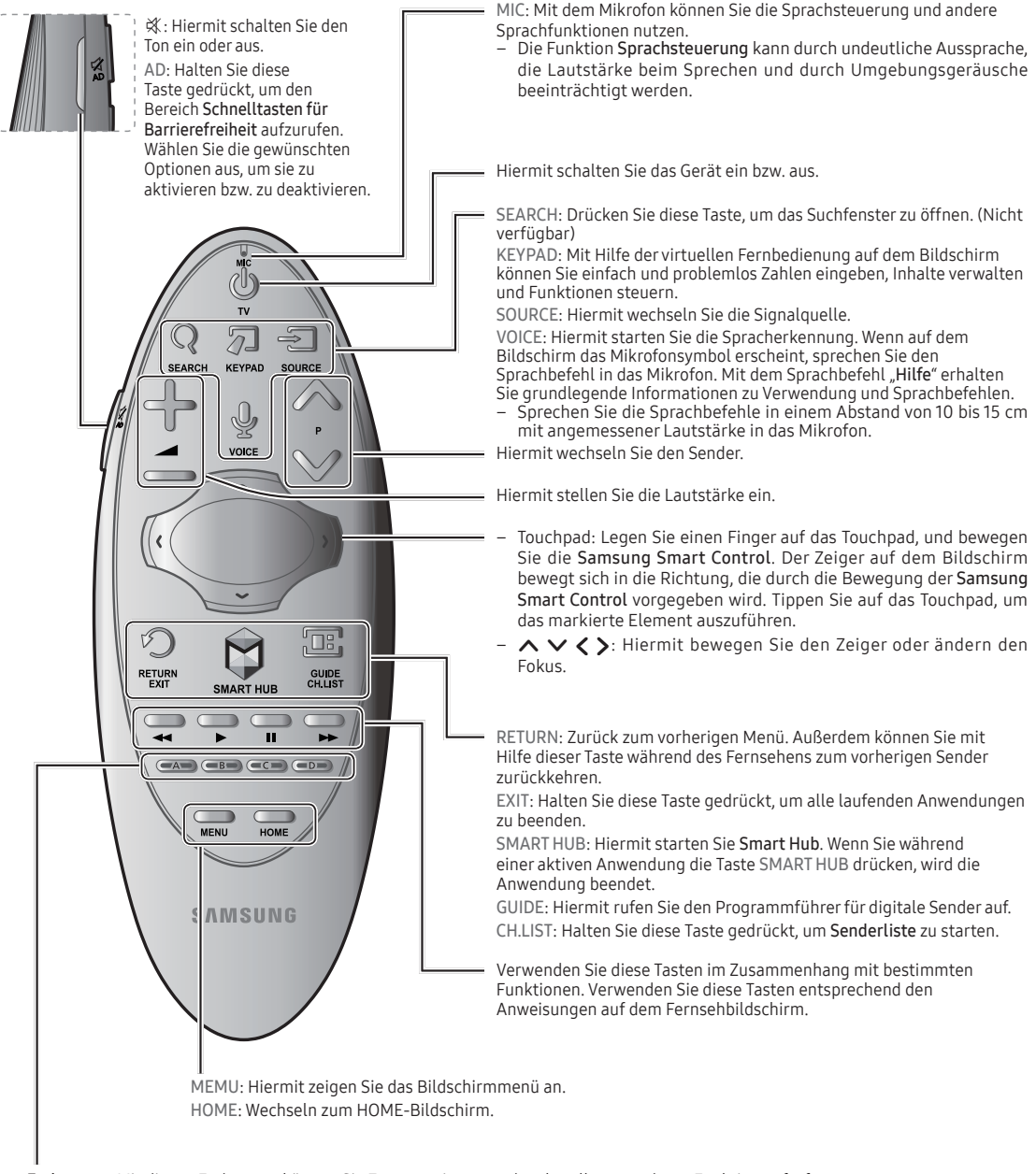

Farbtasten: Mit diesen Farbtasten können Sie Zusatzoptionen zu der aktuell verwendeten Funktion aufrufen.

#### Einsetzen der Batterien in Samsung Smart Control

Bevor Sie die Samsung Smart Control verwenden können, müssen Sie zunächst die Batterien wie unten abgebildet einsetzen.

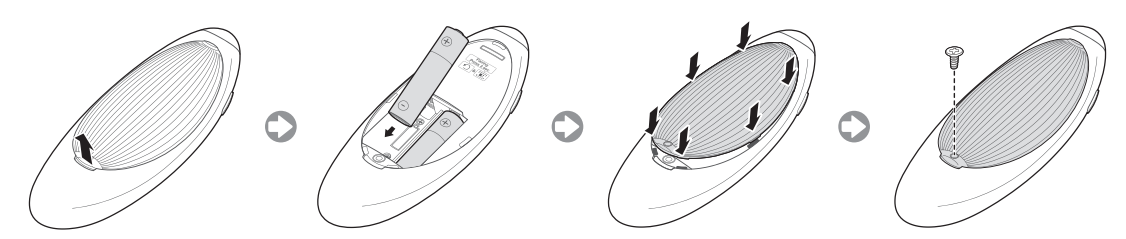

Ziehen Sie vorsichtig an der Kerbe der Batterieabdeckung, und entfernen Sie die Abdeckung, nachdem Sie sich gelöst hat. Legen Sie 2 AA-Alkaline-Batterien ein, und achten Sie dabei auf die richtige Polung (positiver und negativer Pol der Batterien).

# ¦ Verwenden der Samsung Smart Control

Samsung Smart Control vereinfacht die Bedienung des Fernsehgeräts erheblich. Durch Drücken der Taste KEYPAD erscheint eine virtuelle Fernbedienung auf dem Bildschirm, über die Sie einfach und problemlos Zahlen eingeben, Inhalte verwalten und Funktionen aktivieren können.

‒ Der empfohlene Einsatzbereich für die Samsung Smart Control beträgt maximal 6 m. Der Betriebsbereich ist abhängig von den Umgebungsbedingungen für die Drahtloskommunikation.

#### Kopplung von Samsung Smart Control

Um das Fernsehgerät mit der Samsung Smart Control bedienen zu können, müssen Sie die Samsung Smart Control zunächst über Bluetooth mit dem Fernseher verbinden (Pairing). Verbinden Sie die Samsung Smart Control mit dem Fernsehgerät.

‒ Samsung Smart Control kann nur mit einem einzigen Fernsehgerät gekoppelt werden.

Richten Sie die Samsung Smart Control auf den Fernbedienungsempfänger am Fernsehgerät, und drücken Sie die TV-Taste, um das Fernsehgerät einzuschalten.

‒ Der Fernbedienungsempfänger des Fernsehgeräts befindet sich je nach Modell an unterschiedlichen Stellen.

#### Wiederherstellen der Verbindung zur Samsung Smart Control

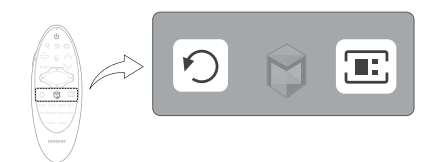

Wenn die Samsung Smart Control nicht mehr funktioniert oder ungewöhnlich reagiert, tauschen Sie die Batterie aus, da das Problem möglicherweise durch eine zu geringe Batterieladung hervorgerufen wird.

Wenn das Problem weiterhin besteht, muss das Pairing-Verfahren der Samsung Smart Control mit dem Fernsehgerät erneut durchgeführt werden.

1. Drücken Sie 3 Sekunden gleichzeitig die Tasten RETURN und GUIDE.

- ‒ Die Samsung Smart Control muss aus einer Entfernung von etwa 30 bis 40 cm auf den Fernbedienungsempfänger am Fernsehgerät gerichtet werden.
- 2. Das Verbindungssymbol wird auf dem Bildschirm angezeigt. Anschließend wird automatisch eine Verbindung zwischen Samsung Smart Control und dem Fernsehgerät hergestellt.

# Wenn Sie dieses Alarm-Symbol auf dem Bildschirm sehen...

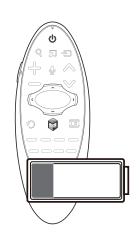

Das folgende Alarmsymbol weist darauf hin, dass die Batterieladung der Samsung Smart Control schwach ist. Wenn dieses Alarmsymbol angezeigt wird, ersetzen Sie die Batterien. Samsung empfiehlt für eine längere Lebensdauer des Geräts die Verwendung von Alkali-Batterien.

<Alarmsymbol bei schwacher Batterieladung>

#### Bedienen des Fernsehgeräts durch Bewegen der Samsung Smart Control

Die Samsung Smart Control ist mit einem Bewegungssensor (Gyrosensor) ausgestattet, der die einfache Bedienung des Fernsehgeräts durch Bewegen der Samsung Smart Control ermöglicht.

Wenn Sie einen Finger auf das Touchpad legen, erscheint auf dem Bildschirm ein Zeiger. Bewegen Sie die Samsung Smart Control. Der Zeiger bewegt sich in gleicher Weise wie die Samsung Smart Control. In Fenstern mit Bildlauf können Sie zudem nach oben oder unten blättern.

‒ Wenn Sie den Finger vom Touchpad nehmen, verschwindet der Zeiger auf dem Bildschirm.

#### Verschieben des Fokus/Zeigers

Drücken Sie die Richtungstasten (Auf, Ab, Links und Rechts), um den Zeiger oder Fokus in die entsprechende Richtung zu bewegen.

#### Menüzugriff & Optionsauswahl

Drücken Sie auf das Touchpad. Hiermit können Sie auf ein Fernsehmenü zugreifen oder ein Element auswählen.

#### Anzeigen des Kontextmenüs auf Smart Hub

Tippen und halten Sie den Finger auf dem Touchpad, während das Fenster Smart Hub angezeigt wird. Das Menü "Optionen" für das ausgewählte Element wird angezeigt.

- Der Inhalt des Menüs "Optionen" hängt vom Kontext ab.

#### Wechseln zum Bereich Smart Hub

Ziehen Sie Ihren Finger bei geöffnetem Smart Hub-Fenster auf dem Touchpad nach links oder rechts. Dadurch werden die Bereiche in Smart Hub nach links bzw. rechts verschoben.

#### Blättern im Webbrowser

Ziehen Sie im geöffneten Webbrowser Ihren Finger auf dem Touchpad nach oben/unten. Auf diese Weise führen Sie im Browserfenster einen Bildlauf durch.

# Anschließen des Fernsehgeräts an die STB (SBB)

<span id="page-20-0"></span>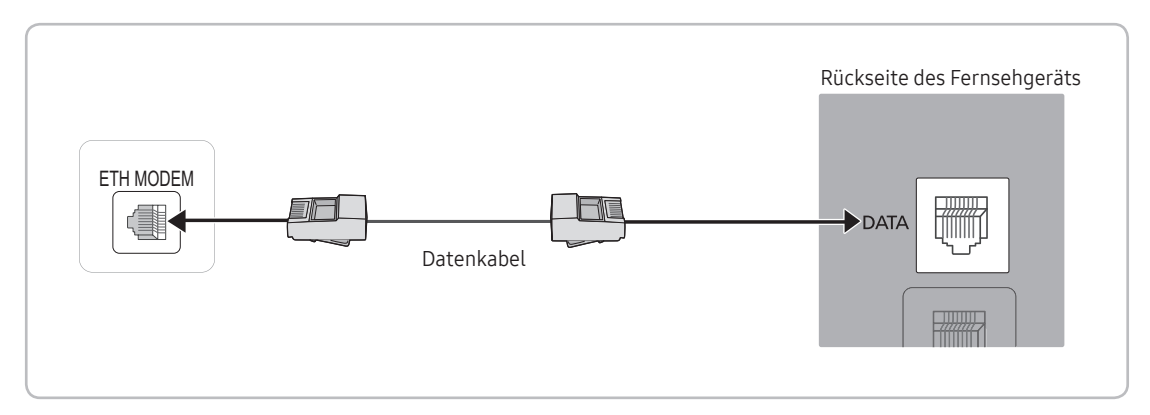

- 
- ✎ Die Rückseite des Geräts kann je nach Modell unterschiedlich aussehen. Schließen Sie den DATA-Anschluss des Fernsehers an den [ETH MODEM]-Anschluss der STB (oder SBB) an. Verwenden Sie hierfür das Datenkabel.
	- ✎ Verwenden der Datenkommunikation.
- IR-Signale, die von der Fernbedienung an das Fernsehgerät oder die SBB / STB gesendet werden, müssen den folgenden Spezifikationen entsprechen, um die IR-Passthrough-Funktion verwenden zu können. Technische Daten des IR-Signalempfängers
	- Mittenfrequenz des Bandpassfilters: 37,9 kHz
	- Trägerfrequenz, Einschaltdauer 50 %.
	- Minimale Burst-Länge (tburst): 12 Impulse (316 µs)
	- Minimaler Zeitabstand zwischen den Bursts (tburst-Abstand): 16 Impulse (422 µs)
	- Minimaler Zeitabstand zwischen den Datenbefehlen (tpause): 25 ms

# ¦ Liste der Anbieter für Datenkabel, die zu dem mit dem Fernsehgerät gelieferten Kabel kompatibel sind

• Stellen Sie sicher, dass Sie das für Ihren Anbieter geeignete Kabel verwenden. Siehe Codeaufkleber auf dem jeweiligen Datenkabel.

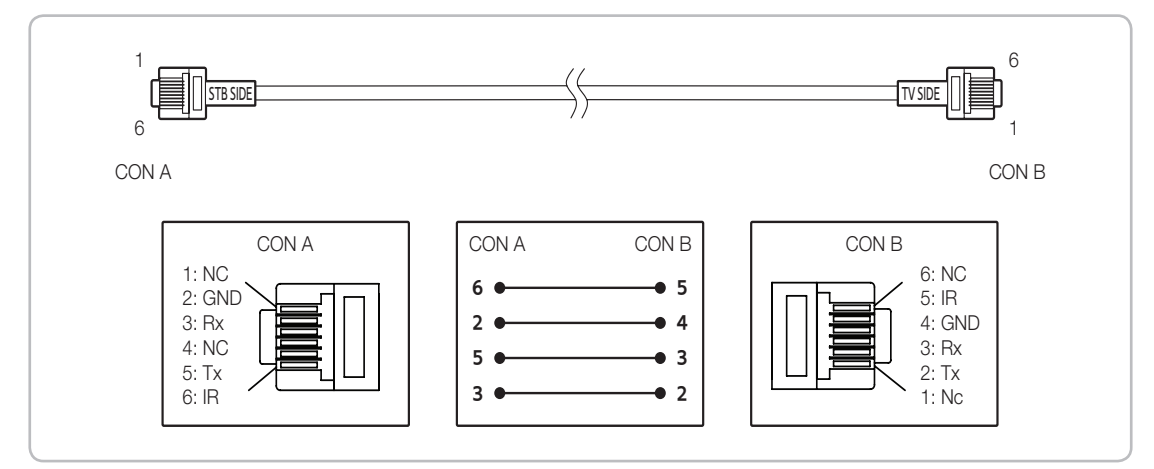

✎ Angaben zum Betrieb des Datenkabels (RJ12): RS232

# Anschließen der Badezimmerlautsprecher

<span id="page-21-0"></span>Zum Anschließen der Badezimmerlautsprecher gehen Sie folgendermaßen vor:

# ¦ Anschließen über den variablen Ausgang (verfügbar ohne externen Verstärker)

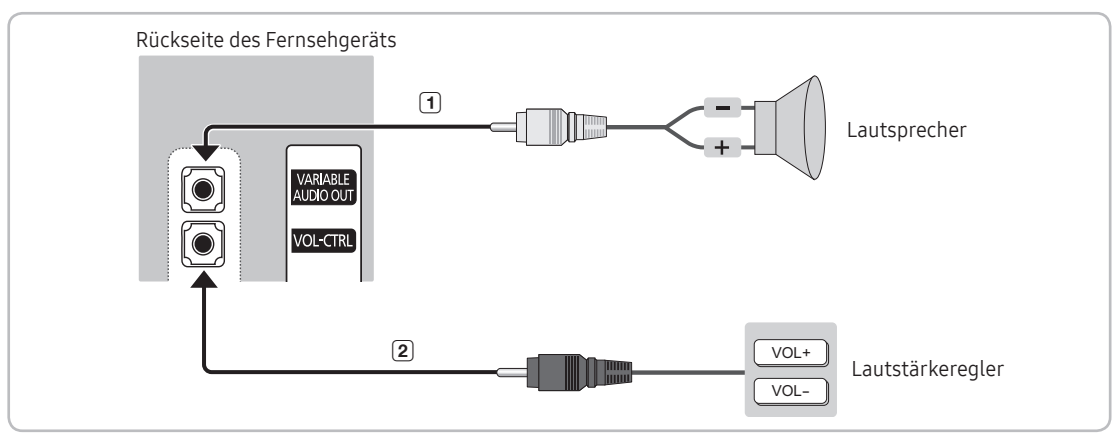

- ✎ Die Rückseite des Geräts kann je nach Modell unterschiedlich aussehen.
- 1. Verbinden Sie das Fernsehgerät über den Anschluss VARIABLE AUDIO OUT mit den Badezimmerlautsprechern des Hotels.

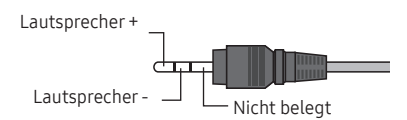

- 2. Verbinden Sie das Fernsehgerät über den Anschluss VOL-CTRL mit dem Lautstärkeregler an der Badezimmerwand des Hotels.
	- ✎ Die maximale Lautsprecherleistung beträgt 4 W bei 8 Ω.
	- ✎ Der Anschluss VARIABLE AUDIO OUT unterstützt nur MONO Ton.
- Installieren des Lautstärkereglers
	- ‒ Wenn Sie den Lautstärkeregler so konfigurieren wie in der Abbildung dargestellt, können Sie die Lautstärke der Badezimmerlautsprecher einstellen.
	- ‒ Der Lautstärkeregler wird über einen normalen Telefonstecker mit 3,5 mm an das Fernsehgerät angeschlossen.
	- ‒ Der Lautstärkeregler befindet sich am Taktschalter.
		- ✎ Einstellen des Nebenverstärkermodus
	- ‒ 0: Hiermit deaktivieren Sie den Modus Sub AMP (PWM aus).
	- ‒ 1: Hiermit wählen Sie eine Nebenlautstärke proportional zur Hauptlautstärke. In diesem Fall wird die Nebenlautstärke entsprechend der Anschaltlautstärke, der Minimallautstärke und der Maximallautstärke im Hotelmodus bestimmt.
	- ‒ 2: Hiermit wird die Lautstärke entsprechend zu den Einstellungen des Badezimmerreglers festgelegt.
- Technische Daten des variablen Ausgangs
	- ‒ Lautsprecherkabel: Verwenden Sie keine Lautsprecherkabel, die länger als 25m sind.

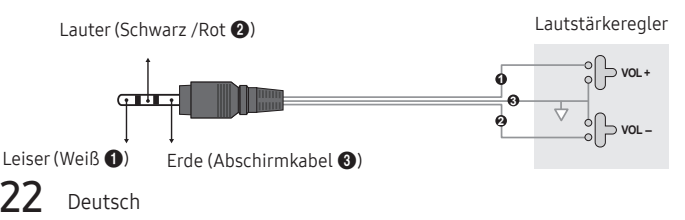

# ¦ Audioeingang

Ein zusätzlicher Anschlusskasten für Kopfhörer kann beim Bett oder am Arbeitstisch eingebaut werden, damit die Gäste bequem darauf zugreifen können. Nachfolgend wird der Ablauf der Installation beschrieben.

• Detailzeichnung des Kopfhörerkastens.

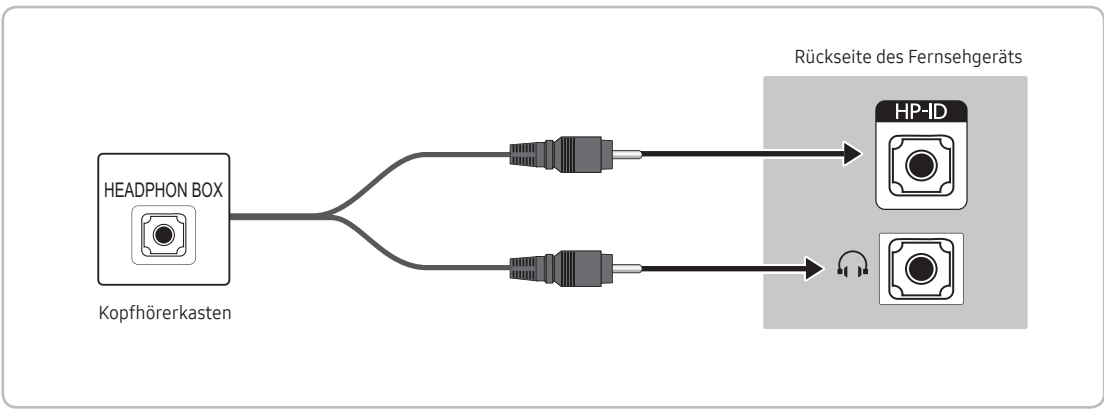

✎ Die Rückseite des Geräts kann je nach Modell unterschiedlich aussehen.

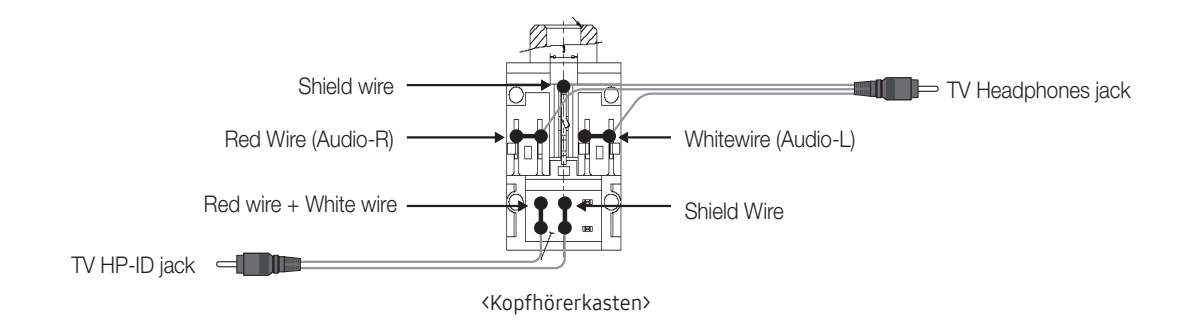

# Anschließen von MediaHub HD

<span id="page-23-0"></span>Ausgabe jeder externen Signalquelle, die an den MediaHub HD im Hotelzimmer angeschlossen ist.

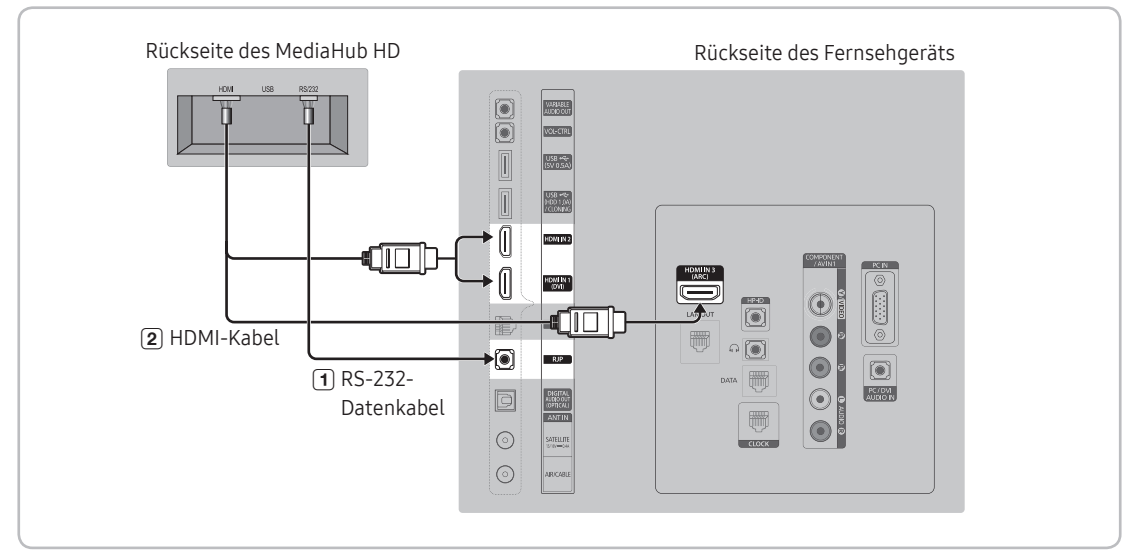

✎ Die Rückseite des Geräts kann je nach Modell unterschiedlich aussehen.

- 1. Verbinden Sie den RJP-Anschluss des Fernsehgeräts mit dem RS/232-Anschluss von MediaHub HD.
- 2. Verbinden Sie den HDMI IN 1, 2 oder 3-Anschluss des Fernsehgeräts mit dem HDMI-Anschluss von MediaHub HD.
- MediaHub HD
	- MediaHub HD ist ein Hardwaremodul mit unterschiedlichen Audio/Video-Eingängen (A/V, Audio, PC, HDMI und USB) und entsprechenden Ausgängen. Die entsprechenden Signalquellen werden über den MediaHub HD mit dem Fernsehgerät verbunden. Der MediaHub HD kommuniziert mit dem Fernsehgerät über eine RS232- Schnittstelle. Hot Plug & Play ist eine Funktion, die es dem Hotelgast gestattet, eine externe Signalquelle an den MediaHub HD anzuschließen. Der MediaHub HD kommuniziert mit dem Fernsehgerät und sendet dabei Informationen über die aktiven/inaktiven Signalquellen. Der Fernseher schaltet zu der zuletzt angezeigten Signalquelle.
	- Sie müssen den HDMI IN 3-Anschluss des Fernsehgeräts mit dem HDMI-Anschluss des MediaHub HD verbinden.
	- Nachdem Sie das Fernsehgerät eingeschaltet haben, verbinden Sie es innerhalb von 10 Sekunden mit dem Geräteanschlussadapter.

#### Spezialfunktionen

- PIP
- Automatische Erkennung

# Anschießen des RJP (Geräteanschlussadapter)

<span id="page-24-0"></span>Ausgabe beliebiger externer Signalquellen, die an den Geräteanschlussadapter in der Hotelrezeption angeschlossen sind.

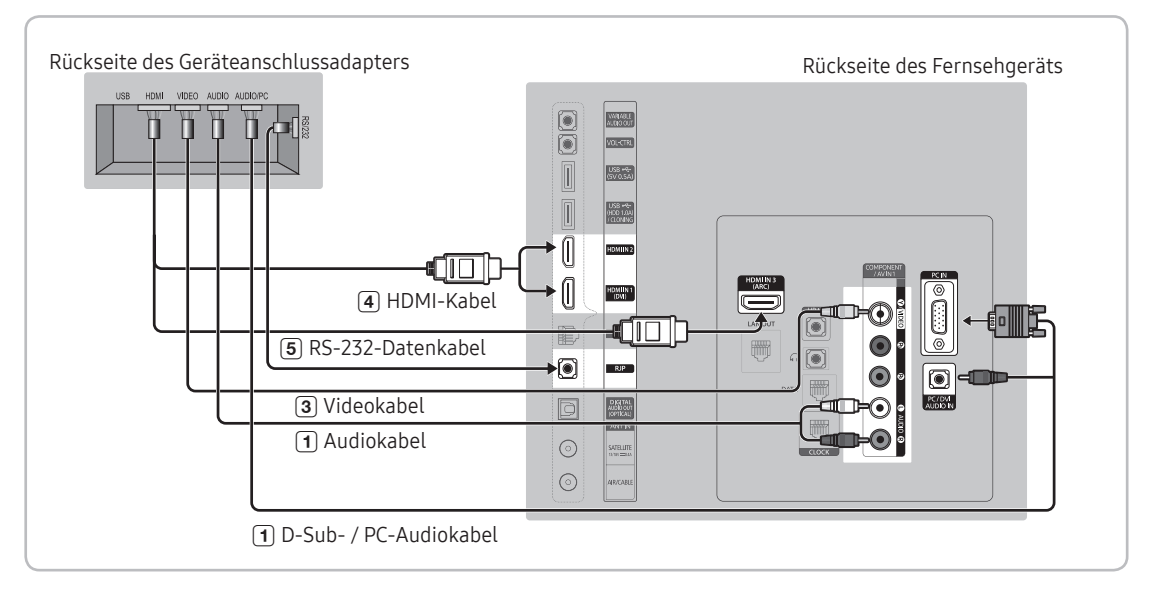

- ✎ Die Rückseite des Geräts kann je nach Modell unterschiedlich aussehen.
- 1. Verbinden Sie das Fernsehgerät über den Anschluss PC IN/PC/DVI AUDIO IN mit dem PC/AUDIO-Anschluss des Geräteanschlussadapters.
- 2. Verbinden Sie das Fernsehgerät über den Anschluss AV IN [VIDEO]/[L-AUDIO-R] mit dem VIDEO-Anschluss des Geräteanschlussadapters.
- 3. Verbinden Sie das Fernsehgerät über den AnschlussAV IN [VIDEO] mit dem VIDEO-Anschluss des Geräteanschlussadapters.
- 4. Verbinden Sie das Fernsehgerät über den Anschluss HDMI IN 1, 2 oder 3 mit dem HDMI-Anschluss des Geräteanschlussadapters.
- 5. Verbinden Sie das Fernsehgerät über den Anschluss RJP mit dem RS/232-Anschluss des Geräteanschlussadapters.
	- ✎ Samsung-Fernsehgeräte sind mit den Geräteanschlussadaptern TeleAdapt TA-7610, TA-7650 (HD) und TA-7660 (HD Plus) kompatibel.
- RJP (Remote Jack Pack): RJP ist die Abkürzung für Remote Jack Pack (Geräteanschlussadapter). Der Geräteanschlussadapter ist ein Hardwaremodul mit unterschiedlichen Audio/Video-Eingängen (A/V, Audio, PC und HDMI) und entsprechenden Ausgängen. Die entsprechenden Signalquellen werden über den Geräteanschlussadapter mit dem Fernsehgerät verbunden. Der Geräteanschlussadapter kommuniziert mit dem Fernsehgerät über eine RS232- Schnittstelle. Hot Plug & Play ist eine Funktion, die es dem Hotelgast gestattet, eine externe Signalquelle an den Geräteanschlussadapter anzuschließen. Der Geräteanschlussadapter kommuniziert mit dem Fernsehgerät und sendet dabei Informationen über die aktiven/inaktiven Signalquellen. Das Fernsehgerät schaltet auf die aktive externe Signalquelle entsprechend den vom Benutzer eingestellten Prioritäten um.
	- ✎ Sie können HDMI IN 1, 2 oder 3 oder AV IN für den Anschluss des Geräteanschlussadapters verwenden.
	- ✎ Nachdem Sie das Fernsehgerät eingeschaltet haben, verbinden Sie es innerhalb von 10 Sekunden mit dem RJP.
- Sie können den Geräteanschlussadapter auf die Werkseinstellungen zurücksetzen. Drücken Sie hierzu gleichzeitig 10 Sekunden lang auf die Tasten A/V und HDMI. Alle LEDs blinken 5 mal, um zu bestätigen, dass das Gerät zurückgesetzt wurde.
- Der Geräteanschlussadapter schaltet alle LEDs nach 5 Minuten aus, um unnötige Lichtbelästigung im Hotelzimmer zu vermeiden. Wenn ein Gast eine der Tasten berührt, werden die LEDs wieder eingeschaltet und der Timer (5 Minuten) wird wieder gestartet. Wenn der Gast dann die Taste einer Signalquelle berührt, wechselt das Fernsehgerät zu der gewählten Quelle und die zugehörige LED leuchtet wieder.
- Nach dem Zurücksetzen des Geräteanschlussadapters oder nach dem Aus-/Einschalten des Fernsehers dauert es etwa 10 Sekunden, bis die Kommunikation zwischen dem Fernsehgerät und dem Geräteanschlussadapter wieder stattfindet.
- Die folgende Tabelle zeigt, ausgehend von der Priorität, die ungefähre Zeit (in Sekunden), um vom Fernseher zu einer Eingangsquelle umzuschalten.
	- ✎ Szenario 1: Keine Eingänge angeschlossen.

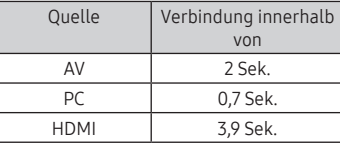

✎ Szenario 2: Es sind mindestens zwei Eingänge angeschlossen, und eine Eingangsquelle wird vorübergehend getrennt.

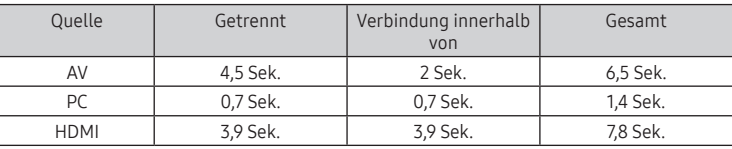

- ✎ Z.B.: Wenn an den Geräteanschlussadapter alle aktiven Quellen (AV, PC und HDMI) angeschlossen sind, wird AV die höchste Priorität zugewiesen. Wenn der des Geräteanschlussadapter im HDMI-Modus arbeitet und ein Gast unterbricht vorübergehend die AV-Verbindung, so dauert es mindestens 6,5 Sek., um wieder zu AV zu wechseln.
- Um eine Audioverbindung (zu Ipod oder MP3-Player) herzustellen, müssen der Musikmodus aktiviert und die Anschlusserkennung deaktiviert sein.
- Als Eingangsquellen werden A/V, PC und HDMI unterstützt.

# <span id="page-26-0"></span>Aansluiten op een COMMON INTERFACE-sleuf (uw kaartsleuf om televisie te kijken)

- Je nach Land und Modell.
- Schalten Sie das Fernsehgerät aus, ehe Sie eine "CI"- oder "CI+"-Karte einsetzen oder entfernen.

#### Befestigen des CI-Kartenadapters

Befestigen Sie den Adapter wie unten gezeigt.

- ✎ Entfernen Sie zum Installieren des CI-Kartenadapters den Aufkleber am Fernsehgerät.
- Gehen Sie folgendermaßen vor, um den CI-Kartenadapter anzuschließen.
- ✎ Wir empfehlen, den Adapter anzuschließen, bevor Sie die Wandhalterung befestigen oder die "CI"- oder "CI+"-Karte einstecken.
- 1. Setzen Sie den CI-Kartenadapter in die beiden Öffnungen am Gerät  $\bigcirc$ ein.
	- ✎ Suchen Sie die beiden Bohrungen auf der Rückseite des Fernsehgeräts neben dem Anschluss COMMON INTERFACE.
- 2. Schließen Sie den CI-Kartenadapter an den Anschluss COMMON INTERFACE von Gerät @ an.
- 3. Setzen Sie die "CI"- oder "CI+"-Karte ein.

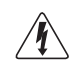

Wir empfehlen, die CI-Karte einzusetzen, bevor Sie das Fernsehgerät an der Wand befestigen. Es könnte schwierig sein, sie erst nach der Montage einzusetzen. Setzen Sie die Karte ein, nachdem Sie den CI-Kartenadapter am Fernsehgerät befestigt haben. Es ist schwierig, das Modul zu befestigen, wenn Sie die Karte bereits eingesetzt haben.

#### Verwenden der "CI"- oder "CI+"-Karte

Sie müssen eine "CI"- oder "CI+"-Karte einsetzen, ehe Sie kostenpflichtige Sender sehen können.

- Wenn Sie keine "CI"- oder "CI+"-Karte einsetzen, wird bei einigen Sendern die Meldung "Scrambled Signal" (Gestörtes Signal) angezeigt.
- Die Verbindungsinformationen mit Telefonnummer, Kennung der "CIoder CI+"-Karten und Hostkennung sowie anderen Angaben werden nach ungefähr 2 bis 3 Minuten angezeigt. Wenn eine Fehlermeldung angezeigt wird, wenden Sie sich bitte an Ihren Dienstanbieter.
- Wenn die Senderinformationskonfiguration abgeschlossen ist, wird die Meldung "Updating Completed (Aktualisierung abgeschlossen)" angezeigt. Dies bedeutet, dass die Senderliste aktualisiert wurde.
- ✎ HINWEIS
	- Sie können die "CI"- oder "CI+"-Karte bei einem der örtlichen Kabelnetzbetreiber erwerben.
	- Ziehen Sie die "CI"- oder "CI+"-Karte vorsichtig mit den Händen heraus. Sie könnte ansonsten herunterfallen und beschädigt werden.
	- Die Richtung, in der Sie die "CI"- oder "CI+"-Karte einsetzen müssen, ist auf der Karte markiert.
	- Die Position des COMMON INTERFACE-Steckplatzes ist modellabhängig.
	- "CI"- oder "CI+"-Karten werden in manchen Ländern und Regionen nicht unterstützt. Fragen Sie diesbezüglich Ihren offiziellen Händler.
	- Wenden Sie sich bei Problemen an den Dienstanbieter.
	- Wenn das angezeigte Bild verzerrt ist oder gar nichts angezeigt wird, legen Sie eine "CI" oder "CI+KARTE" ein, die die Antenneneinstellungen unterstützt.

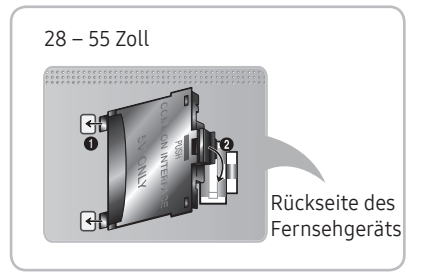

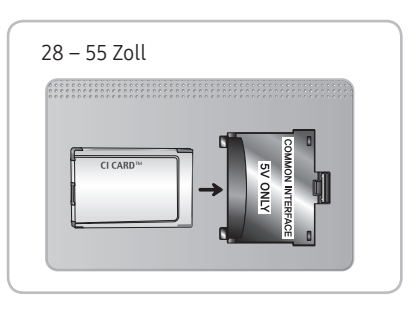

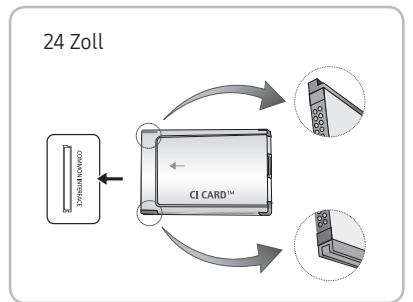

# Konfigurieren der Daten für die Hoteloption

<span id="page-27-0"></span>Starten: Drücken Sie der Reihe nach die Tasten MUTE → 1 → 1 → 9 → ENTERE. (Das Gerät wechselt vom Hotelmodus in den unverbundenen Modus.)

Schließen des Menüs: Schalten Sie das Gerät aus und wieder ein.

✎ Je nach Modell und Region sind manche Menüs auf dem Fernsehgerät nicht vorhanden.

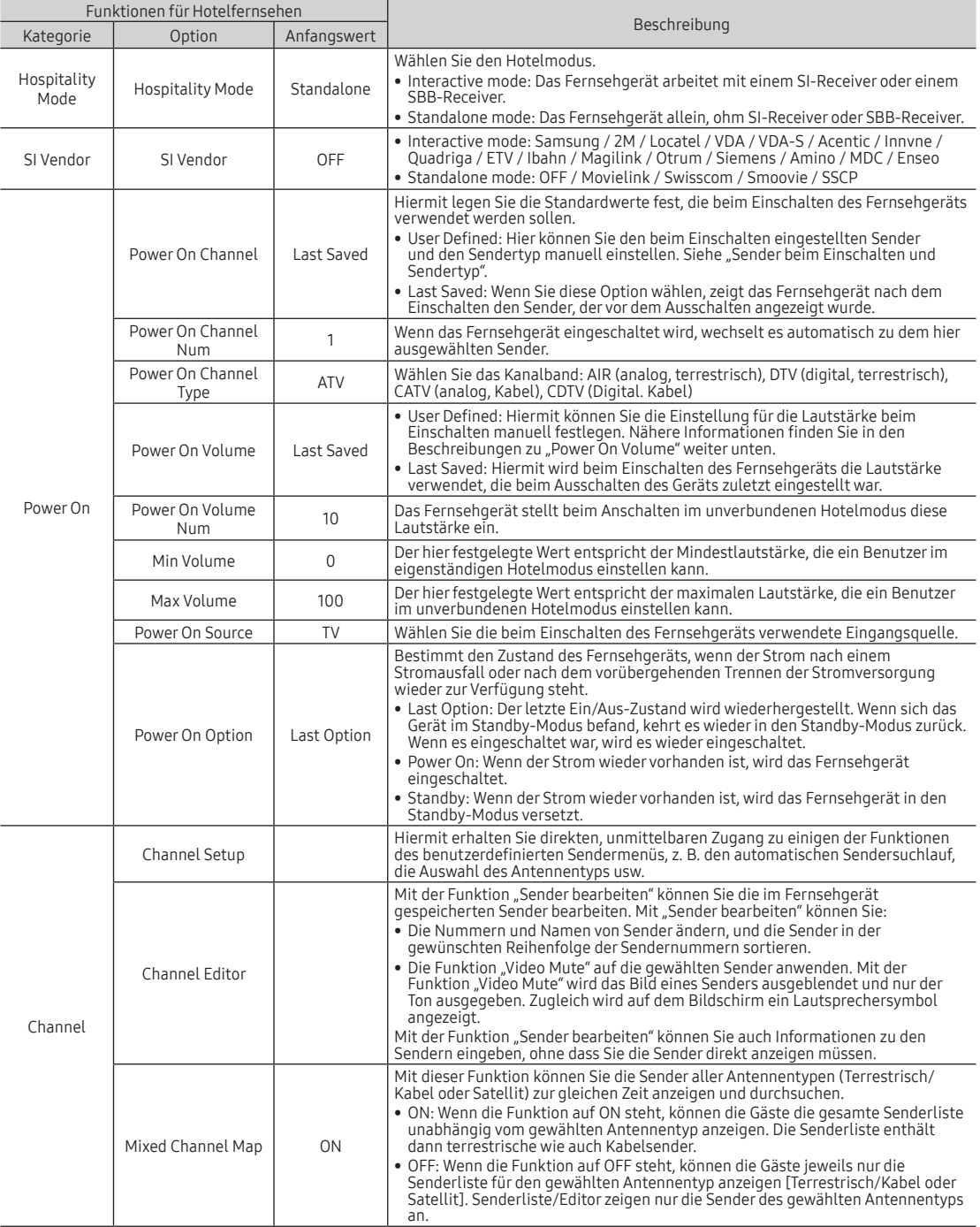

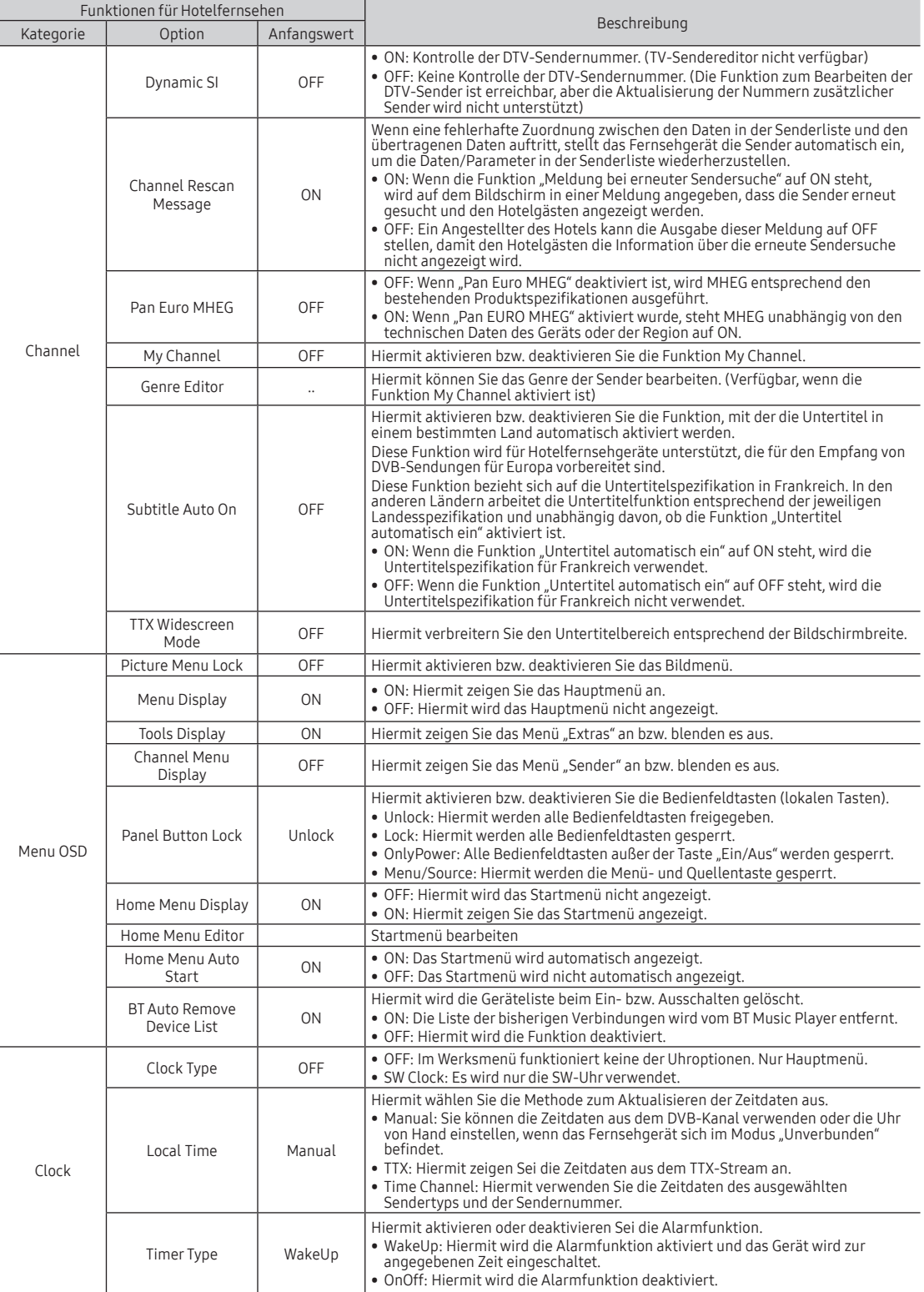

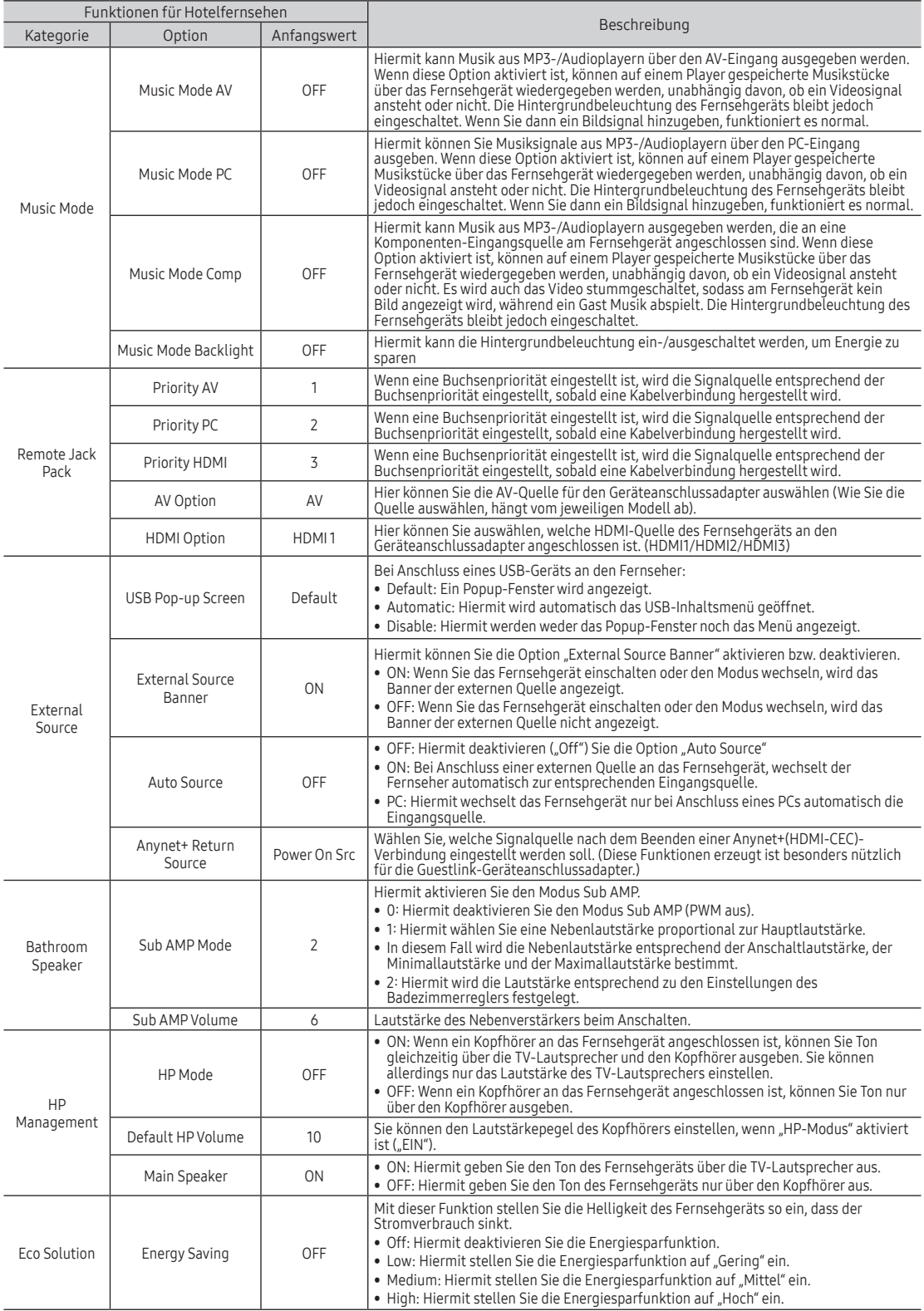

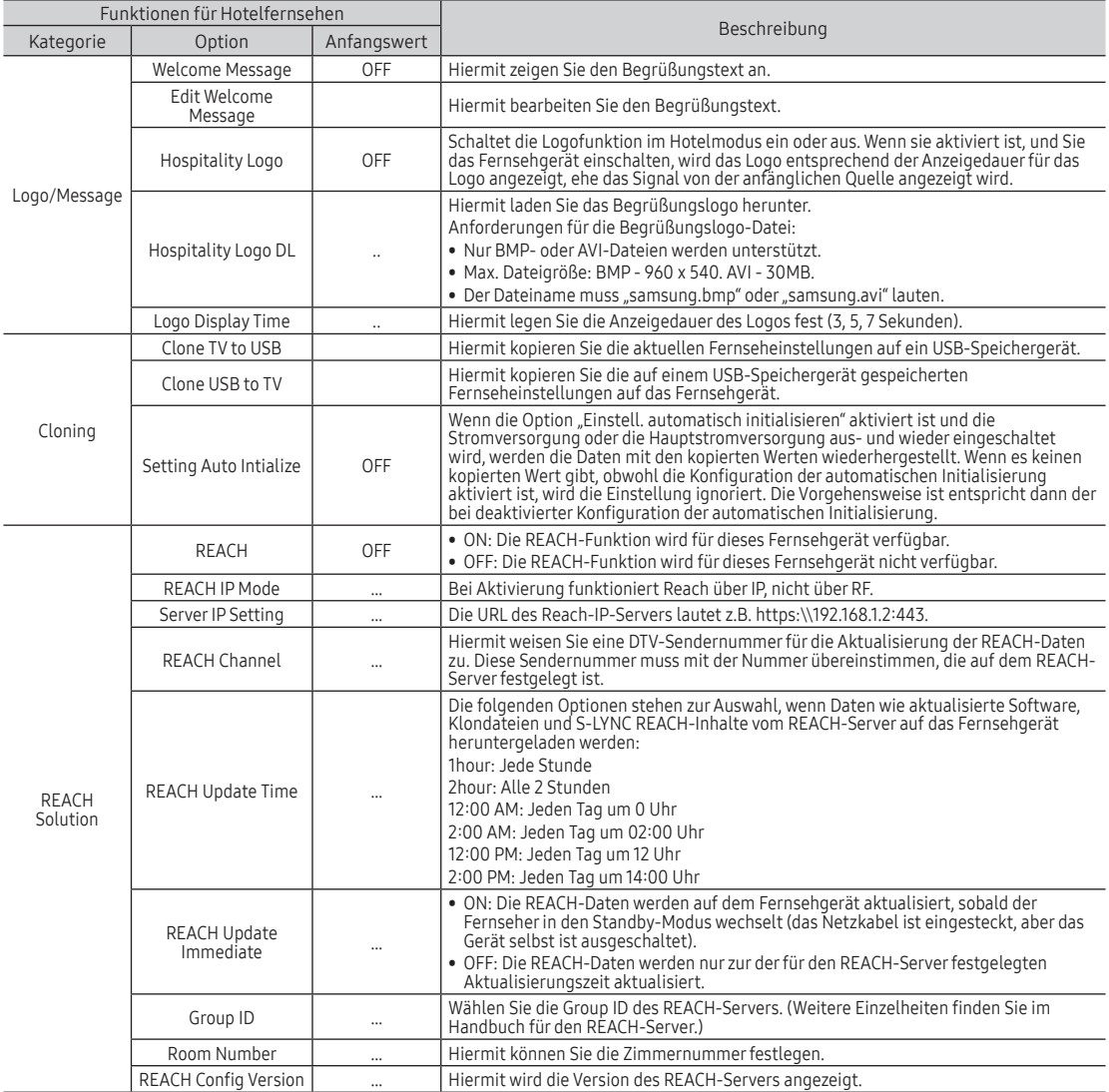

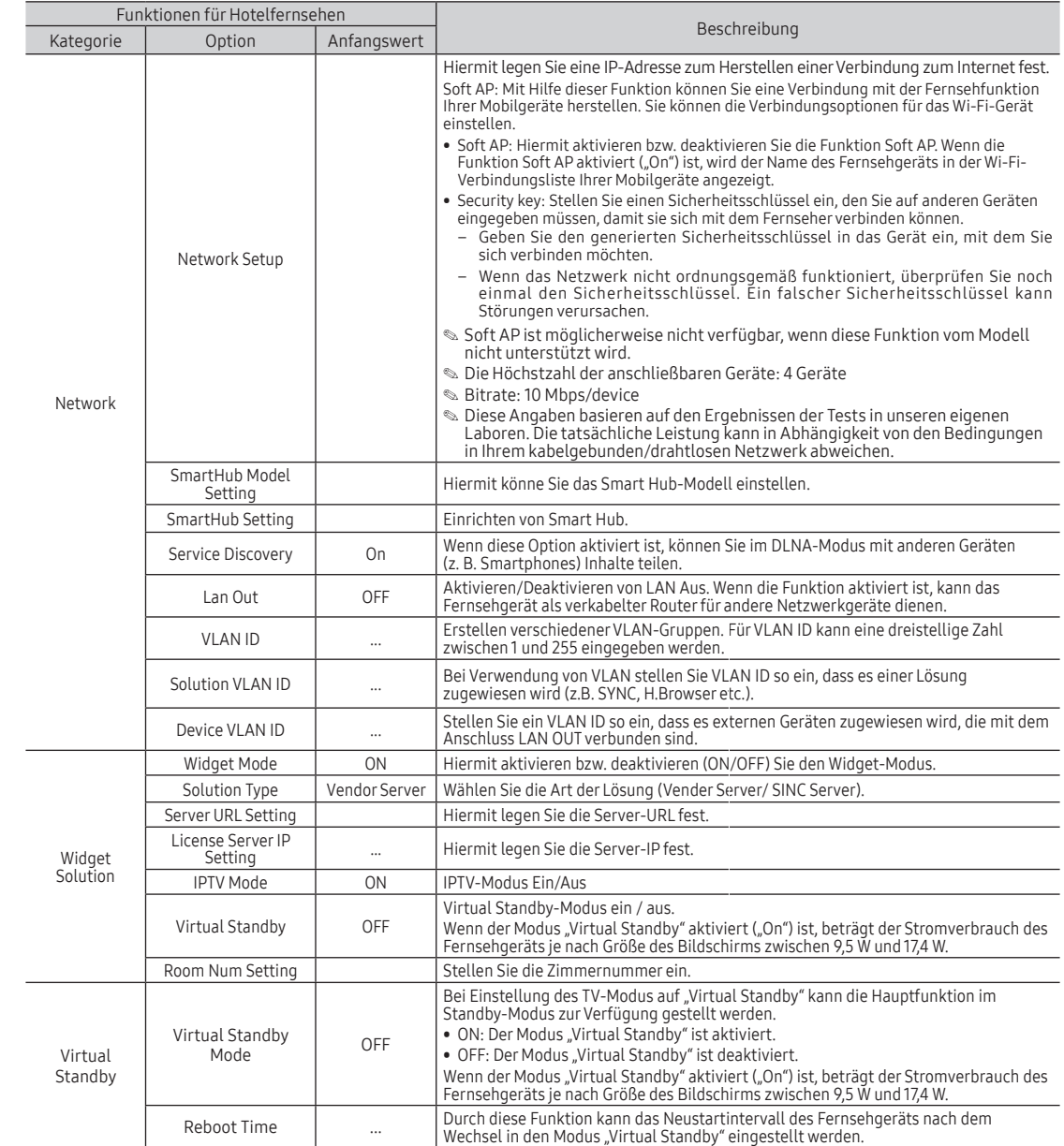

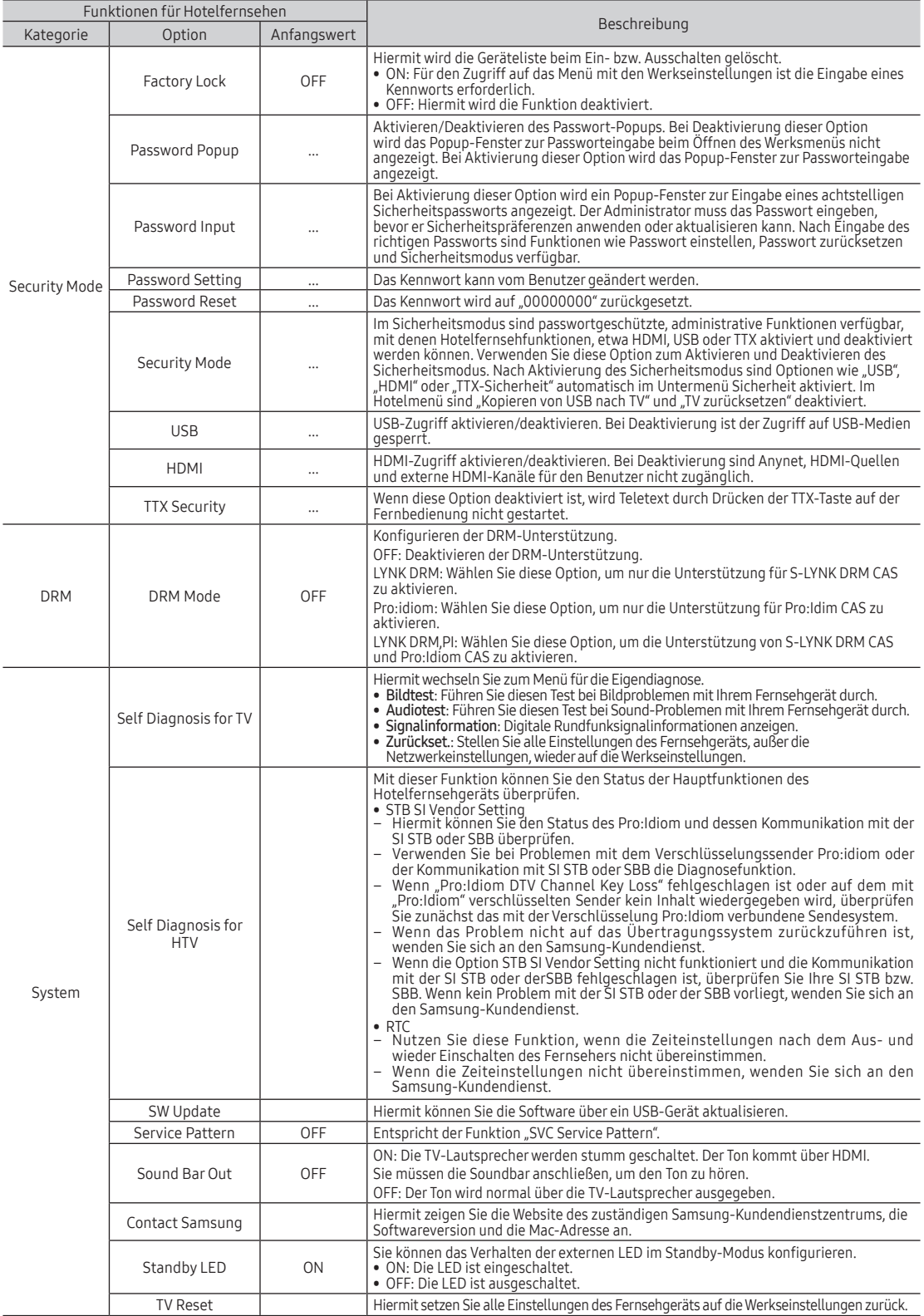

# ¦ Welcome Message

Der Begrüßungstext ist eine Funktion, mit der eine benutzerdefinierte Nachricht immer dann auf dem Bildschirm angezeigt werden kann, wenn der Gast das Fernsehgerät in seinem Zimmer einschaltet.

- Die Einstellungen für den Begrüßungstext finden Sie im Bereich "Logo/Begrüßungstext" des Menüs für die Hoteloptionen.
- Der Begrüßungstext muss aktiviert sein, damit die Meldung beim Einschalten angezeigt werden kann.

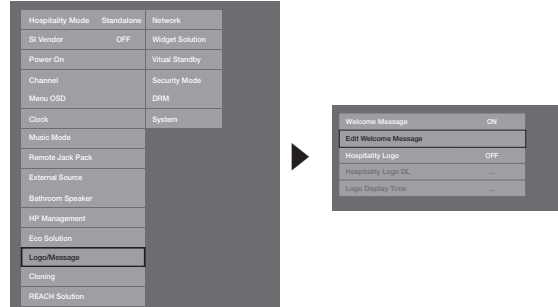

- Der Begrüßungstext darf maximal 25 Zeichen lang sein. Sie können ihren Text im Menü "Hotel-Service" bearbeiten.
- Die nachfolgend aufgeführten Zeichen dürfen Sie im Begrüßungstext verwenden:
- ✎ Großbuchstaben von A bis Z, Kleinbuchstaben von a bis z, Leerzeichen, Sonderzeichen.
- Sie können einen Begrüßungstext verfassen und im Menü Edit Welcome Message bearbeiten.
- Sie können den Begrüßungstext mit Hilfe der Navigationstaste E auf der Fernbedienung im Menü Edit Welcome Message bearbeiten.

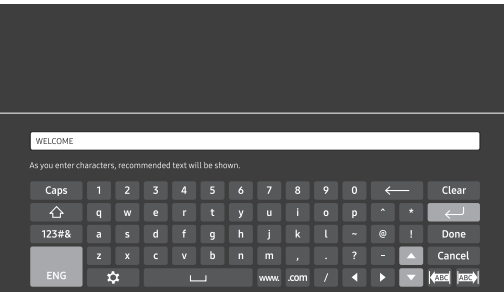

– Der Begrüßungstext und das Hotel-Logo können nicht gleichzeitig aktiviert sein.

# ¦ Hotel Logo

Mit der Funktion "Begrüßungslogo" wird beim Einschalten des Fernsehgeräts das Logo des Hotels angezeigt.

- Die Einstellungen für das Begrüßungslogo können im Bereich "Logo/Begrüßungstext" konfiguriert werden.
- Wenn Sie die Option "Begrüßungslogo" aktivieren, sind die Menüelemente "Logo herunterladen" und "Logo anzeigen" ebenfalls aktiviert.
- Wenn im Speicher ein Logo gespeichert und die Option "Gaststättenlogo" aktiviert ist, wird das Gaststättenlogo angezeigt, sobald das Fernsehgerät eingeschaltet wird.
- Wenn die Option "Gaststättenlogo" deaktiviert ist, wird das Gaststättenlogo nicht angezeigt, auch wenn das Logo im Fernsehgerät gespeichert ist.

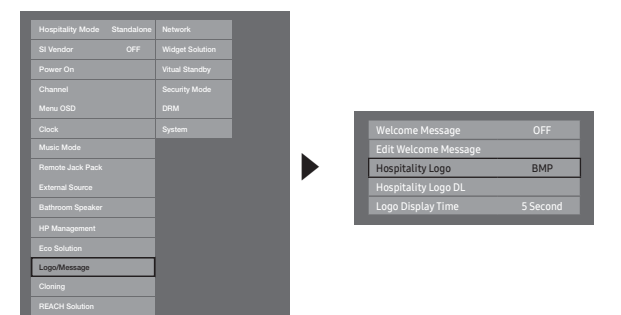

- Hospitality Logo
	- Mit dieser Option können Sie wählen, ob das Gaststättenlogo angezeigt wird oder nicht.
	- Der anfängliche Wert ist "OFF".
	- Die Option kann deaktiviert (OFF) oder aktiviert (ON) werden.
	- Wenn die Option aktiviert (ON) ist, werden die Menüelemente "Logo herunterladen" und "Logo-Dauer anzeigen" angezeigt.
- Hospitality Logo DL
	- Mit dieser Funktion laden Sie das Logo von einem USB-Speichergerät in den Speicher des Fernsehgeräts.
	- Während das Bild auf das Fernsehgerät kopiert wird, erscheint die Meldung "Verarbeitung läuft".
	- Die Anzeige wechselt zu "Completed", wenn der Kopiervorgang erfolgreich abgeschlossen wurde.
	- Wenn der Kopiervorgang nicht erfolgreich war, wird die Meldung "Failed" angezeigt.
	- Wenn kein USB-Gerät angeschlossen ist, wird die Meldung "Kein USB-Gerät" angezeigt.
	- Es wird "Keine Datei" angezeigt, wenn sich auf dem USB-Gerät keine Datei befindet, die kopiert werden kann, oder wenn diese Datei das falsche Format hat. Überprüfen Sie das Dateiformat, wenn die Meldung "Keine Datei" angezeigt wird, aber eine Logo-Datei auf dem USB-Gerät gespeichert ist. Das Dateiformat muss BMP oder AVI sein.
- Logo File Format
	- Das Fernsehgerät unterstützt lediglich die Formate BMP und AVI.
	- Der Dateiname muss samsung.bmp oder samsung.avi lauten.
	- Die optimale Auflösung im BMP-Format beträgt 960 x 540.
	- Eine Logo-Datei im AVI-Format darf maximal 30 MB groß sein.
	- Das Fernsehgerät verändert nicht die Größe oder den Umfang des Bilds.

¦ Cloning

USB-Kopie ist eine Funktion, mit der vom Benutzer konfigurierte Einstellungen (Bild, Ton, Eing., Sender, Einstell., und Hoteleinstellungen) von einem Fernseher heruntergeladen und per USB auf andere Fernseher hochgeladen werden. Alle benutzerdefinierten Einstellungen eines Fernsehgeräts (das Vorgabegerät) können auf das USB-Gerät kopiert werden.

✎ Nach dem Klonen werden bestimmte Funktionen angewendet, wenn das Fernsehgerät wieder eingeschaltet wird.

- Clone TV to USB: Bei diesem Vorgang werden gespeicherte Daten aus einem bestimmten Bereich des EEPROM im Fernsehgerät auf das USB-Gerät kopiert.
	- 1. Setzen Sie einen USB-Speicher in den USB-Anschluss auf der Rückseite des Fernsehgeräts ein.
	- 2. Öffnen Sie das Interaktiv-Menü. Drücken Sie dazu die folgenden Tasten in der gezeigten Reihenfolge.
		- $\bullet$  MUTE  $\rightarrow$  1  $\rightarrow$  1  $\rightarrow$  9  $\rightarrow$  ENTER
	- 3. Wählen Sie durch Drücken der Tasten ▲ oder ▼ die Option "Clone TV to USB", und drücken Sie dann die Taste ENTER.
	- 4. Die folgenden Meldungen zeigen den Status beim USB-Kopieren an.
		- In Progress: Kopieren der Daten auf den USB-Speicher.
		- Completed: Kopieren erfolgreich abgeschlossen.
		- Failed: Kopieren nicht erfolgreich abgeschlossen.
		- No USB: Kein USB-Speicher angeschlossen.
- Clone USB to TV: Bei diesem Vorgang werden die auf dem USB-Gerät gespeicherten Daten auf das Fernsehgerät kopiert.
	- 1. Setzen Sie einen USB-Speicher in den USB-Anschluss auf der Rückseite des Fernsehgeräts ein.
	- 2. Öffnen Sie das Interaktiv-Menü. Drücken Sie dazu die folgenden Tasten in der gezeigten Reihenfolge. MUTE → 1 → 1 → 9 → ENTER
	- 3. Wählen Sie durch Drücken der Tasten ▲ oder ▼ die Option "Clone USB to TV", und drücken Sie dann die Taste ENTER.
	- 4. Wenn die Meldung "Daten von USB auf TV kopieren. Alle TV-Einstellwerte werden geändert" ausgegeben wird, und wählen Sie dann OK
	- 5. Die folgenden Meldungen zeigen den Status beim USB-Kopieren an.
		- In Progress: Kopieren der Daten auf den Fernseher.
		- Completed: Kopieren erfolgreich abgeschlossen.
		- Failed: Kopieren nicht erfolgreich abgeschlossen.
		- No USB: Kein USB-Speicher angeschlossen.
		- No File: Es gibt auf dem USB-Speicher keine Datei zum Kopieren.
	- ✎ Der Vorgang des Kopierens vom USB-Speicher zum Fernsehgerät kann durch Drücken der Taste ENTER für 5 Sekunden gestartet werden.
	- ✎ Die Produktfamilie Hotel-TV unterstützt die CLONE-Funktion nicht zwischen Modellen, die Satelliten/ T2- Betrieb unterstützen und anderen, die das nicht tun.

Wenn Sie während der Installation schnell und unmittelbar klonen möchten! Setzen Sie den USB-Speicher mit den Vorgabeeinstellungen des ersten Fernsehgeräts ein und drücken Sie 5 Sekunden lang die Enter-Taste.

# Voraussetzungen für das Klonen (Kontrollpunkt)

- Das Klonen darf nur zwischen übereinstimmenden Modellen durchgeführt werden.
- Vor dem Klonen müssen alle Displays auf die neueste Version (gleiche Version) aktualisiert werden.

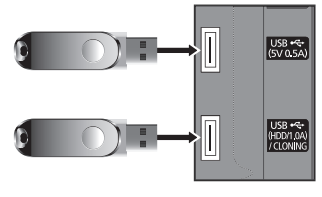

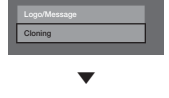

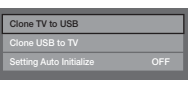

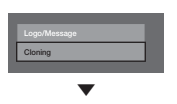

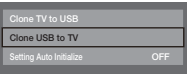
### ✎ Die Menüoption wird nicht bei allen Modellen unterstützt.

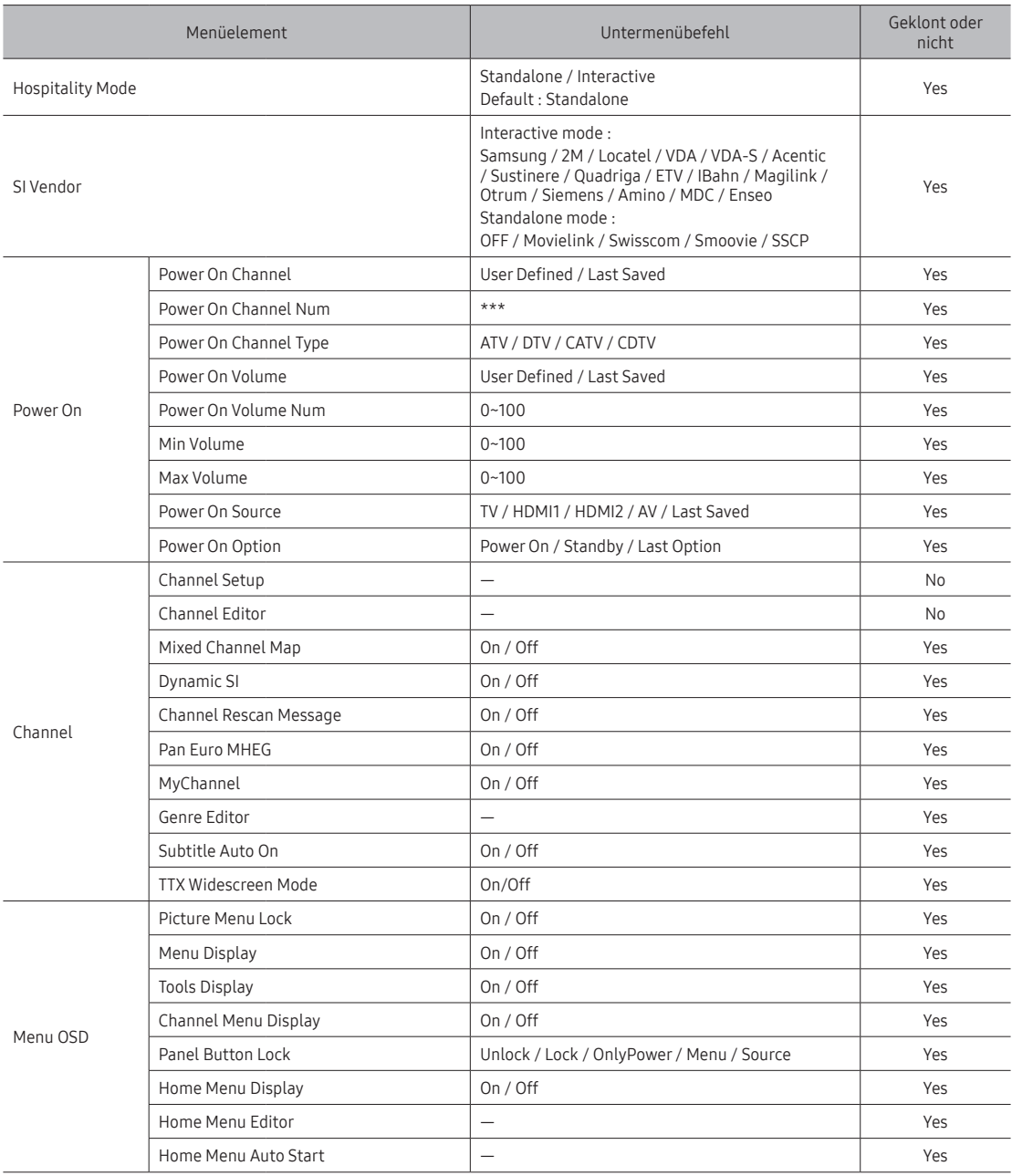

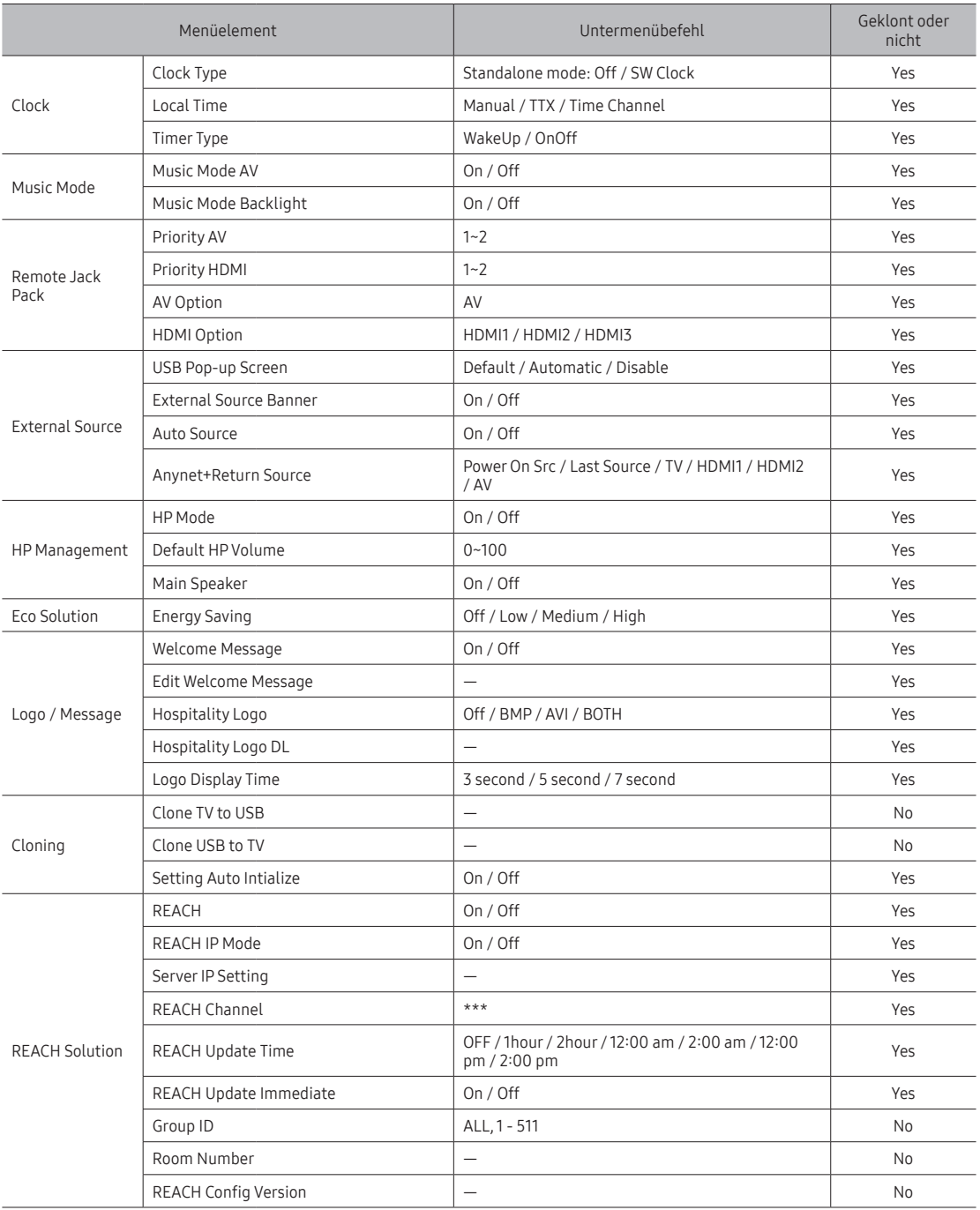

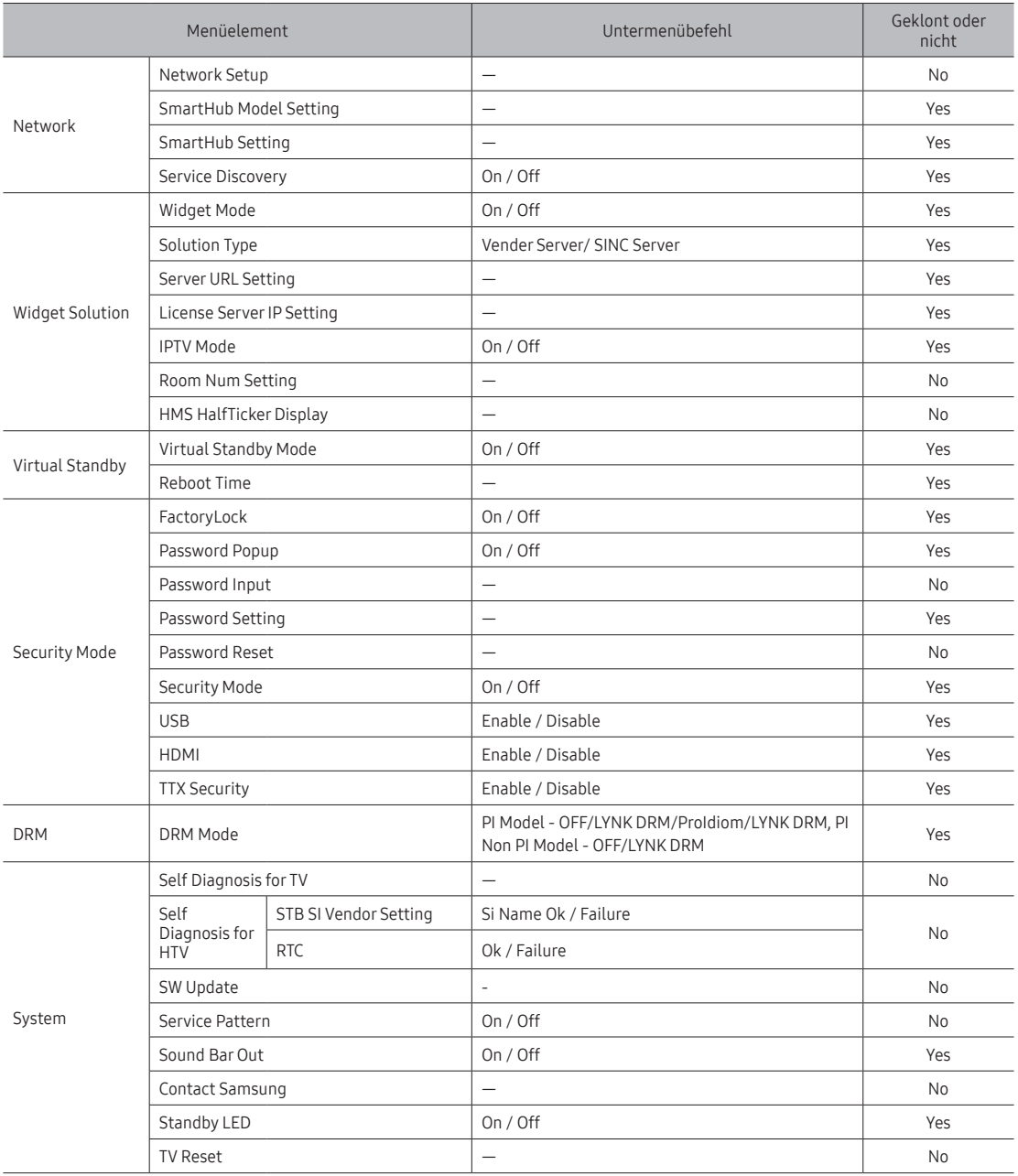

# ¦ Aktivieren der automatischen Initialisierung

Wenn Sie die Einstellungen von einem Fernsehgerät zu einem anderen klonen möchten, kopieren Sie die Einstellungen sowohl des Gästemenüs als auch des Hotelmenüs (Bild, Ton, Eingang, Sender, Einstellungen und Hoteleinstellungen). Hiermit können Sie dieselben Standardeinstellungen für fast alle Menüwerte Ihrer Hotelfernsehgeräte übernehmen. Wenn Sie es Gästen erlauben, auf das Gästemenü zuzugreifen (z. B. auf das Bildmenü), so können sie die Einstellungen in diesen Menüs ändern und die Standardeinstellungen aufheben. Wenn Sie die Funktion zur automatischen Initialisierung aktivieren, setzt das Fernsehgerät alle Menüwerte des Gästemenüs zurück und die geklonten Standardwerte wieder her (initialisiert), sobald das Gerät aus- und anschließend wieder eingeschaltet wird. Beachten Sie, dass die automatische Initialisierung nur für die geklonten Werte im Gästemenü funktioniert. Nicht geklonte Einstellungen werden ignoriert. Die nachfolgenden Tabelle zeigt alle Einstellungen, die wieder auf die geklonten Werte zurückgesetzt werden, wenn Sie die automatische Initialisierung aktivieren.

✎ Die Menüoption wird nicht bei allen Modellen unterstützt.

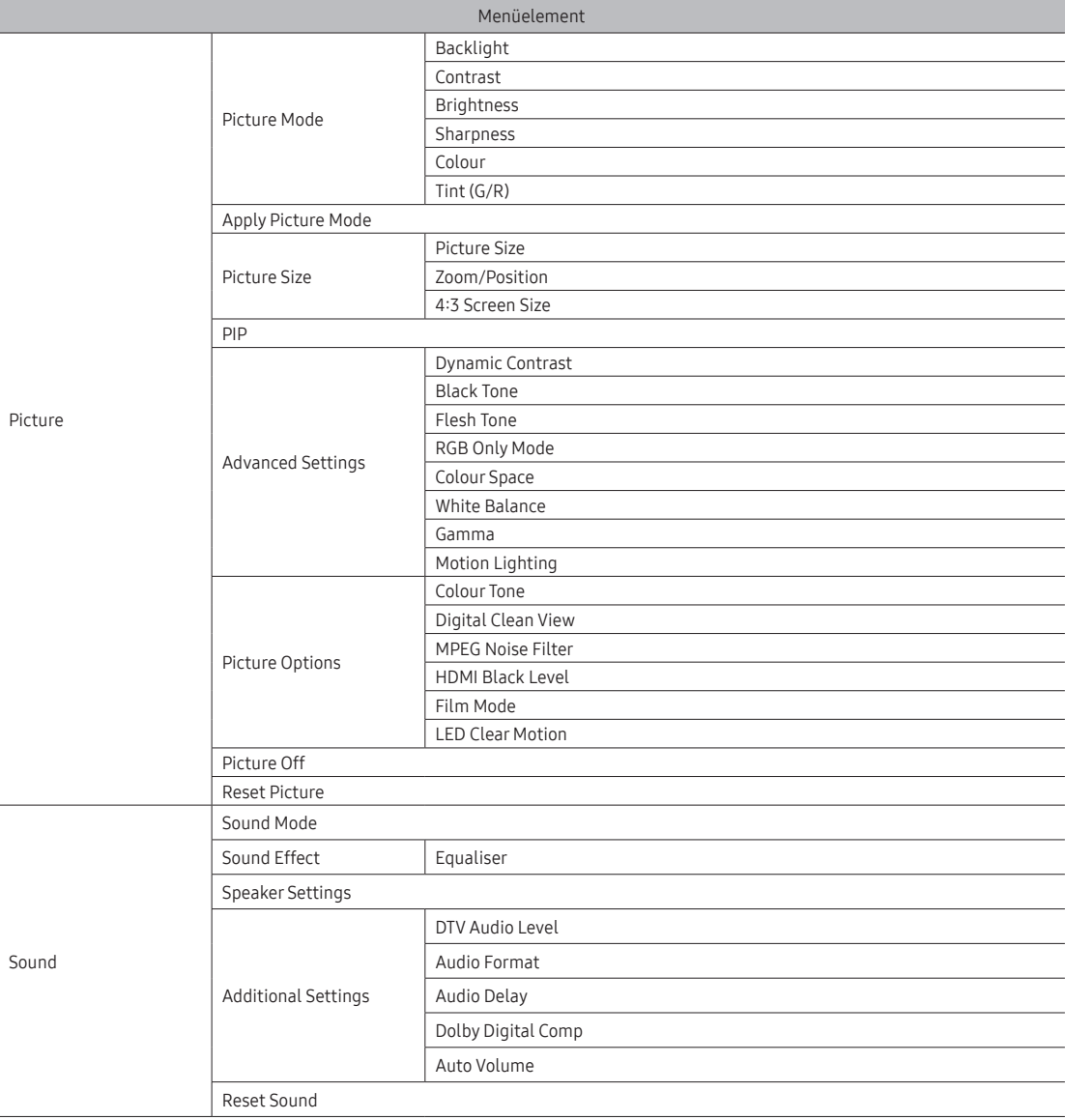

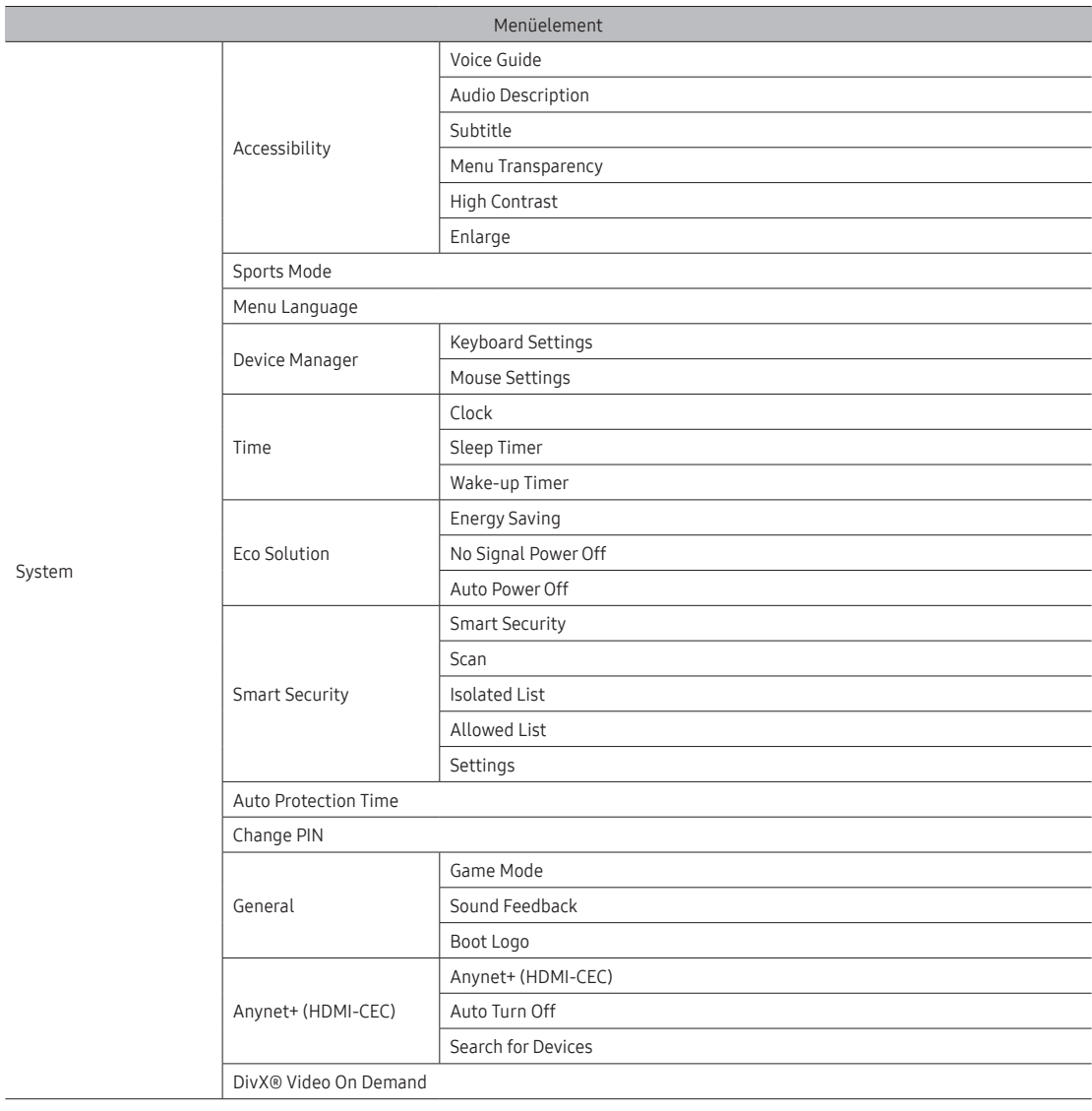

# ¦ Plug & Play

Hotel Plug & Play führt automatisch die Hotel-Modus-Auswahl, die Konfiguration des Landes, die Konfiguration der Uhr und die Konfiguration des Bildmodus aus. Wenn Sie TV Reset im Bereich System des Menüs für die Hoteloption auswählen, wird das Setup automatisch ausgeführt.

- Die Funktion "Plug & Play fürs Hotel" wird nur einmal, und zwar beim erstmaligen Einschalten des Geräts, ausgeführt.
- Nachdem Sie das erste Fernsehgerät konfiguriert haben, verwenden Sie die Funktion zum Kopieren vom Fernsehgerät zum USB-Speicher.
- Beim nächsten Fernsehgerät müssen Sie nur die Funktion "Plug & Play fürs Hotel" beenden, den USB-Speicher anschließen und dann die<br>Einstellungen vom USB-Speicher auf den Fernseher kopieren.
- Je nach Modell und Region sind manche Menüs nicht vorhanden.

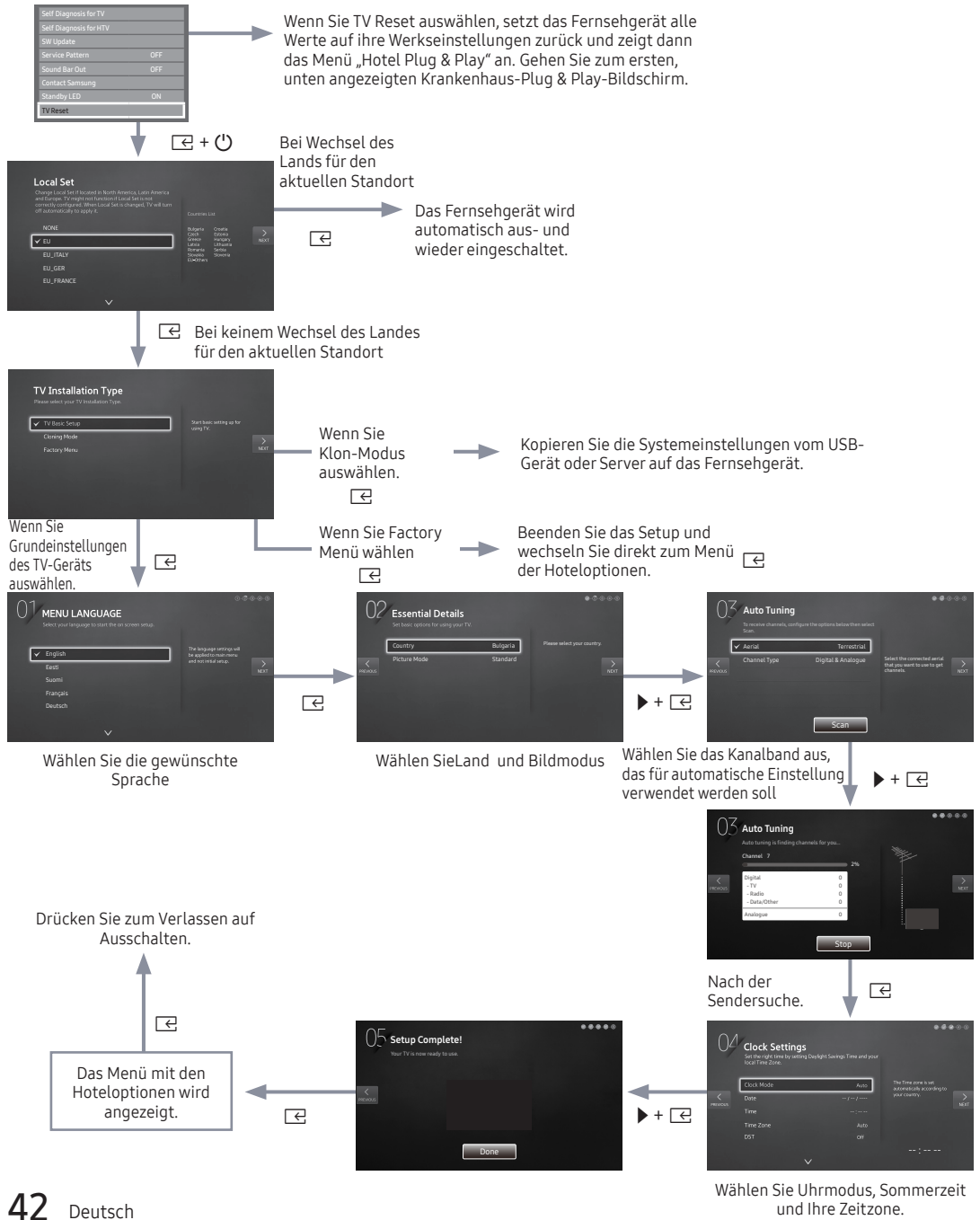

und Ihre Zeitzone.

#### • LocalSet

- ‒ Anfangs hervorgehoben: EU
- ‒ Durch Auswahl von Ändern und anschließendes Drücken der Taste Enter kann das Land geändert werden.
- ‒ Nach Änderung des Landes schaltet sich das Fernsehgerät automatisch aus und wieder ein.
- ‒ Wenn Sie ein falsches Land ausgewählt haben, führen Sie TV Reset nach Öffnen des System-Abschnitts im Hotelmenü erneut aus.

#### • Menüsprache Bildschirmanzeige

- ‒ Bei Auswahl von Grundeinstellungen des TV-Geräts in der "TV-Installationsart"-Anzeige erscheint auf dem Bildschirm "Menüsprache".
- ‒ Anfangs hervorgehoben: English
- Bei Drücken der Taste Enter erscheint am Bildschirm "Bildmodus".

#### • Bildmodus Bildschirmanzeige

- ‒ Anfangs hervorgehoben: Standard
- ‒ Es wird der Bildschirm Bildmodus zur Auswahl des Bildmodus Dynamisch oder Standard angezeigt.

#### • Automatische Sendersuche Bildschirmanzeige

- ‒ Bei Drücken der Taste Enter wird der Sendersuchlauf automatisch gestartet.
- Stellen Sie Uhrmodus, Sommerzeit(Sommerzeit) und Zeitzone ein.
	- ‒ Anfangs hervorgehoben: Uhrmodus: Auto,Sommerzeit: Aus,Zeitzone: Eastern
	- ‒ Wenn das Fernsehgerät auf digitale Sender eingestellt wird und diese Sender Datum und Uhrzeit übertragen, stellen Sie Uhrmodus auf Auto. Dadurch werden Datum und Uhrzeit automatisch eingestellt.
	- ‒ Wenn das Fernsehgerät nicht auf digitale Sender eingestellt wird, stellen Sie Uhrmodus auf Manuell und stellen Sie Datum und Uhrzeit manuell am TV-Gerät ein.
	- ‒ Stellen Sie Sommerzeit Ein oder Aus, um festzulegen, ob das Fernsehgerät auf Sommerzeit gestellt wird oder nicht.
	- ‒ Wählen Sie auf der eingeblendeten Karte Ihre Zeitzone aus.

# ¦ Universalfernbedienung

Bei der Universalfernbedienung handelt es sich um ein Spezialgerät, mit dem Sie mehrere Fernsehgeräte bedienen können.

Diese Funktion ist hilfreich wenn mehrere Fernsehgeräte an einem Ort aufgestellt ist, wie z. B. in einem Krankenhaus. Die Meldung "ID-Nummer festlegen" wird im Menü "Quelle" angezeigt. Mit der Fernbedienung können Sie Fernsehgeräte mit maximal 9 verschiedenen ID-Nummern ansteuern.

Die anfänglich in den Fernsehgeräten eingestellte ID-Nummer lautet "0".

- Die ID-Nummer kann im analogen Fernsehmodus oder im PC-Modus festgelegt und zurückgesetzt werden. (nicht verfügbar für Teletext- und DTV-Sender)
- Ändern Sie diese ID-Nummer ggf. in einen eindeutigen Wert zwischen 0 und 9.
- Drücken Sie die Tasten MUTE und RETURN gleichzeitig länger als 7 Sekunden und verwenden Sie dann eine Zifferntaste, um den Code einzustellen.
- Das Menü "ID einstellen" wird zentral angezeigt.
- Der folgende Text wird angezeigt: "Remote control code is set to X. If you want to change the Remote control code, enter the chosen digit." x ist die Ziffer.
	- ✎ Dieses Bildschirmmenü wird angezeigt, bis Sie die Taste zum Beenden drücken.

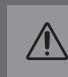

Remote control code is set to 0. If you want to change the Remote control code, enter the chosen digit.

- Fernsehgerät und Fernbedienung werden auf die ID-Nummer "1" eingestellt, wenn der Benutzer auf "1" drückt.
- Die folgende Meldung wird angezeigt. "Der Steuercode der Fernbedienung wurde auf 1 eingestellt." Nun kann das Fernsehgerät nur noch durch Fernbedienungen eingestellt werden, deren ID-Nummer mit der des Fernsehgeräts übereinstimmt.
- Wenn die ID-Nummern von Fernsehgerät und Fernbedienung nicht übereinstimmen, wird der folgende Text angezeigt: "Fernseh-ID x." (Hierbei ist x die ID-Nummer des Fernsehgeräts)
- Um die ID-Nummer zurückzusetzen, Um den ID-Code zurückzusetzen, drücken Sie die Tasten MUTE und EXIT gleichzeitig länger als 7 Sekunden. Wenn Sie die Tasten früher loslassen, wird der ID-Code für das Fernsehgerät wie auch die Fernbedienung auf "0" eingestellt. Es wird folgende Meldung angezeigt: "Der Steuercode der Fernbedienung wurde auf 0 eingestellt".

# ¦ Channel Bank Editor (nur bei Smoovie-TV)

Mit dem Channel Bank Editor können Sie die Sender für die drei verschiedenen Bezahloptionen bearbeiten. Je nach verwendeter Bezahlkarte kann der Hotelgast unterschiedliche Sender empfangen.

### Einstellen des CH Bank Editor im Modus "Unverbunden"

- 1. Starten Sie mit "MUTE + 1 + 1 + 9 + ENTER" den Modus "Unverbunden".
- 2. Wählen Sie den SI-Anbieter: "Smoovie"
- 3. Nun wird die neue Menüoption "Channel Bank Editor" angezeigt.
- 4. Öffnen Sie den "Channel Bank Editor".

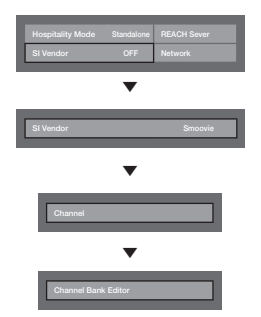

<Je nach Modell und Region sind manche Menüoptionen nicht vorhanden.>

- 5. Stellen Sie die Sender für die Bezahloption entsprechend den folgenden Angaben ein.
- a. Bank1 (Kostenloser Sender): Wählen Sie die verfügbaren Sender, wenn keine Karte in die Fernbedienung eingesetzt ist.
- b. Bank2 (Familienkarte Grün): Wählen Sie die verfügbaren Sender, wenn eine GRÜNE KARTE in die Fernbedienung eingesetzt ist.
- c. Bank3 (Erwachsenenkarte Rot): Wählen Sie die verfügbaren Sender, wenn eine ROTE KARTE in die Fernbedienung eingesetzt ist.

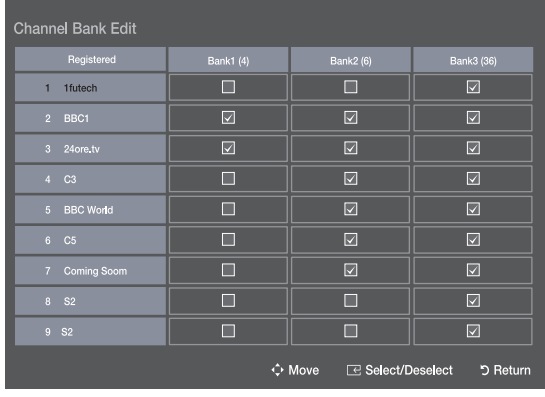

#### Hinweise zur Verwendung der SMOOVIE-Fernbedienung

- 1. Wenn Sie SMOOVIE als SI-Anbieter wählen, sollten Sie eine SMOOVIE-Fernbedienung verwenden.
- 2. Mit den Zifferntasten der Fernbedienung können Sie nur den Sender für Bank1 wählen. Wenn Sie also den Sender wechseln möchten, während Sie eine grüne oder rote Karte eingesetzt haben, verwenden Sie die Senderwechseltasten.
- 3. In der Senderanzeige oder der Senderliste wird nur die Senderliste für Bank1 angezeigt.

# ¦ Channel Editor

Mit Hilfe des Kanal-Editors können Sie den Sendernamen und die Kanalnummer bearbeiten.

Verwenden Sie den Kanal-Editor, um die Sender nach den benutzerdefinierten Kanalnummern zu sortieren.

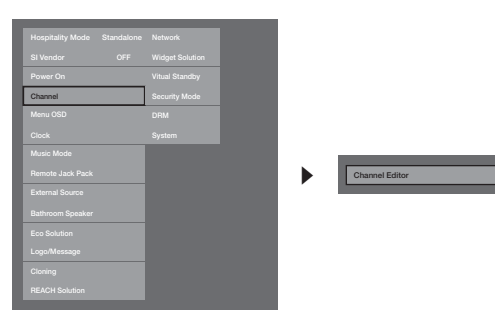

<Je nach Modell und Region sind manche Menüoptionen nicht vorhanden.>

### Einfache Vorgehensweise zum Bearbeiten im eigenständigen Modus

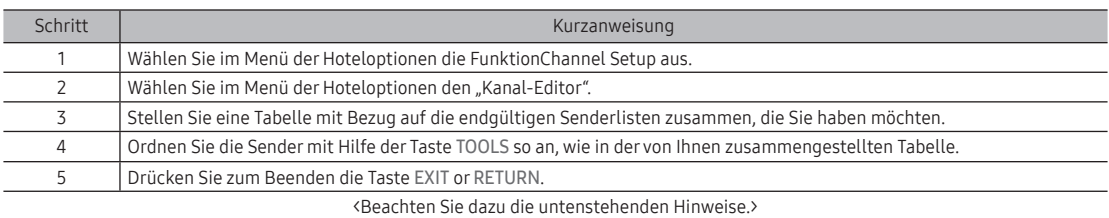

# Vorgehensweise zum Aktivieren von Smoovie

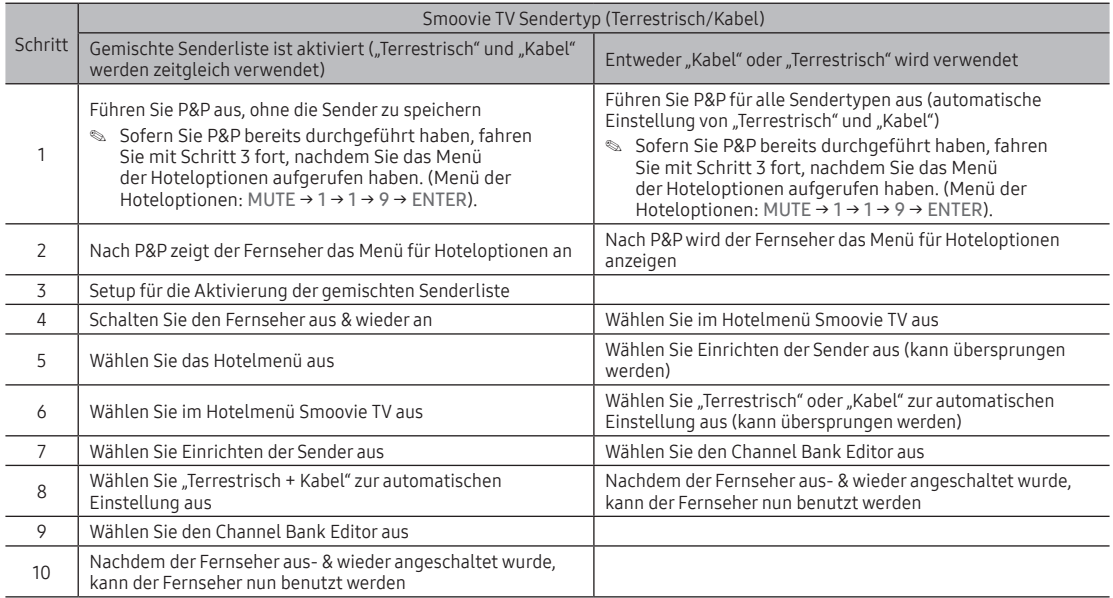

# Senderliste

Sie können Senderinformationen für Alle, TV, Radio, Daten/Andere, Analog oder Favoriten 1-5 anzeigen.

- ✎ Wenn Sie die Taste CH LIST auf der Fernbedienung drücken, wird das Fenster Senderliste angezeigt.
- Alle: Hiermit zeigen Sie alle verfügbaren Sender an.
- TV: Hiermit zeigen Sie alle verfügbaren Fernsehsender an.
- Radio: Hiermit zeigen Sie alle verfügbaren Radiosender an.
- Daten/Andere: Hiermit zeigen Sie alle verfügbaren MHP- oder anderen Sender an.
- Analog: Hiermit zeigen Sie alle verfügbaren Analogsender an.
- Favoriten 1-5: Hiermit zeigen Sie alle unter "Favoriten" gespeicherten Sender an.
	- ✎ Wenn Sie die hinzugefügten Favoritensender anzeigen möchten, drücken Sie die Taste CH LIST, und wechseln Sie dann mit der Taste (Im-Modus) zu den Favoriten 1-5.
	- ✎ Verwenden der Tasten auf der Fernbedienung in Verbindung mit der Senderliste.
		- 园 (Extras): Hiermit zeigen Sie das Optionsmenü an.
		- y L (CH-Modus / Sender): Wechseln zu Alle, TV, Radio, Daten/Andere, Analog oder Favoriten 1-5 anzeigen.
		- Wenn Sie im Menü 园 (Extras) die Programmansicht auswählen, können Sie durch Drücken der Taste (▶ (Sender) zu weiteren Sendern wechseln.
		- $\textcircled{F}$  (Ansehen / Information): Hiermit zeigen Sie den von Ihnen ausgewählten Sender an. / Anzeigen von Details zum ausgewählten Programm.
		- $\diamond$  (Seite): Hiermit wechseln Sie zur nächsten oder vorherigen Seite.

### So verwenden Sie die Wiedergabe planen in Verbindung mit der Senderliste

(nur digitale Sender)

Wenn Sie in der Senderliste die Wiedergabe planen einstellen, können Sie das Programm nur in der Programmansicht auswählen.

- 1. Drücken Sie die Taste CH LIST, und wählen Sie dann den gewünschten digitalen Sender.
- 2. Drücken Sie die Taste TOOLS, und wählen Sie Programmansicht. Die Programmliste für den ausgewählten Sender wird angezeigt.
- 3. Drücken Sie die Taste ▲ / ▼, um die Funktion auszuwählen, und drücken Sie dann die Taste ENTERE (Information) oder INFO.
- 4. Wählen Sie Wiedergabe planen, und drücken Sie anschließend die Taste ENTERE.
- ✎ Wenn Sie die Wiedergabe planen abbrechen möchten, folgen Sie den Schritte 1 bis 3. Wählen Sie dann Timer-Pr. abbr..

#### Verwenden des Optionsmenüs TOOLS

Sie können jeden Sender mit Hilfe der Optionen im Menü Senderliste einstellen (Programmansicht, Favorit. bearb., Sperren/Freigabe, Sendernamen bearbeiten, Kanalnr. bearbeiten, Entfernen, Information, Sortieren, Bearb.- Modus). Der Inhalt des Optionsmenüs hängt vom jeweiligen Senderstatus ab.

- 1. Wählen Sie einen Sender und drücken Sie die Taste TOOLS.
- 2. Wählen Sie eine Funktion aus, und ändern Sie deren Einstellungen.
- Programmansicht: Hiermit zeigen Sie die Programme an, wenn "Digitaler Sender" ausgewählt ist.
- Favorit. bearb.: Sie können Sender, die Sie häufig anzeigen, als Favoriten festlegen. Hiermit können Sie einen unter Favoriten 1-5 ausgewählten Sender hinzufügen oder entfernen.
- 1. Wählen Sie Favorit. bearb., und drücken Sie dann die Taste ENTERE.
- 2. Drücken Sie die Taste ENTERE, um Favoriten 1-5 auszuwählen. Drücken Sie anschließend die Taste OK.
	- ✎ Ein Favoritensender kann zusammen mit mehreren anderen Favoritensendern unter Favoriten 1-5 gespeichert werden.
- Sperren / Freigabe: Sperren eines Senders, sodass er nicht ausgewählt und angezeigt werden kann.
	- ✎ Diese Funktion ist nur verfügbar, wenn die Sendersperre aktiviert ist (Ein).
	- ✎ Das Eingabefenster für die PIN wird geöffnet. Geben Sie Ihre 4-stellige PIN ein. Ändern Sie die PIN mit der Option PIN ändern.
- Sendernamen bearbeiten (nur Analogsender): Weisen Sie einen Sendernamen Ihrer Wahl zu.
- Kanalnr. bearbeiten (nur Digitalsender): Bearbeiten Sie die Nummer durch Drücken der gewünschten Zifferntasten. ✎ In einigen Regionen werden die Funktionen Sendernamen bearbeiten und Kanalnr. bearbeiten möglicherweise nicht unterstützt.
- Entfernen: Sie können Sender entfernen, damit nur die gewünschten Sender angezeigt werden.
- Information: Anzeigen von Details zum ausgewählten Programm.
- Sortieren: Sortieren der Liste nach Sendernummer oder -name.
- Bearb.-Modus: Sie können einen Sender auswählen und diesen bearbeiten.

### Verwenden des Optionsmenüs TOOLS

Sie können jeden Sender mit Hilfe der Menüoptionen einstellen (Favorit. bearb., Sperren/Freigabe, Entfernen, Abwählen, Alle wählen).

- 1. Drücken Sie im Fenster Senderliste die Taste TOOLS, und wählen Sie dann Bearb.-Modus. Links neben dem Sender erscheint ein Kontrollkästchen.
- 2. Wählen Sie durch Drücken der Tasten ▲/▼ den gewünschten Sender, und drücken Sie dann die Taste ENTERE. Das Symbol (c) zeigt an, dass der Sender ausgewählt wurde.
	- ✎ Sie können mehr als einen Sender auswählen.
	- ✎ Drücken Sie zum Abwählen des Senders erneut die Taste ENTERE.
- 3. Drücken Sie die Taste TOOLS. Wählen Sie eine Funktion aus, und ändern Sie deren Einstellungen.
- Favorit. bearb.: Sie können Sender, die Sie häufig anzeigen, auswählen und als Favoriten festlegen.
	- ✎ Das Fenster Favorit. bearb. enthält fünf Gruppen (Favoriten 1, Favoriten 2 usw.). Sie können einen Favoritensender zur gewünschten Gruppe hinzufügen. Wählen Sie durch Drücken der Tasten ▲/▼ eine Gruppe aus.
- Sperren / Freigabe: Sperren eines Senders, sodass er nicht ausgewählt und angezeigt werden kann.
	- ✎ Diese Funktion ist nur verfügbar, wenn die Sendersperre aktiviert ist (Ein).
	- ✎ Das Eingabefenster für die PIN wird geöffnet. Geben Sie Ihre 4-stellige PIN ein. Ändern Sie die PIN mit der Option PIN ändern.
- Entfernen: Sie können Sender entfernen, damit nur die gewünschten Sender angezeigt werden.
- Abwählen: Hiermit können Sie die Auswahl für die gewünschten Sender aufheben.
- Alle wählen: Hiermit wählen Sie alle Sender in der Senderliste aus.

# ¦ My Channel

Hiermit werden die Sprache und das Genre für die Sender des Hotels bestimmt. Wenn der Benutzer eine Sprache und ein Genre wählt, werden die entsprechenden Sender angezeigt.

- Sie müssen zunächst die Sprache auswählen, denn sonst können Sie kein Genre einstellen.
- Wenn Sie ein Genre ausgewählt haben, ohne Sender hinzuzufügen, werden in der Senderliste alle verfügbaren Sender angezeigt.
- Die Funktion "Eigene Sender" kann nur im eigenständigen Modus verwendet werden.
- · SI-Anbieter im eigenständigen Modus: Diese Funktion ist nicht verfügbar, wenn "Smoovie" ausgewählt ist.
- "Eigene Sender" wird im Menü "Hoteloptionen > Sender" angezeigt und kann aktiviert oder deaktiviert werden.
- "Eigene Sender" funktioniert nur, wenn die Funktion aktiviert ist.

### Senderzusammenstellung [Genre-Modus]

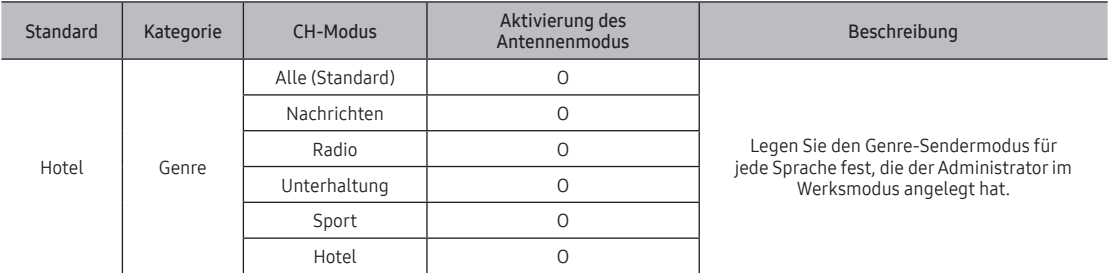

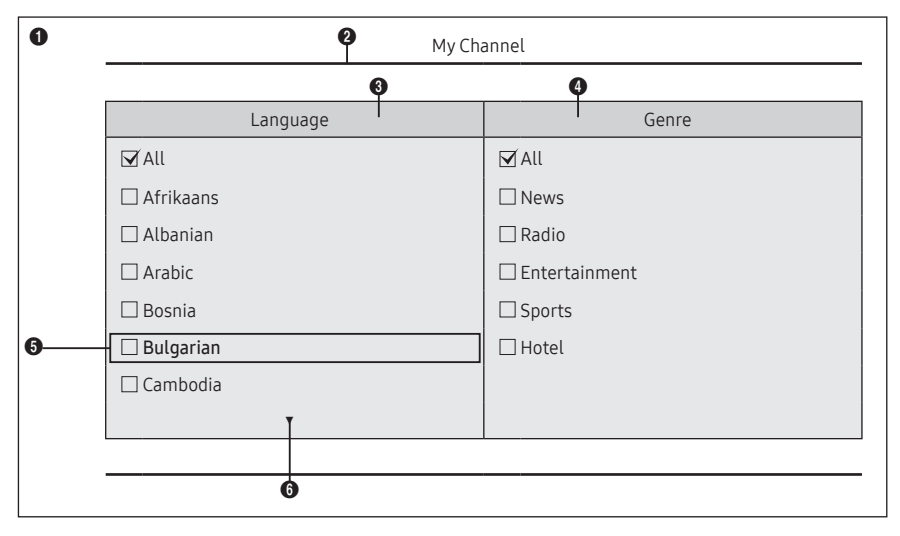

\* Wieviele Elemente in der Liste angezeigt werdensollen, entnehmen Sie den Elementen.

# Erläuterungen zur Tastenbelegung

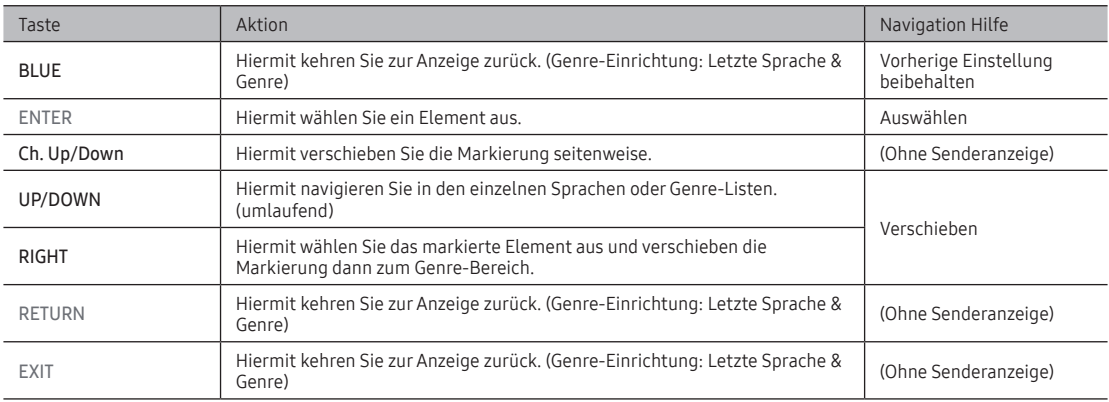

#### ✎ HINWEIS

• Dieser Abschnitt beschreibt das Layout des Startbildschirms, der nach dem Einschalten des Fernsehgeräts angezeigt wird. (Menü "Hoteloptionen > Sender > Eigene Sender: Ein)

- Das Genre ist eine Unterliste der jeweiligen Sprache.
- Der Bildschirm, der beim letzten gespeicherten Sender angezeigt wurde.
- ‒ Wenn der Benutzer die vorherige Sprache & Genresenderkarte beibehalten möchte, drücken Sie auf der Fernbedienung auf die blaue Taste und dann auf RETURN und EXIT, um die Front-Benutzeroberfläche zu schließen.

✎ ETC.

• Standardmarkierung: Letzte gespeicherte Elemente (Sprache, Genre)

#### Elemente

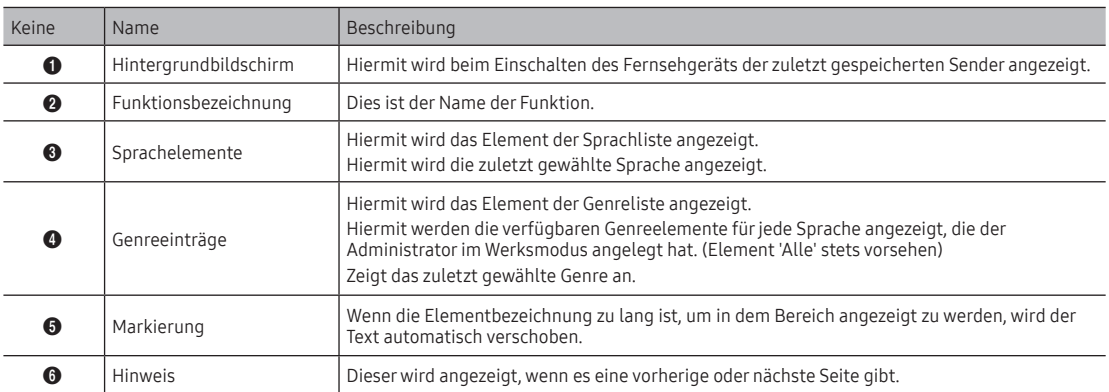

### Interaktion hervorheben [Sprachelemente]

• Diese Seite dient nur dazu, Interaktionsmöglichkeiten aufzuzeigen. Diese sind möglicherweise nicht exakt identisch mit dem tatsächlichen Bildschirminhalt.

✎ HINWEIS

• Die Benutzer können in den Listenelementen jeder Sprache & Genreliste navigieren, indem Sie die Tasten "Auf/ Ab" auf der Fernbedienung drücken.

My Channel

• Umlaufende Navigation wird unterstützt.

My Channel

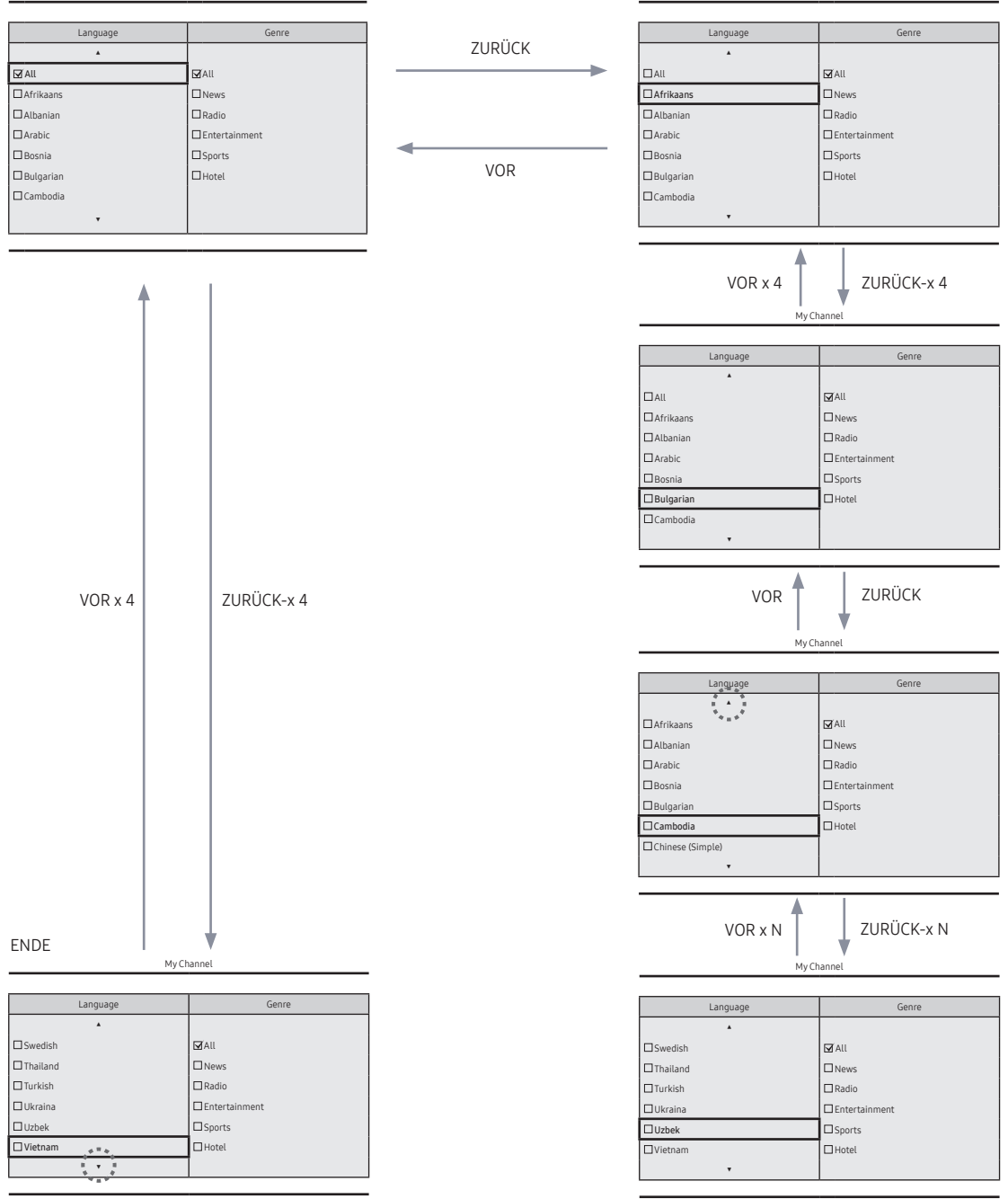

# Interaktion hervorheben [Genreelemente]

• Diese Seite dient nur dazu, Interaktionsmöglichkeiten aufzuzeigen. Diese sind möglicherweise nicht exakt identisch mit dem tatsächlichen Bildschirminhalt.

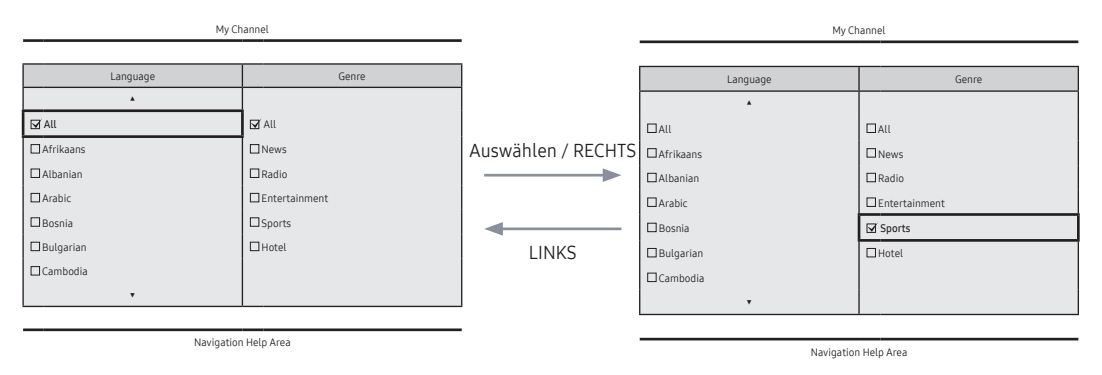

- 
- Die aktuelle Sprachauswahl ist markiert. Standardmarkierung: Die aktuelle Genreauswahl.

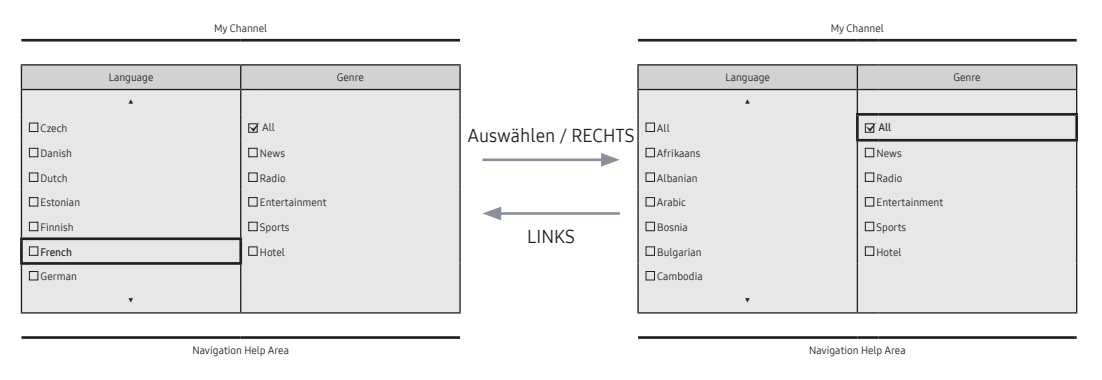

• Standardmarkierung: All

### Interaktion für Moduswechsel (1/3)

• Diese Seite dient nur dazu, Interaktionsmöglichkeiten aufzuzeigen. Diese sind möglicherweise nicht exakt identisch mit dem tatsächlichen Bildschirminhalt.

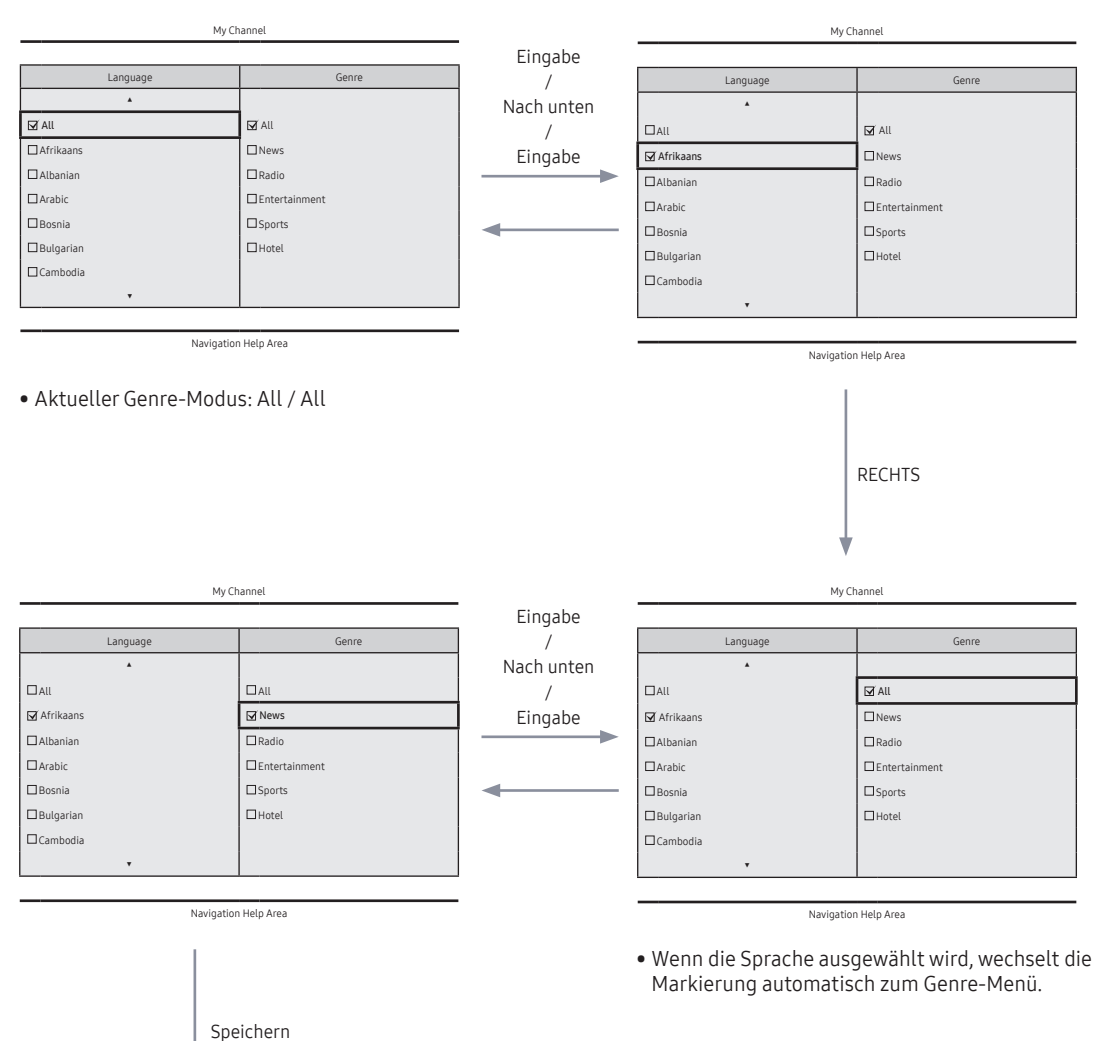

# Interaktion für Moduswechsel (2/3)

• Diese Seite dient nur dazu, Interaktionsmöglichkeiten aufzuzeigen. Diese sind möglicherweise nicht exakt identisch mit dem tatsächlichen Bildschirminhalt.

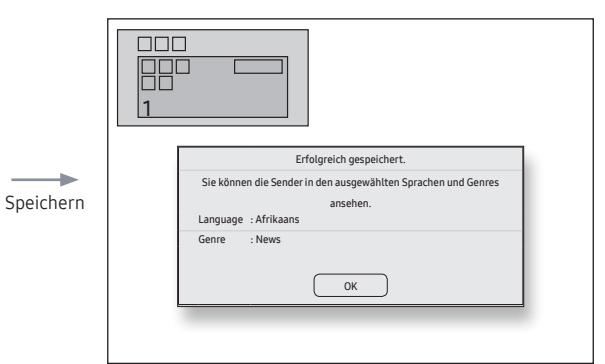

- Die Meldung zum Abschluss des Genremoduswechsels wird angezeigt.
- Timeout (5 Sekunden)

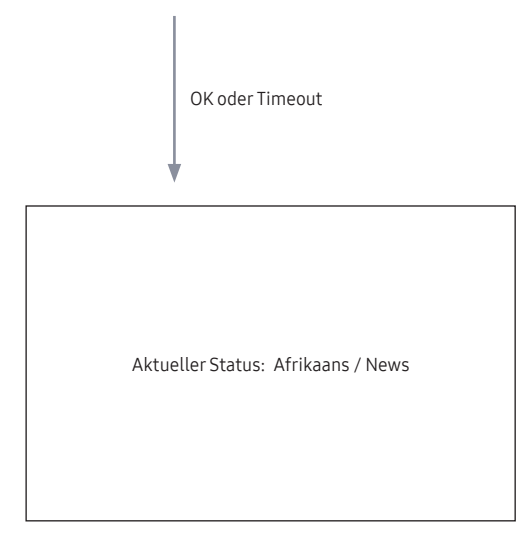

### Interaktion für Moduswechsel (3/3)

• Diese Seite dient nur dazu, Interaktionsmöglichkeiten aufzuzeigen. Diese sind möglicherweise nicht exakt identisch mit dem tatsächlichen Bildschirminhalt.

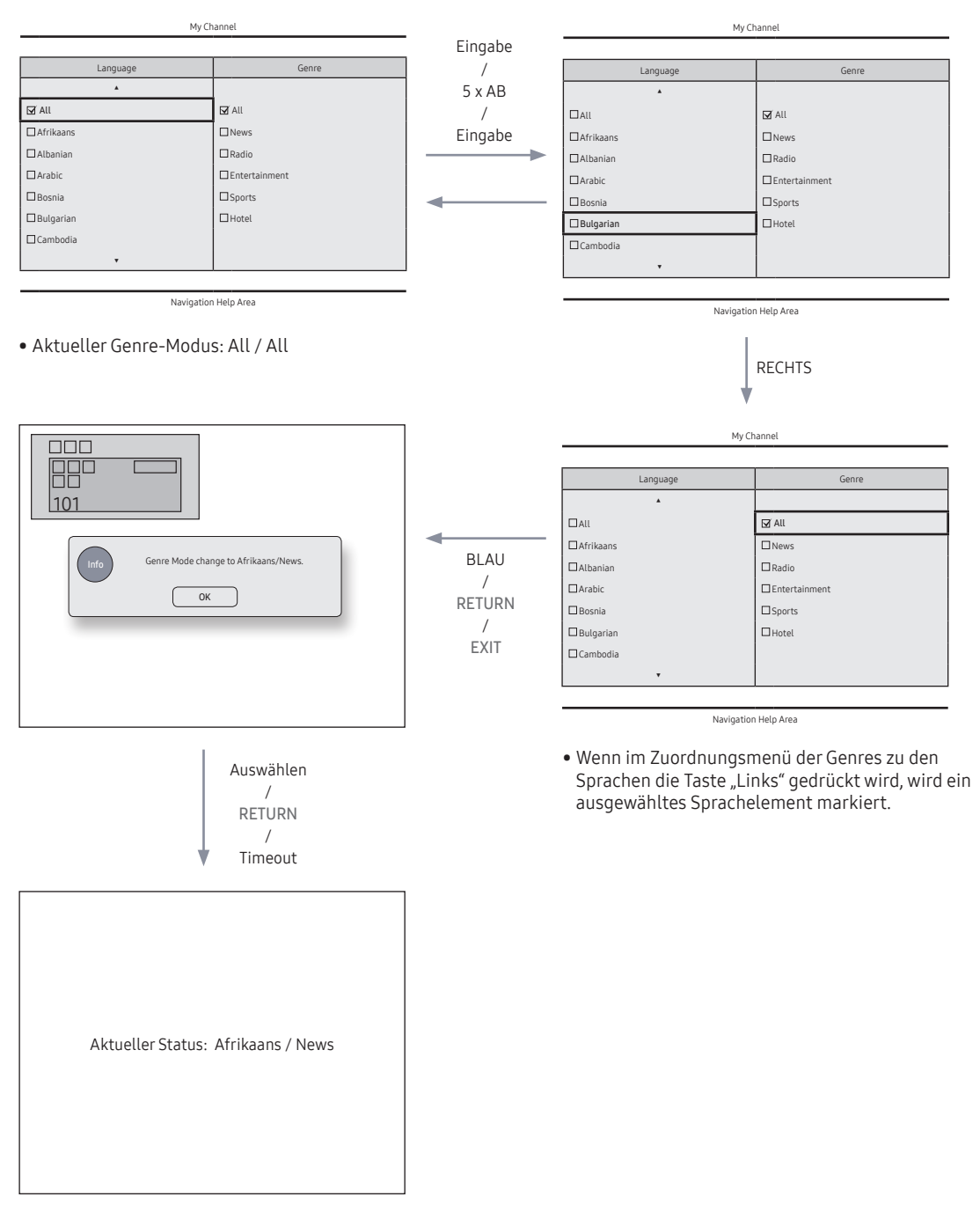

# Einschaltszenario [letztes gespeichertes]

• Diese Seite dient nur dazu, Interaktionsmöglichkeiten aufzuzeigen. Diese sind möglicherweise nicht exakt identisch mit dem tatsächlichen Bildschirminhalt.

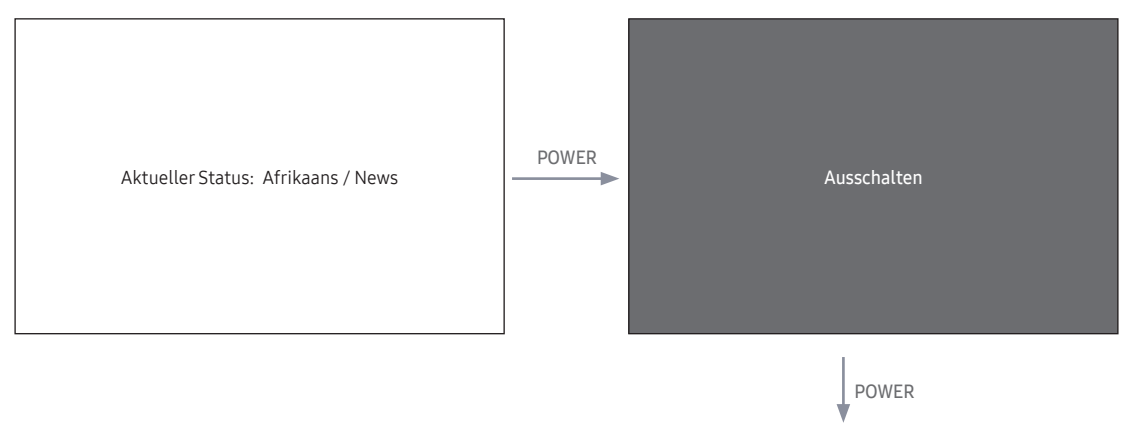

My Channel

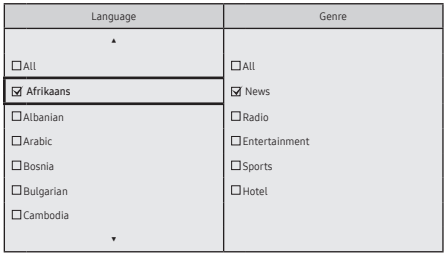

Navigation Help Area

• Aktueller Genre-Modus: Afrikaans / News

Genreeditor: Hiermit werden die Genres der verschiedenen Sender von Hotel-TV konfiguriert.

- Kann über das Hotel-Menü (Werk) verwendet werden.
- Unterstützte Genres sind: Nachrichten, Radio, Unterhaltung, Sport und Hotel.
- Es können für jeden Sender zur gleichen Zeit mehrere Genres ausgewählt werden.

Sendereditor (Spracheditor): Mit diesem Editor werden die Sprachen der einzelnen Sender von Hotel-TV konfiguriert.

- Unterstützte Sprache (47 Sprache): Afrikaans, Albanisch, Arabisch, Bosnien, Bulgarisch, Kambodscha, Chinesisch, Kroatisch, Tschechisch, Dänisch, Holländisch, Englisch, Estnisch, Finnisch, Französisch, Deutsch, Griechisch, Hebräisch, Hindi, Ungarisch, Indonesisch, Italienisch, Japanisch, Kasachstan, Koreanisch, Lettland, Litauen, Mazedonien, Malaysia, Myanmar, Nepalesisch, Norwegisch, Persisch, Polnisch, Portugiesisch, Rumänisch, Russisch, Serbisch, Slowakisch, Slowenien, Spanisch, Schwedisch, Thailand, Türkisch, Ukraine, Usbekisch, Vietnam
- Wenn für eine Sprache mehr als ein Sender eingestellt ist, wird die Sprache als Kategorie eingetragen und die Benutzer können die Sender pro Sprache anzeigen.
- Es kann mehr als eine Sprache pro Sender eingestellt werden. Wenn der Benutzer eine Kategorie wählt, werden in der Senderliste nur die Sender für die Sprache angezeigt.
- Wenn ein Sender, für den das Land eingestellt ist, aus der Senderliste ausgewählt wird, wird zum Menü "Extras" das Element "Sprache bearbeiten" hinzugefügt. Ansonsten wird zum Menü "Extras" die Option "Zu Sprache hinzufügen" hinzugefügt.
- \* Wenn die entsprechende Funktion ausgeführt wird, kann für den gewählten Sender eine Sprache eingestellt oder entfernt werden.
- In diesem Fenster kann der Benutzer direkt nach dem Einschalten eine Sprache oder ein Genre auswählen.

# Layout des linken Frames

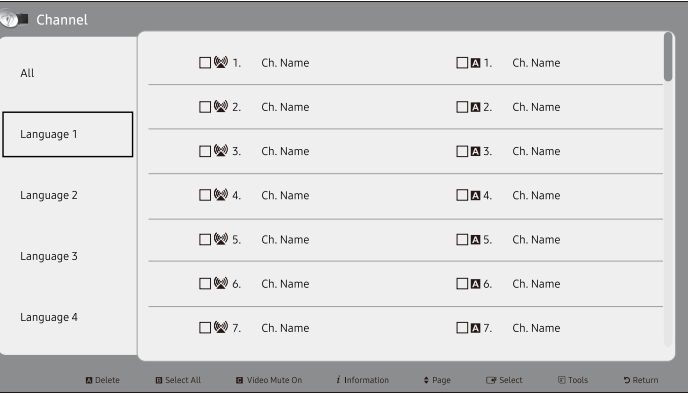

#### Erläuterungen zur Tastenbelegung

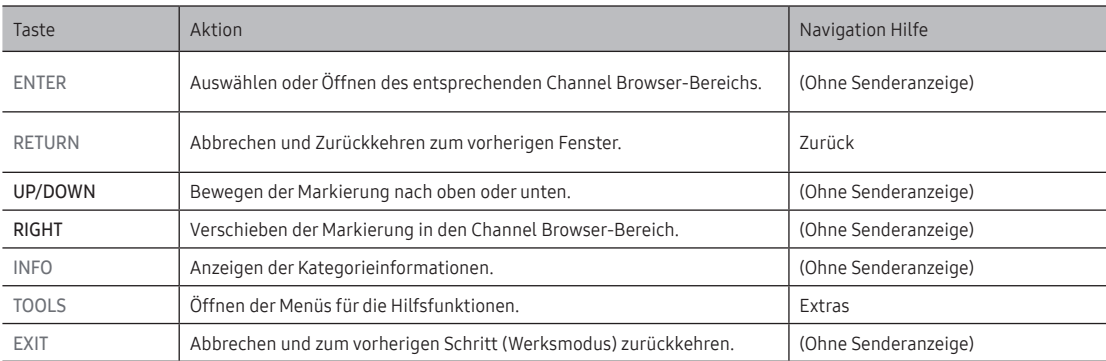

# Elemente

#### ✎ HINWEIS

• Dies ist eine Komponente der linken Rahmens (Sprachkategorien).

#### ✎ ETC.

• Standardmarkierung: "Die aktuell ausgewählte Sprache"

#### Elemente

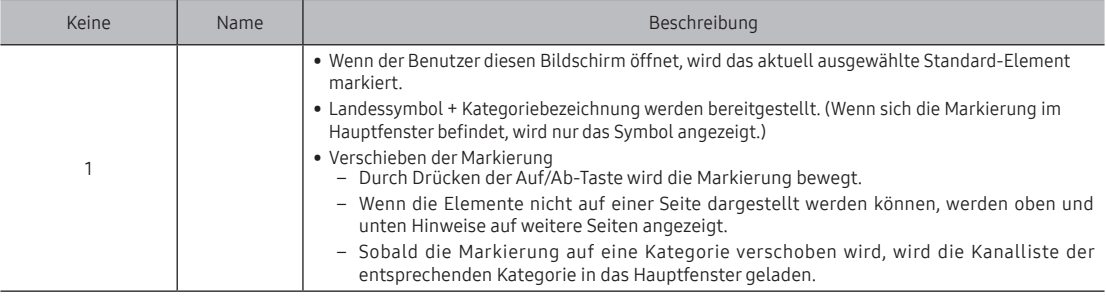

### Linker Rahmen [Sprachkategorien]

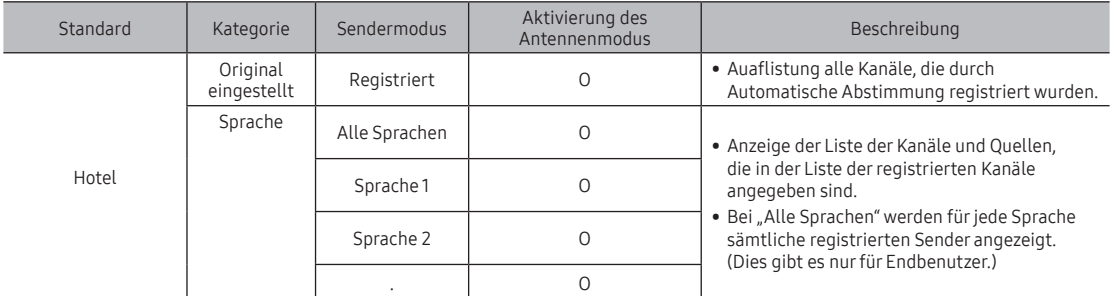

# Extras [Registriert/Sprachkategorien]

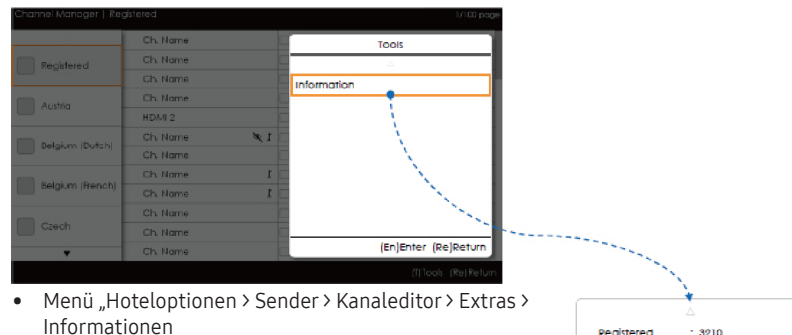

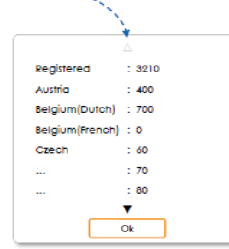

- Die Elemente werden ohne "Sender" angezeigt.
- Wenn das Registriert/Sprachelement markiert ist, können Sie das entsprechende Fenster durch Drücken der INFO-Taste auf der Fernbedienung aktivieren.
- Alle Sprachen werden angezeigt.
- Durch Drücken der Auf/Ab-Taste navigieren Sie in den Sprachelementen. Anzeigen sind verfügbar.

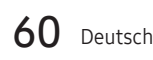

#### HINWEIS

- Dies ist eine Definition des Menüs "Extras" in der Kategorie des linken Rahmens.
- Nur das Infoelement für jede Kombination von Registriert/Sprache wird bereitgestellt.
- Die Elemente werden ohne "Sender" angezeigt.

### Fehlerfälle

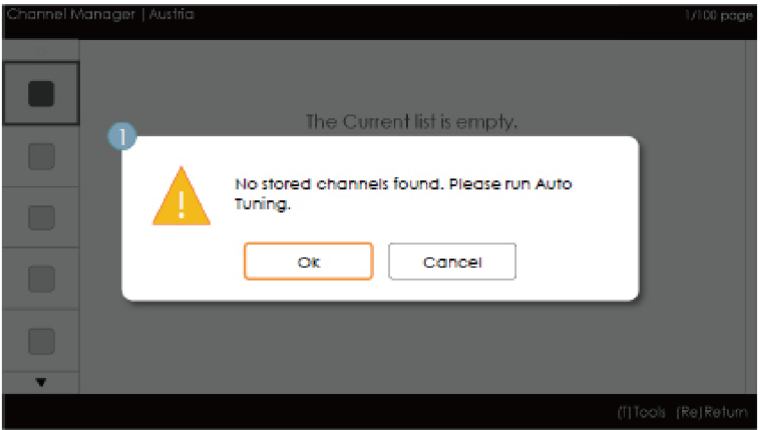

#### ✎ HINWEIS

• Diese Meldung wird angezeigt, wenn es in der Liste der registrierten Sender keine gespeicherten Sender gibt.

#### Elemente

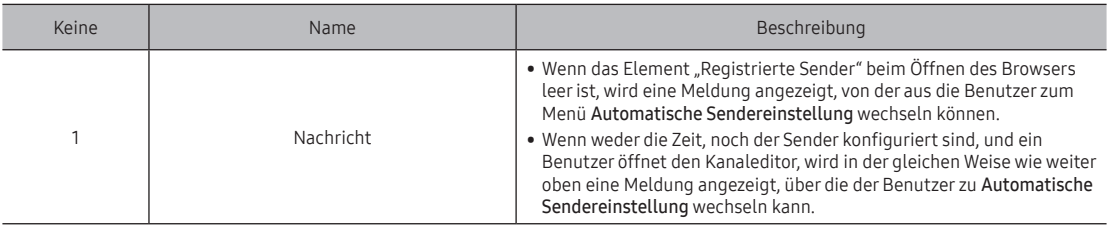

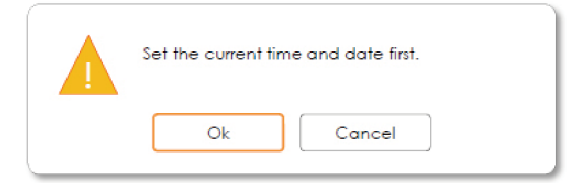

- Diese Meldung wird angezeigt, wenn die Zeit nicht eingestellt ist.
	- ‒ Wenn die Zeit nicht eingestellt ist, wird im Werksmodus diese Meldung angezeigt, ehe der Kanaleditor geöffnet wird.

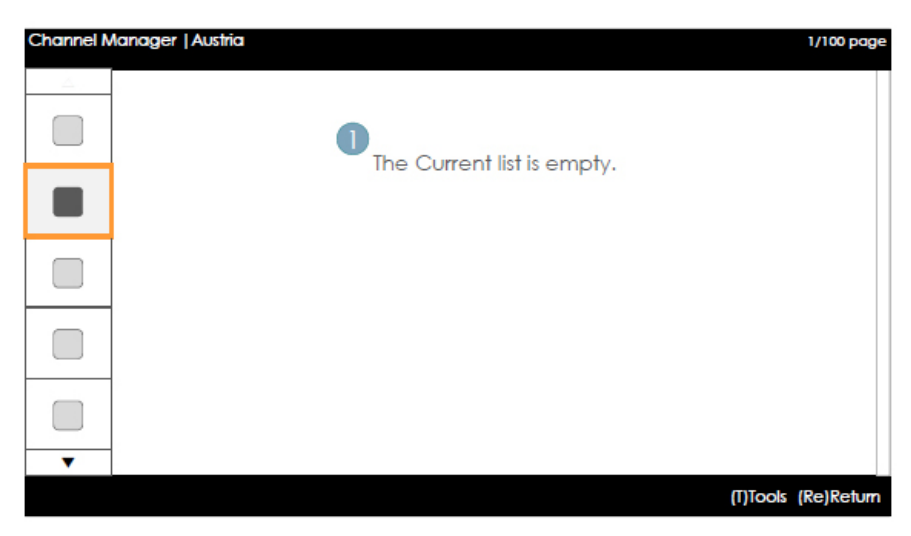

#### ✎ Hinweise

• Diese Komponente kommt in dem Fall zum Einsatz, dass in der Sprachkategorie keine Sender registriert sind.

#### Elemente

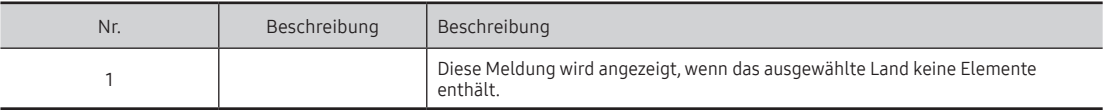

# Hauptfenster [Sender-Browser]

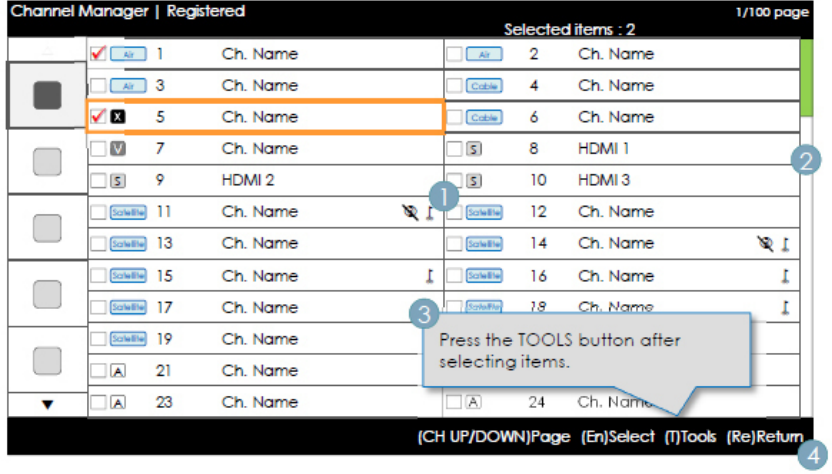

# Erläuterungen zur Tastenbelegung

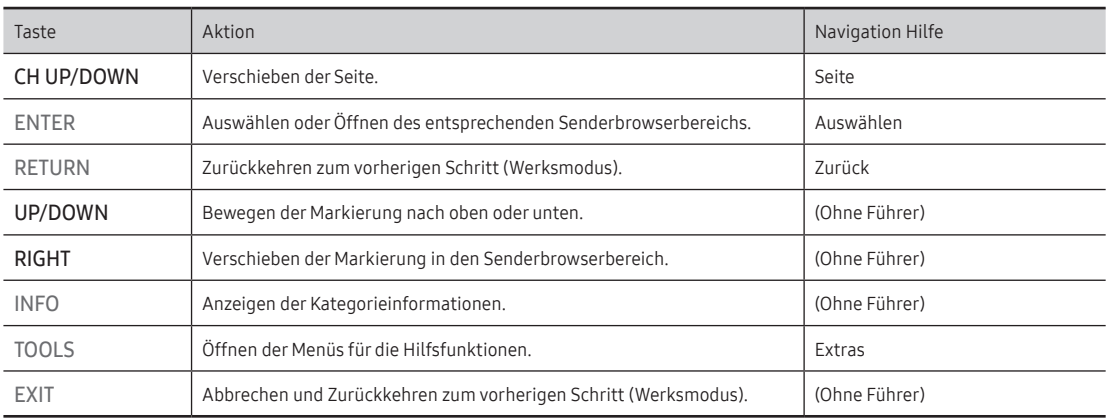

✎ Hinweise

- y Dies ist eine Komponente des Hauptfensters (Sender-Browser).
- y Die anfängliche Markierung liegt auf dem Sender, ehe der Wechsel zum Werksmodus oder zum externen Eingang erfolgt.

### Elemente

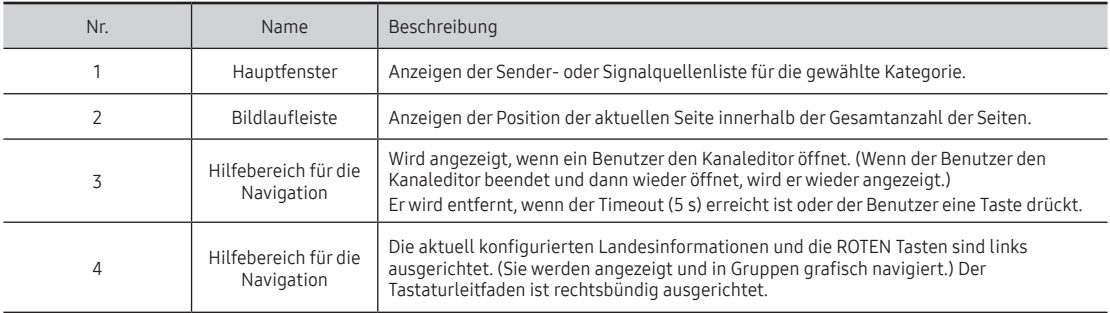

# Gemeinsame Elemente des Senders [+ Symbolmethode]

Darstellungsregeln für die Senderliste

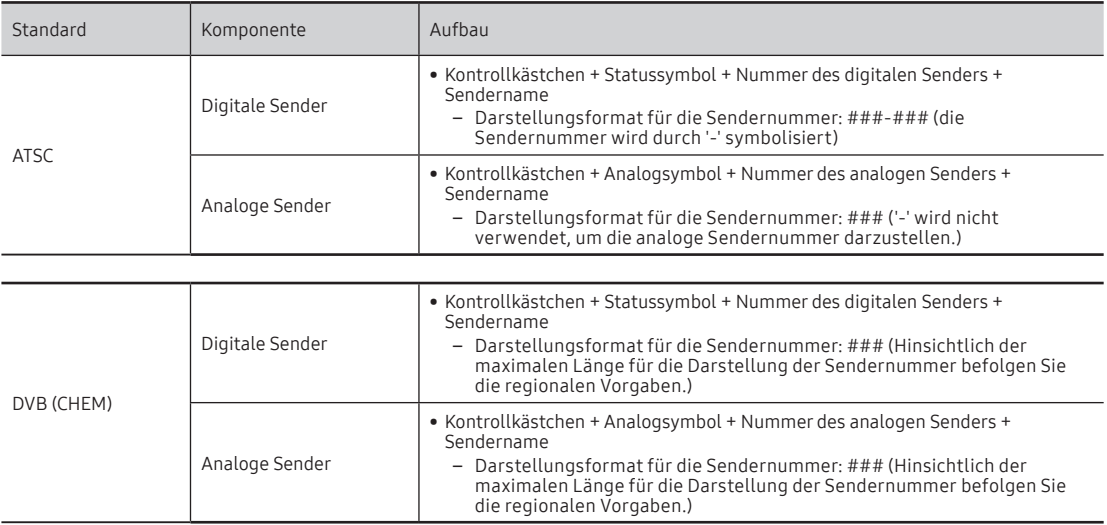

# Darstellungsregeln für das Senderlistensymbol

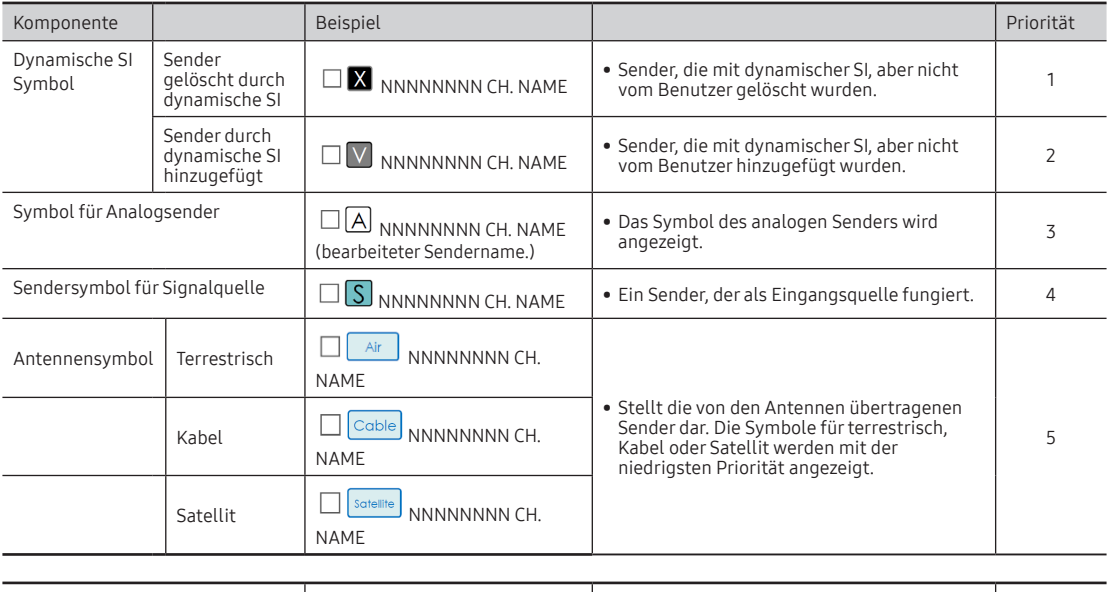

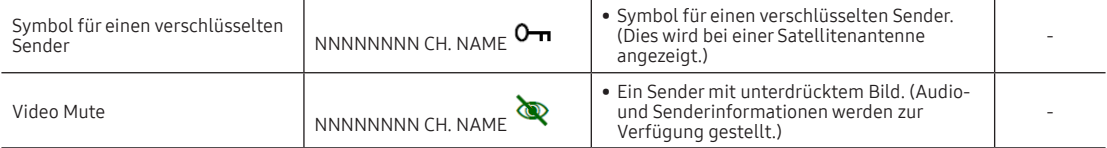

#### anager | Registered  $/100$  pag Clark Morris Ch. Manuel Add to Countries • Select the country(s) to add the selected channel(s) to/from Selected channel: 1111-111 ABC Ok Austria Cancel Belgium (Dutch) 5 Belgium (French) Czech  $\Box$  France  $\bullet$ (U/D/L/R)Move (En)Enfer (Re)Return . Ch. Nam .<br>ge (En)Select (T)Tools (Re)Return • Menü "Hoteloptionen > Sender > Kanaleditor > Extras > Sprache bearbeitenCountry addition completed. Ok

# Zu Ländern hinzufügen / Länder bearbeiten (1/2)

### Erläuterungen zur Tastenbelegung

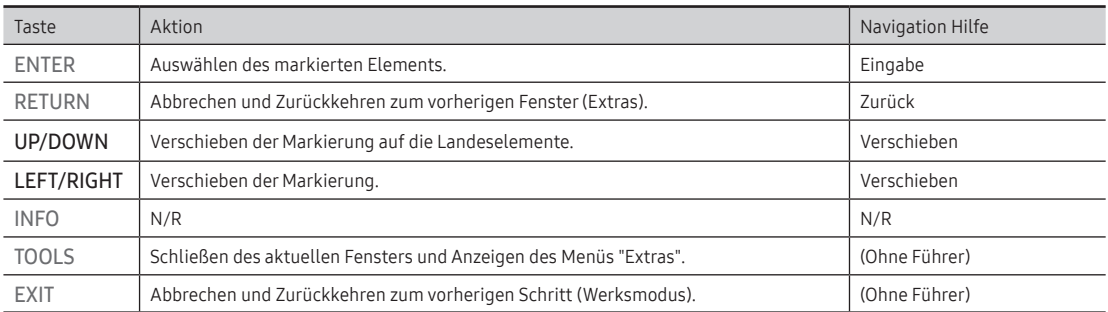

✎ Hinweis

- y Dies ist die Definition von "Zu Ländern hinzufügen".
- Der oder die markierte(n) Sender werden zur Landeskategorie hinzugefügt.
- ✎ Usw.
	- $\bullet$  Timeout (60 s)

# Elemente

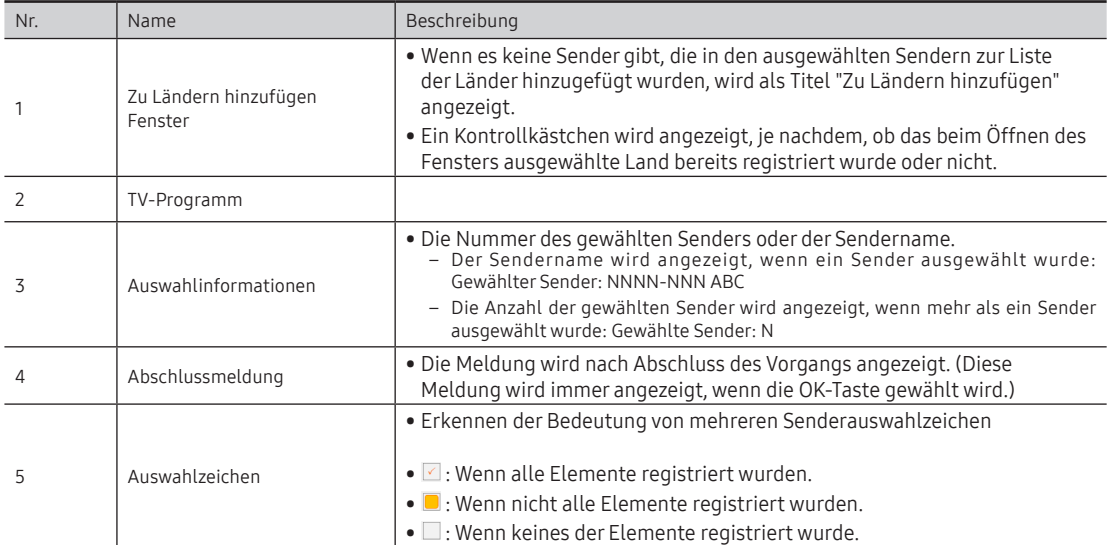

# Zu Ländern hinzufügen / Länder bearbeiten (2/2)

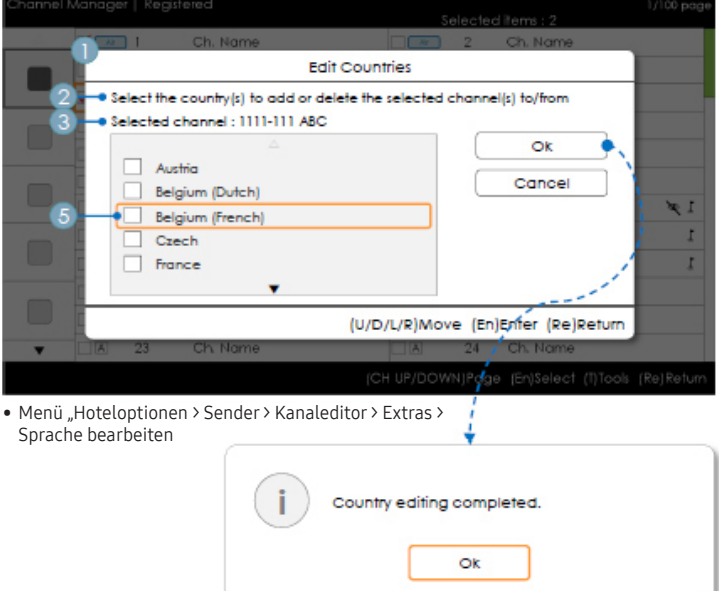

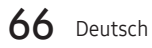

# Erläuterungen zur Tastenbelegung

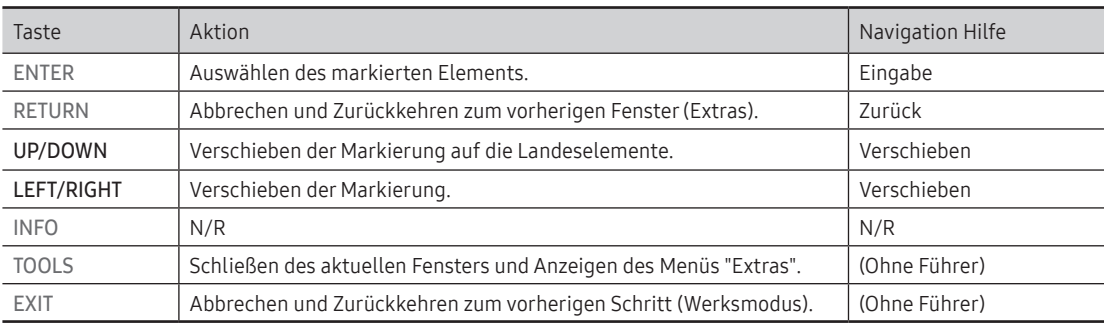

✎ Hinweise

- Dies ist die Definition von "Ländern bearbeiten".
- y Der oder die markierte(n) Sender werden zur Landeskategorie hinzugefügt oder daraus entfernt.
- $\bullet$  Timeout (60 s)

### Elemente

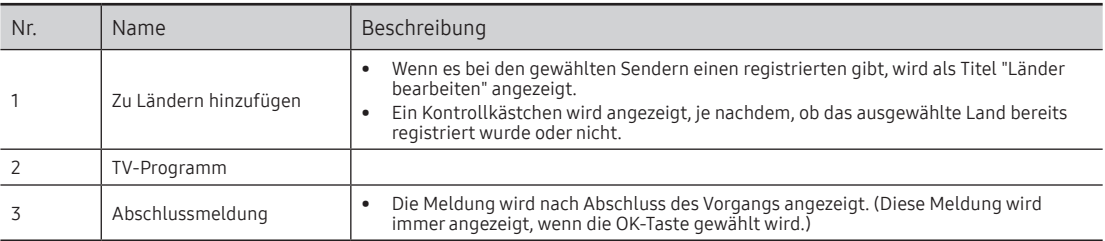

## Bearbeiten der Sendernummer [Typ wechseln]

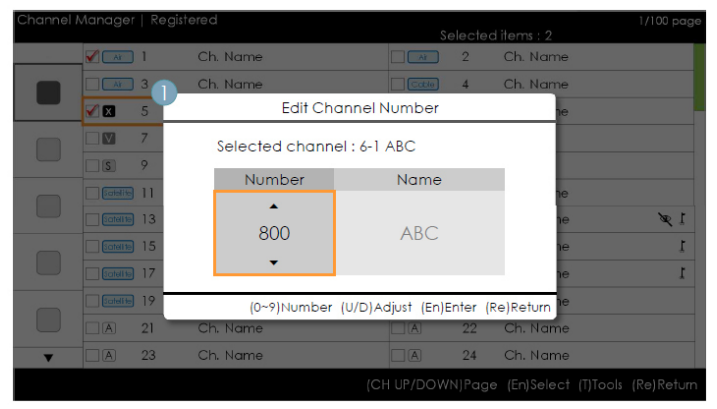

• Menü "Hoteloptionen > Sender > Kanaleditor > Extras > Sendernummer bearbeiten

### Erläuterungen zur Tastenbelegung

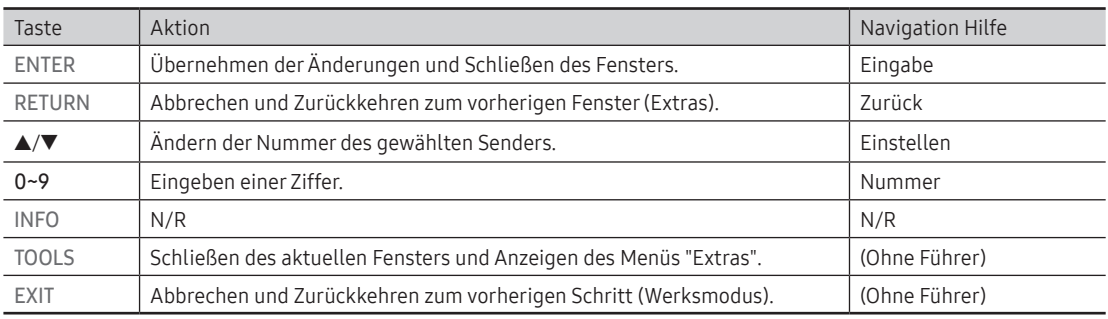

✎ Hinweise

- y Dies ist die Definition der Funktion, mit der die Sendernummer geändert wird. (Typ wechseln)
- y Sendernummern können in allen Programmlisten geändert werden und Änderungen werden auf alle Sender angewendet.
- y Wenn die neue Sendernummer keinem anderen Sender zugeordnet wurde, wird die Sendernummer auf den neuen Wert aktualisiert und die Liste wird wieder in aufsteigender Reihenfolge der Sendernummern sortiert.
- y Wenn die neue Sendernummer bereits einem anderen Sender zugeordnet wurde, richten Sie sich nach den Hotel-Spezifikationen.

✎ Usw.

y Vertikaler Umlauf wird unterstützt.

#### Elemente

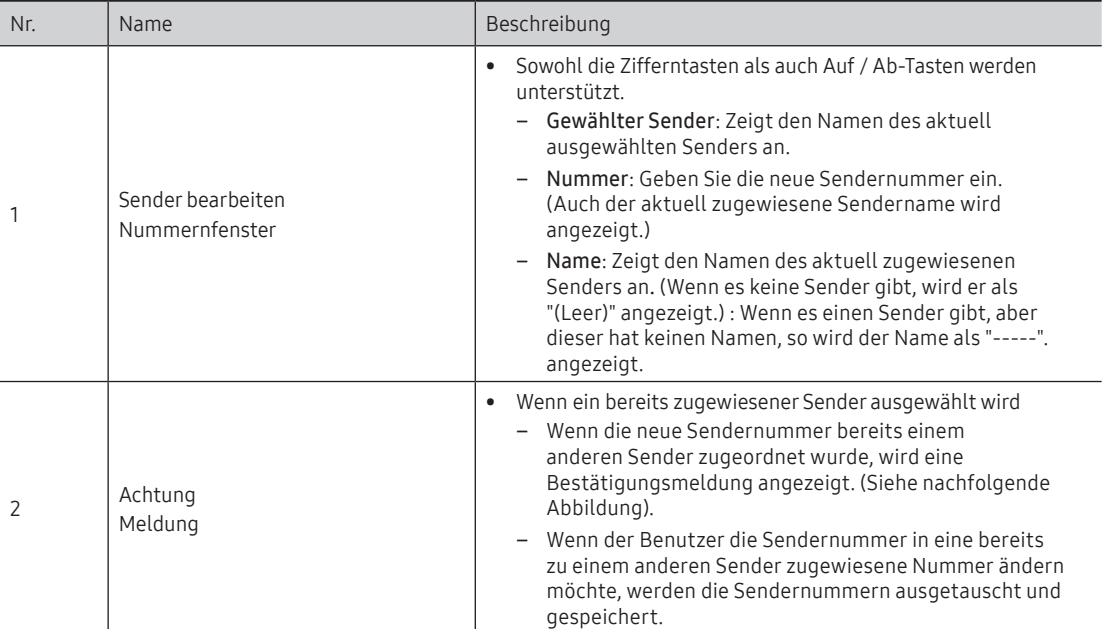

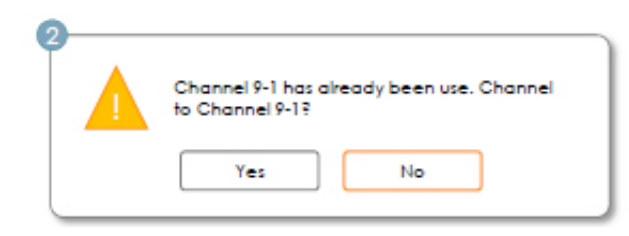

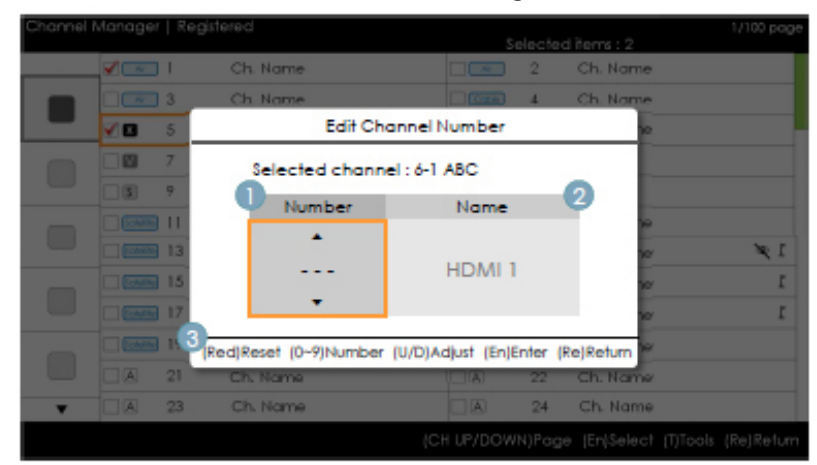

# Bearbeiten der Sendernummer [Externe Eingabe] (3/3)

• Menü "Hoteloptionen > Sender > Kanaleditor > Extras > Sendernummer bearbeiten

#### Erläuterungen zur Tastenbelegung

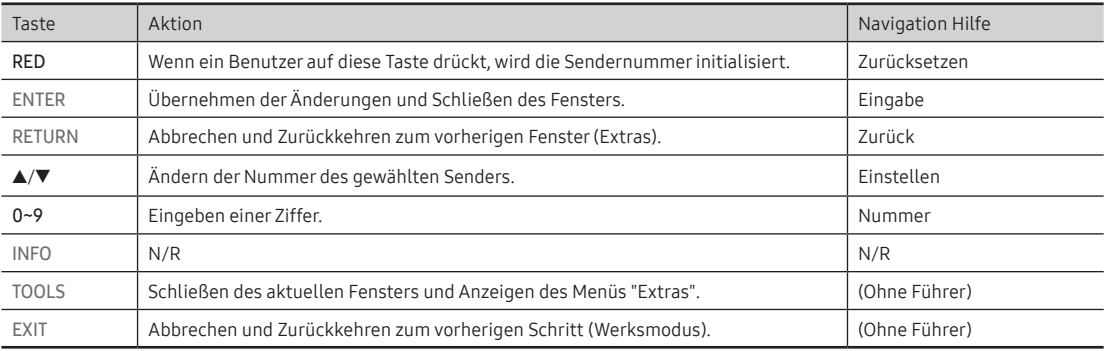

✎ Hinweise

y Diese Funktion ordnet eine Sendernummer zu einer externen Signalquelle zu. (Die Änderungen werden auf alle Sender angewendet.)

y Wenn die neue Sendernummer bereits einem anderen Sender zugeordnet wurde, richten Sie sich nach den Hotel-Spezifikationen.

✎ Usw.

- y Standardmarkierung Bereich für Sendernummern.
- y Vertikaler Umlauf wird unterstützt.
- $\bullet$  Timeout (60 s)

## Elemente

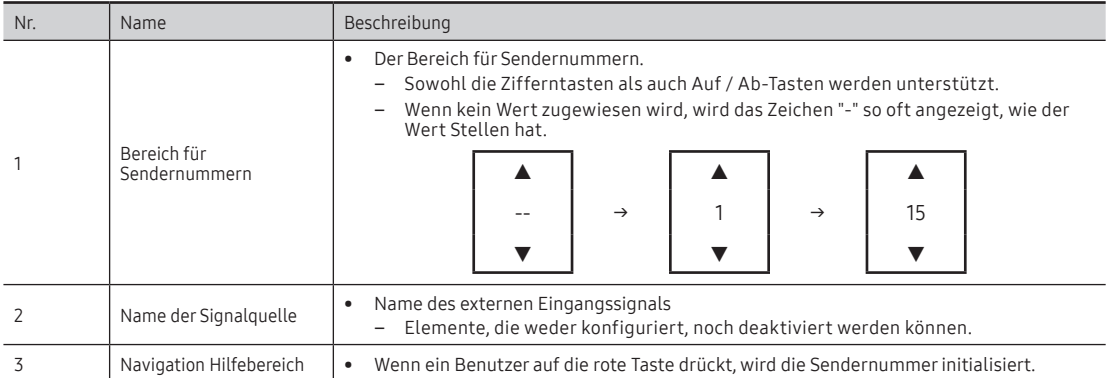

## Sender umbenennen

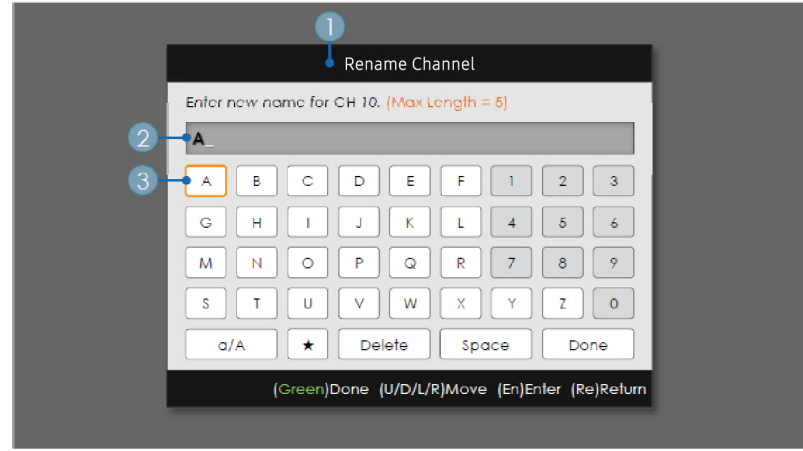

• Menü "Hoteloptionen > Sender > Kanaleditor > Extras > Sender umbenennen

# Erläuterungen zur Tastenbelegung

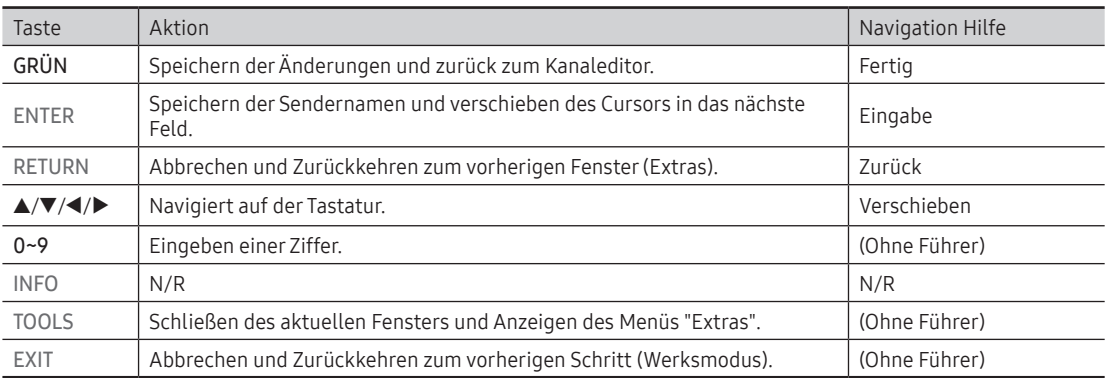

✎ Hinweise

y Dies ist die Definition der Tastatur, die für die Funktion "Sendernamen bearbeiten" verwendet wird.

✎ Usw.

 $\bullet$  Timeout (60 s)

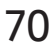

### Elemente

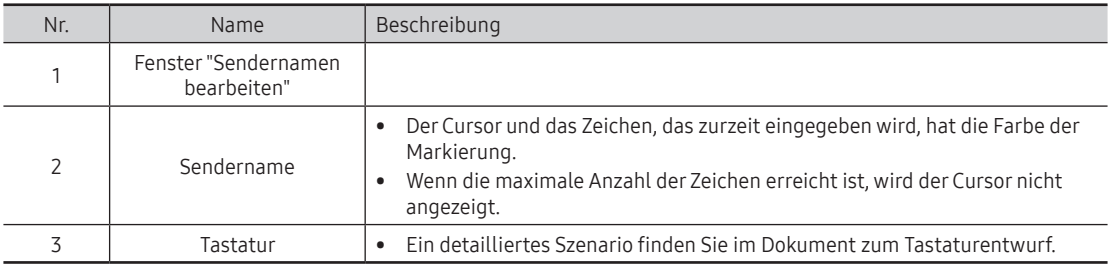

# Extras (Bearbeitungsmodus)

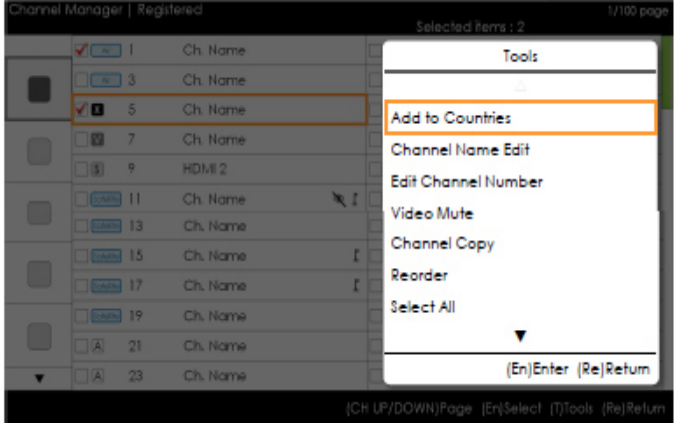

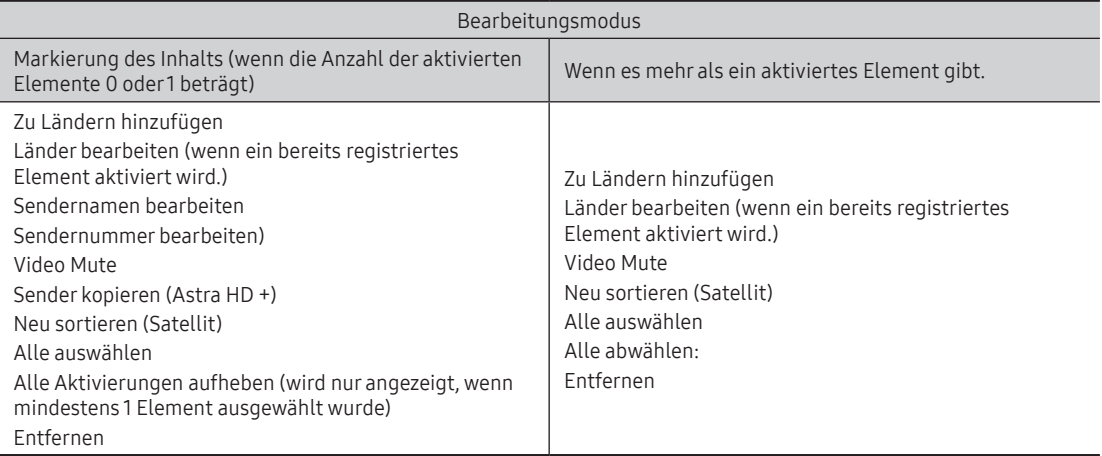

✎ Hinweise

y Position des Popup-Menüs: Menü "Extras" für ein Element in der linken Spalte der Senderliste → Anzeige der rechten Seite. Menü "Extras" für ein Element in der rechten Spalte der Senderliste → Anzeige der linken Seite.

- y Wenn ein Benutzer die Schaltfläche "Extras" verwendet, während kein markiertes Element ausgewählt ist, wird das Element automatisch als ausgewählt markiert.
- y Ausführliche Beschreibungen der einzelnen Funktionen finden Sie im NEO-Kanaleditor.

### CH-Banner [wenn eine Sendernummer zu einem externen Eingang zugewiesen ist]

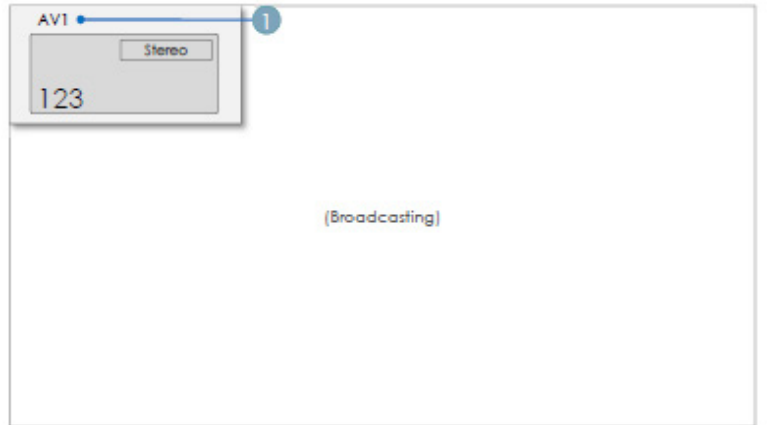

✎ Hinweise

- Die Spezifikationen für das Fernsehsenderbanner werden angewendet.
- y Wenn es ein nicht unterstütztes Element gibt, oder liegen keine entsprechenden Informationen vor, so werden die Elementwerte nicht angezeigt.
- y Der Sendername wird als "Name des externe Eingangs" angegeben.

#### Elemente

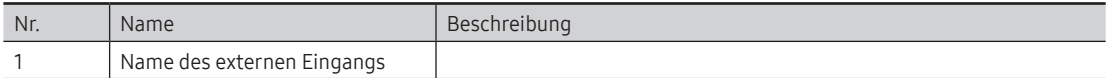

Die Senderliste bietet einige Funktionen von GenreTV.

- Landesmodus
- Wechseln des Genremodus.

# ¦ Mixed Channel Map

In der gemischten Senderliste werden terrestrische Sender, Kabel- und Satellistensender gemischt.

- [In Modell für Australien, Singapur und Neuseeland nicht verfügbar]
	- Die gemischte Senderliste muss aktiviert (Ein) sein, damit Sie terrestrische Sender, Kabel- und Satellitensender mischen können.
	- Nachdem Sie die gemischte Senderliste im Menü der Hoteloptionen aktiviert haben, können Sie die Sender mit dem Kanal-Editor sortieren.
### ¦ Soundbar

- Verwenden einer Samsung-Soundbar mit einem Hotelfernsehgerät
	- Sie können eine Samsung-Soundbar mit Hotelfernsehgeräten von Samsung verwenden, die über eine HDMI-Verbindung die ARC-Funktion unterstützen. Wenn Sie eine kompatible Samsung-Soundbar über ein HDMI-Kabel mit einem unterstützten Hotelfernsehgerät von Samsung verbinden, können Ihre Gäste den Ton des Fernsehers über die Soundbar genießen.
	- Die folgenden Modelle unterstützen die ARC-Funktion:
		- Soundbar-Modelle:
		- ‒ HW-H450/H550/H570/H600/H7500
		- ‒ HW-J450/J470/J550
		- ‒ HW-K450/K550
- Einstellen der Soundbar auf den Hotelmodus
	- 1. Stellen Sie im Hotelmenü die folgenden Optionen ein:
		- ‒ Hotel Option > System > Sound Bar Out = On.
		- Hotel Option > Power On > Power On Volume EN = User Defined.
		- ‒ Hotel Option > Power On > Power On Volume > Set greater than 0.
		- Hotel Option > Power On > Max Volume > Set greater than 0.
	- 2. Verbinden Sie den HDMI OUT-Anschluss auf der Rückseite der Soundbar über ein HDMI-Kabel mit dem HDMI-Anschluss (der die ARC-Funktion unterstützt) am Hotelfernsehgerät.
	- 3. Nachdem die Soundbar an das Hotelfernsehgerät angeschlossen wurde, wird die Soundbar vom Fernseher beim Einschalten automatisch erkannt und wechselt selbsttätig in den Hotelmodus.

#### Funktionen der Soundbar im Hotelmodus:

- Gleichzeitiges Ein-/Ausschalten mit dem Fernsehgerät
- HDMI\_CEC ist standardmäßig aktiviert ("Ein")
- Funktionen, die nur über den "HDMI OUT"-Anschluss verfügbar sind
- Taste für den Eingangsmodus an der VFD-Anzeige ist deaktiviert, um unabsichtliches Ändern der Tonquelle zu verhindern.
- Einstellungen für Lautstärke beim Einschalten und Maximallautstärke werden aus dem Hotelmenü des Fernsehgeräts übernommen. Die an der Soundbar eingestellte Lautstärke beim Einschalten und Maximallautstärke entspricht jedoch nur den halben Werten, die im Hotelmenü des Fernsehgeräts festgelegt wurden. Beispiel: Wenn am Fernsehgerät die Lautstärke beim Einschalten auf "20" und die Maximallautstärke auf "90" festgelegt wurde, sind die jeweiligen Werte der Soundbar auf "10" bzw. "45" eingestellt.

\*Diese Funktion kann je nach Modell unterschiedlich sein.

# **Sicherheitsmodus**

Designspezifikationen

- y Über dieses Menü können bestimmte Funktionen, wie z. B. Teletext und externe Signaleingänge (HDMI, USB), in bestimmten Einrichtungen wie Justizvollzugsanstalten eingeschränkt werden.
- Ohne Eingabe des korrekten Passworts wird der Zugriff auf das Sicherheitsmenü verweigert.
- Sicherheitseinstellung
	- Die Sicherheitseinstellung kann aktiviert und deaktiviert ("EIN"/"AUS") werden.
	- Der Standardwert ist "AUS".
	- Sicherheitseinstellung: Wenn diese Einstellung aktiviert ist, kann weder die externe Quelle (HDMI, USB) gewechselt noch der Teletext verwendet werden.
- Passwort-Einstell.
	- Hiermit können Benutzer das Passwort ändern.
	- Dazu müssen zunächst das aktuelle Passwort und das neue Passwort eingegeben werden. Anschließend muss das neue Passwort bestätigt werden.
- Passwort zurücksetzen
	- Hiermit wird das Passwort zurückgesetzt
	- Das Standardpasswort lautet "00000000".
	- Die Option zum Zurücksetzen des Passworts ist nur im Werksmenü durch Drücken der Tastenkombination "Info" und "Factory" verfügbar.
- Sie kann nicht durch Drücken der Tastenkombination MUTE + 1 + 1 + 9 + ENTER aufgerufen werden.
- y Sicherheitseinstellung: Wenn diese Einstellung aktiviert ist, steht die SIRCH-Funktion nicht zur Verfügung.
- y Das Zurücksetzen auf die Werkseinstellungen hat keinen Einfluss auf die Sicherheitseinstellung (diese bleiben unverändert bestehen).

### Anbringen der Wandhalterung

Mit der (separat erhältlichen) Wandhalterung können Sie das Fernsehgerät an einer Wand befestigen. Detaillierte Informationen zum Montieren der Wandhalterung finden Sie in den Anweisungen, die im Lieferumfang der Wandhalterung enthalten sind. Lassen Sie sich beim Anbringen der Wandhalterung von einem Techniker helfen. Wir raten Ihnen davon ab, dies selbst zu tun.

Samsung Electronics haftet nicht für Schäden an Gerät oder Personen, wenn die Montage vom Kunden selbst durchgeführt wird.

### Spezifikation (VESA) der Wandhalterung

✎ Die Wandhalterung wird nicht mitgeliefert, ist aber gesondert erhältlich.

Montieren Sie die Wandhalterung an einer soliden Wand, die senkrecht zum Boden steht. Bei Installation auf anderen Trägermaterialien wenden Sie sich bitte an Ihren Fachhändler. Bei Montage an einer Decke oder schrägen Wand kann das Fernsehgerät herunterfallen und zu Verletzungen führen.

✎ HINWEIS

- Die Standardabmessungen der Wandhalterung finden Sie in der nachfolgenden Tabelle.
- y Beim Kauf unserer Wandhalterung erhalten Sie ein detailliertes Installationshandbuch sowie alle für die Montage erforderlichen Teile.
- y Verwenden Sie keine Schrauben, die nicht der VESA-Standardspezifikation für Schrauben entsprechen.
- y Verwenden Sie keine Schrauben, die länger sind als hier angegeben, da damit innen liegende Bauteile des Fernsehers beschädigt werden können.
- y Bei Wandhalterungen, die nicht der VESA-Standardspezifikation für Schrauben entsprechen, kann die Länge der Schrauben je nach Spezifikation unterschiedlich sein.
- Ziehen Sie die Schrauben nicht zu fest an, weil Sie so möglicherweise das Gerät beschädigen, oder es dadurch herunterfallen und Verletzungen verursachen könnte. Samsung haftet nicht bei derartigen Unfällen.
- y Samsung haftet nicht für Geräteschäden oder Verletzungen, wenn eine Wandhalterung verwendet wird, die nicht dem VESA-Standard entspricht oder nicht spezifiziert ist, oder wenn der Verbraucher die Installationsanleitung für das Produkt nicht befolgt.
- y Bei der Montage dieses Fernsehgeräts darf eine Neigung von 15 Grad nicht überschritten werden.

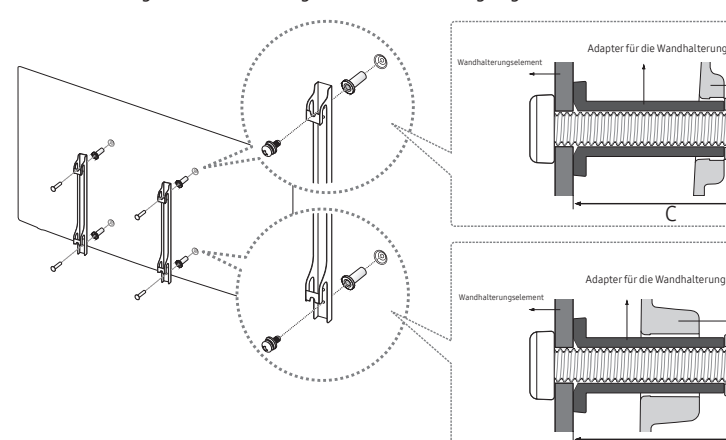

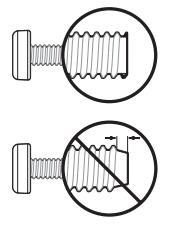

TV

TV

C

C

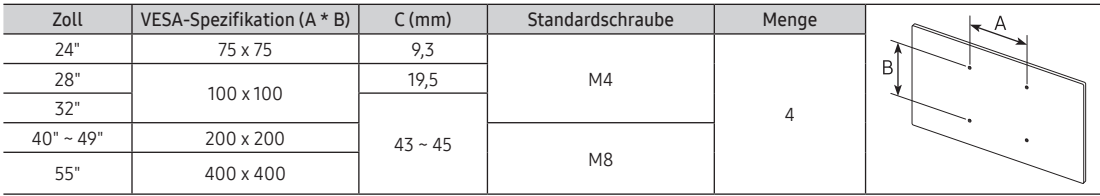

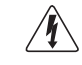

Installieren Sie die Wandhalterung nicht bei eingeschaltetem Fernsehgerät. Sie könnten dabei einen Stromschlag erhalten und sich verletzen.

### Befestigen des Fernsehgeräts an der Wand

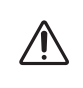

Achtung: Das Fernsehgerät kann hinfallen, wenn Sie daran ziehen, es schieben oder darauf klettern. Sie insbesondere sicher, dass sich keine Kinder an das Gerät hängen oder es aus dem Gleichgewicht bringen. Anderenfalls könnte das Gerät umkippen und zu schweren Verletzungen oder dem Tod führen. Beachten Sie alle Anweisungen der beigefügten Sicherheitshinweise. Noch mehr Stabilität erreichen Sie, wenn Sie den Kippschutz installieren. Gehen Sie hierzu folgendermaßen vor.

### So verhindern Sie, dass das Fernsehgerät umkippt

- 1. Stecken Sie die Schrauben durch die Halterungen und befestigen Sie sie fest an der Wand. Vergewissern Sie sich, dass die Schrauben gut halten.
	- ✎ Je nach Ausführung der Wand benötigen Sie zum Befestigen weiteres Material, wie z. B. Dübel.
	- ✎ Da die benötigten Halterungen, Schrauben und das Band nicht zum Lieferumfang gehören, müssen Sie diese Teile gesondert erwerben.
- 2. Entfernen Sie die Schrauben in der Mitte auf der Rückseite des Fernsehgeräts. Setzen Sie diese Schrauben in die Halterungen ein und befestigen Sie die Schrauben dann wieder am Fernsehgerät.
	- ✎ Die Schrauben werden möglicherweise nicht zusammen mit dem Gerät geliefert. Kaufen Sie in diesem Fall Schrauben entsprechend den folgenden Angaben.
- 3. Verbinden Sie die Halterungen an der Wand und die Halterung am Fernsehgerät mit einem festen Kabel miteinander und ziehen Sie es dann fest.
	- ✎ HINWEIS
		- y Stellen Sie das Fernsehgerät in der Nähe der Wand auf, damit es nicht nach hinten kippen kann.
		- y Es ist noch sicherer, wenn die Halterungen an der Wand niedriger als die Halterungen am Fernsehgerät sind.
		- $\bullet$  Lösen Sie das Band, ehe Sie den Fernseher bewegen.
- 4. Kontrollieren Sie, ob alle Befestigungen ordnungsgemäß gesichert sind. Prüfen Sie regelmäßig die Verbindungen auf Zeichen von Ermüdung oder Versagen. Bei Zweifeln hinsichtlich der Sicherheit Ihrer Halterungen wenden Sie sich an einen professionellen Installationsbetrieb.

### Kensington-Schloss als Diebstahlsicherung

Das Kensington-Schloss gehört nicht zum Lieferumfang Ihres Samsung-Geräts. Ein Kensington-Schloss dient zur physischen Sicherung des Systems bei Verwendung in öffentlichen Bereichen. Je nach Hersteller können Aussehen und Verriegelungsverfahren von der Abbildung abweichen. Weitere Informationen zur richtigen Anwendung entnehmen Sie bitte der Bedienungsanleitung des Kensington-Schlosses.

Um das Gerät zu sperren, führen Sie die folgenden Schritte aus: Suchen Sie das Symbol K auf der Rückseite des Fernsehgeräts. Neben diesem K-Symbol befindet sich der Steckplatz für das Kensington-Schloss.

- 1. Wickeln Sie das Kabel des Kensington-Schlosses um ein großes feststehendes Objekt wie einen Tisch oder Stuhl.
- 2. Schieben Sie das Ende des Kabels mit dem Schloss durch die Schleife am anderen Ende des Kensington-Kabels.
- 3. Führen Sie das Schloss in den Kensington-Einschub am Gerät ( $\bullet$ ) ein.
- 4. Versperren Sie das Schloss.
- ✎ Dies sind allgemeine Anweisungen. Genaue Anweisungen erhalten Sie im Installationshandbuch, das zusammen mit dem Schloss geliefert wird.
- ✎ Das Schloss muss separat erworben werden.
- ✎ Die Position des Kensington-Schlosses ist modellabhängig.

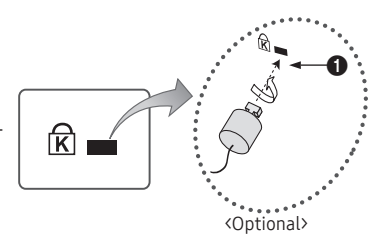

# Technische Daten

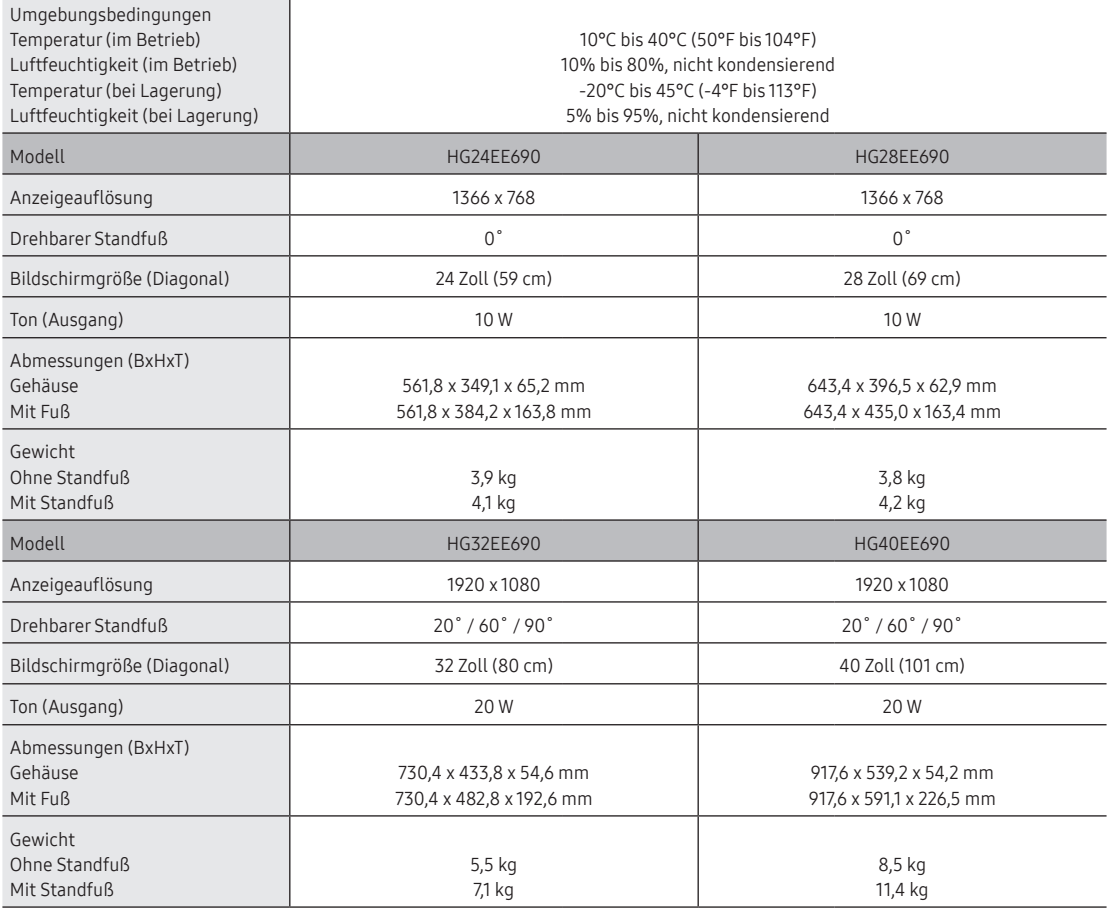

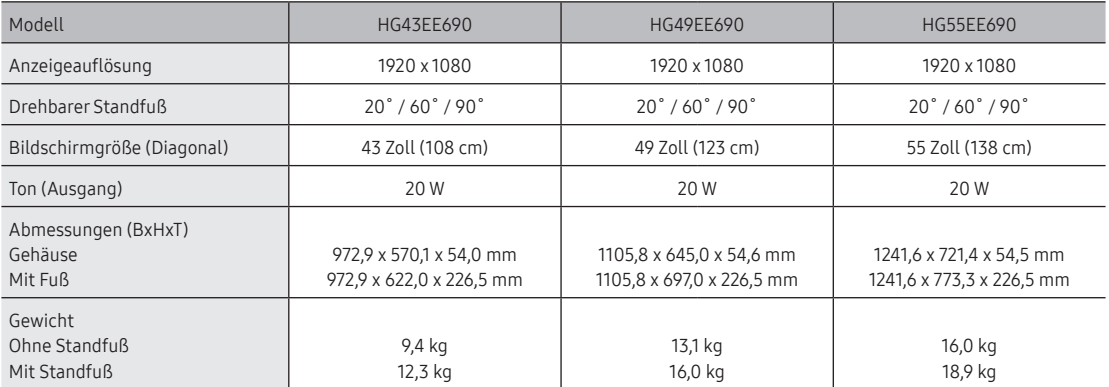

✎ Änderungen der technischen Daten und des Gerätedesigns vorbehalten.

✎ Die technischen Daten zur benötigten Netzspannung finden Sie auf dem Etikett am Produkt.

So greifen Sie auf die EPREL-Registrierung des Modells zu:

- 1. Navigieren Sie zu https://eprel.ec.europa.eu
- 2. Sie finden die Modellbezeichnung auf dem Energie-Etikett des Produkts. Geben Sie sie in das Suchfeld ein.
- 3. Die Informationen des Energie-Etiketts für das Modell werden angezeigt

\* Sie können über https://eprel.ec.europa.eu/qr/##### (Registrierungsnummer) direkt auf die Produktinformationen zugreifen.

Sie finden die Registrierungsnummer auf dem Bewertungsetikett auf dem Produkt.

# Abmessungen

## Frontansicht / Seitenansicht

•  $24"$ 

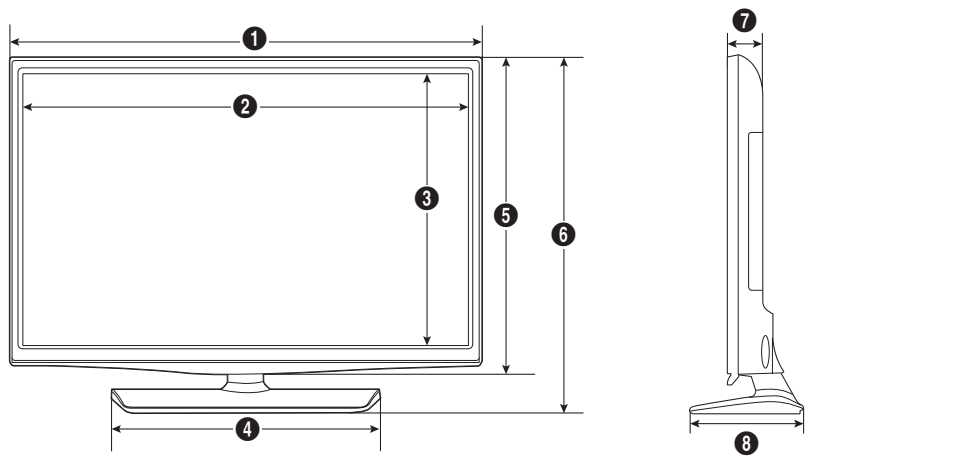

(Maßeinheit: mm)

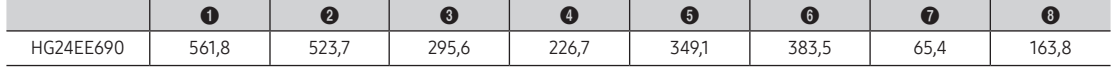

• 28"

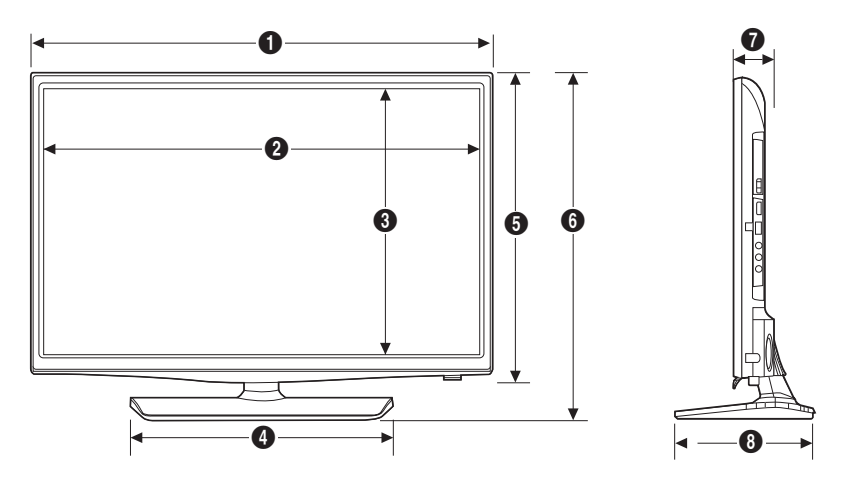

(Maßeinheit: mm)

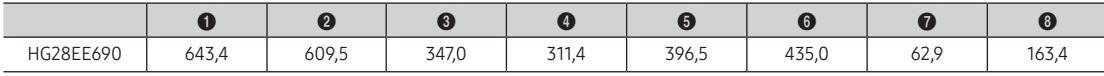

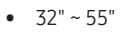

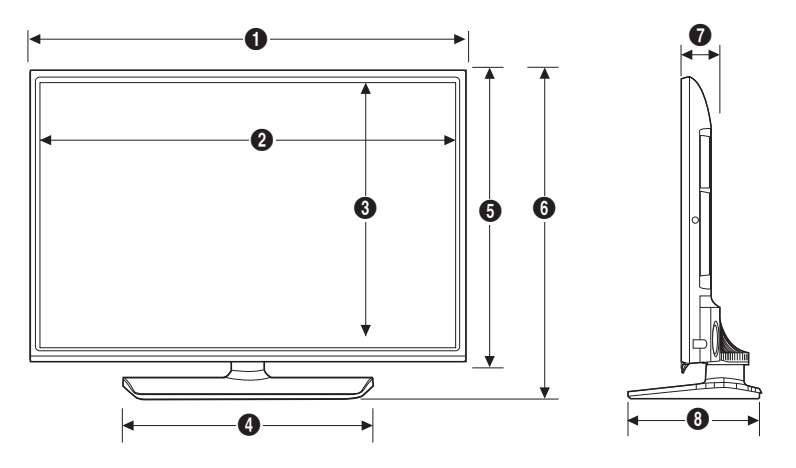

(Maßeinheit: mm)

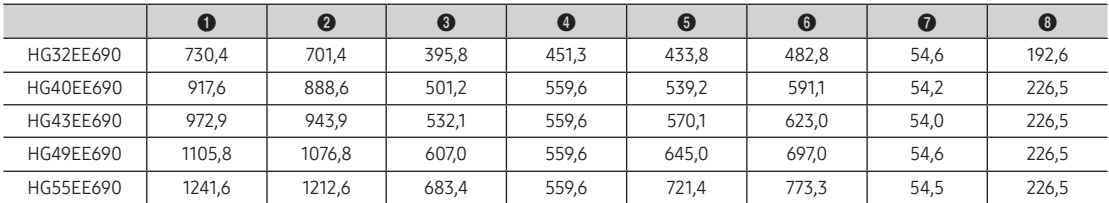

### Details des Anschlussfelds / Rückansicht

✎ Detailed dimensions can be checked at Displaysolutions.samsung.com.

## Details des Standfußes

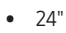

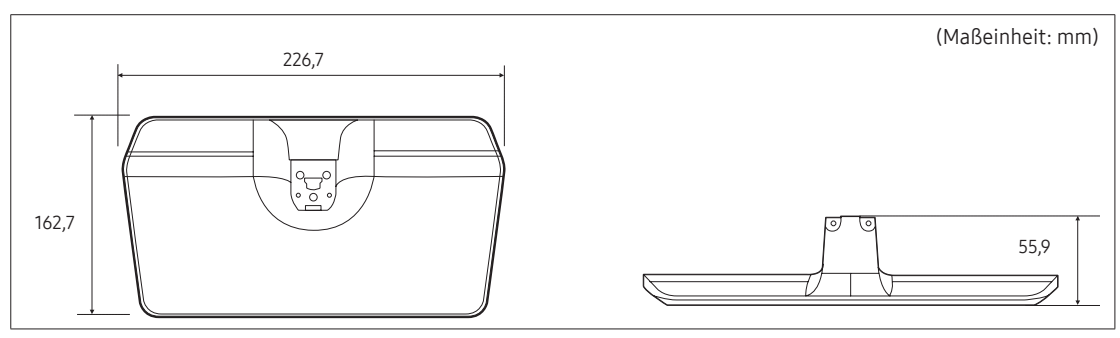

• 28"

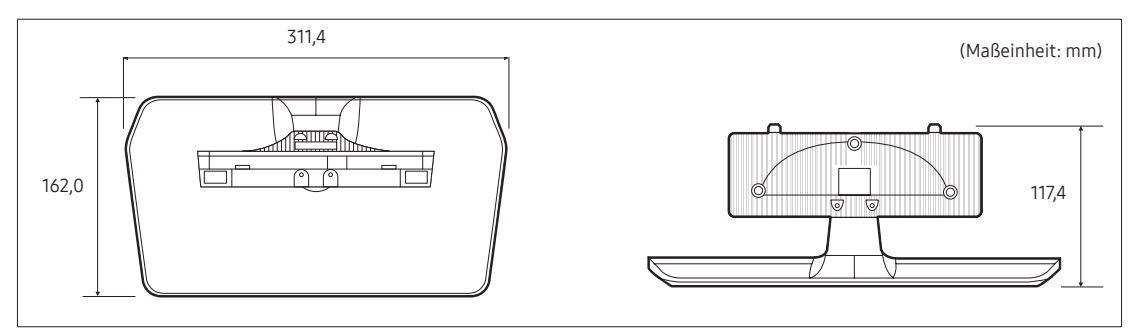

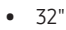

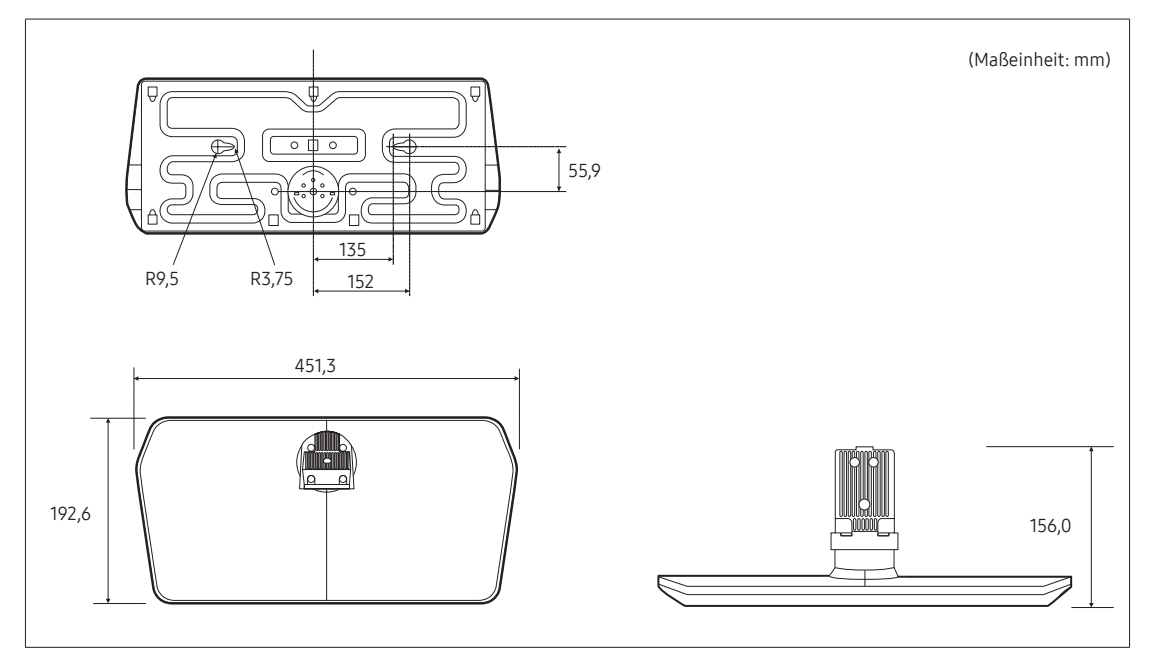

 $• 40" \sim 55"$ 

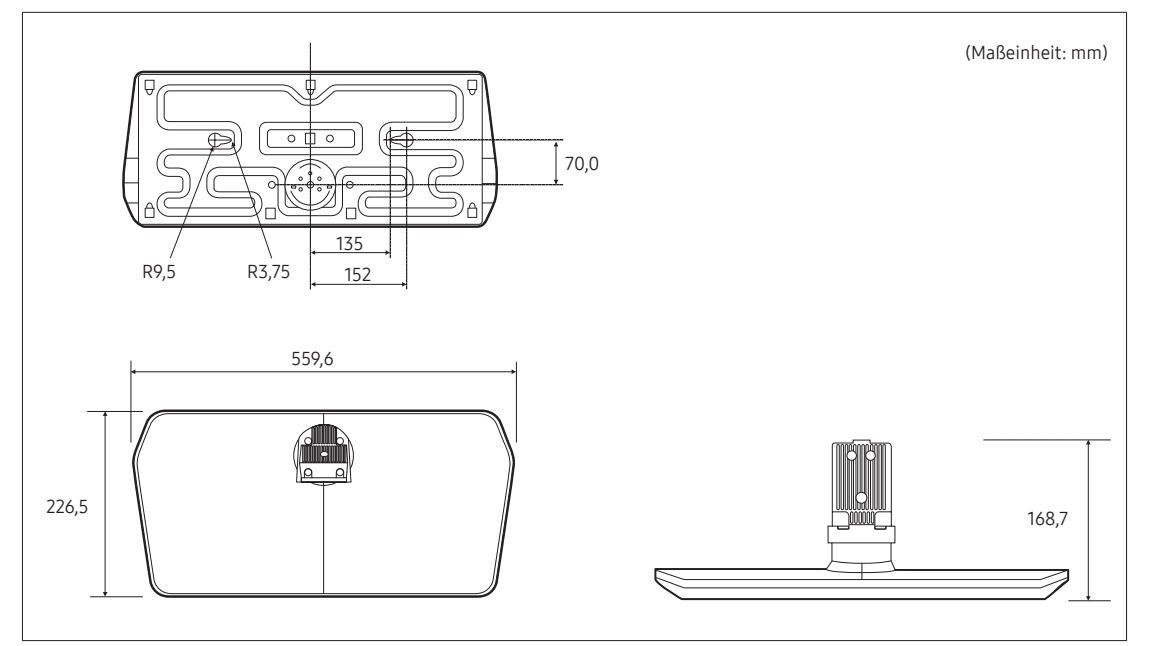

 $\,\circledast\,$  HINWEIS: Die Abbildungen sind nicht notwendigerweise maßstabsgetreu. Änderungen der Maße vorbehalten. Beachten Sie die Abmessungen, wenn Sie Ihr Fernsehgerät installieren. Nicht verantwortlich für Rechtschreiboder Druckfehler.

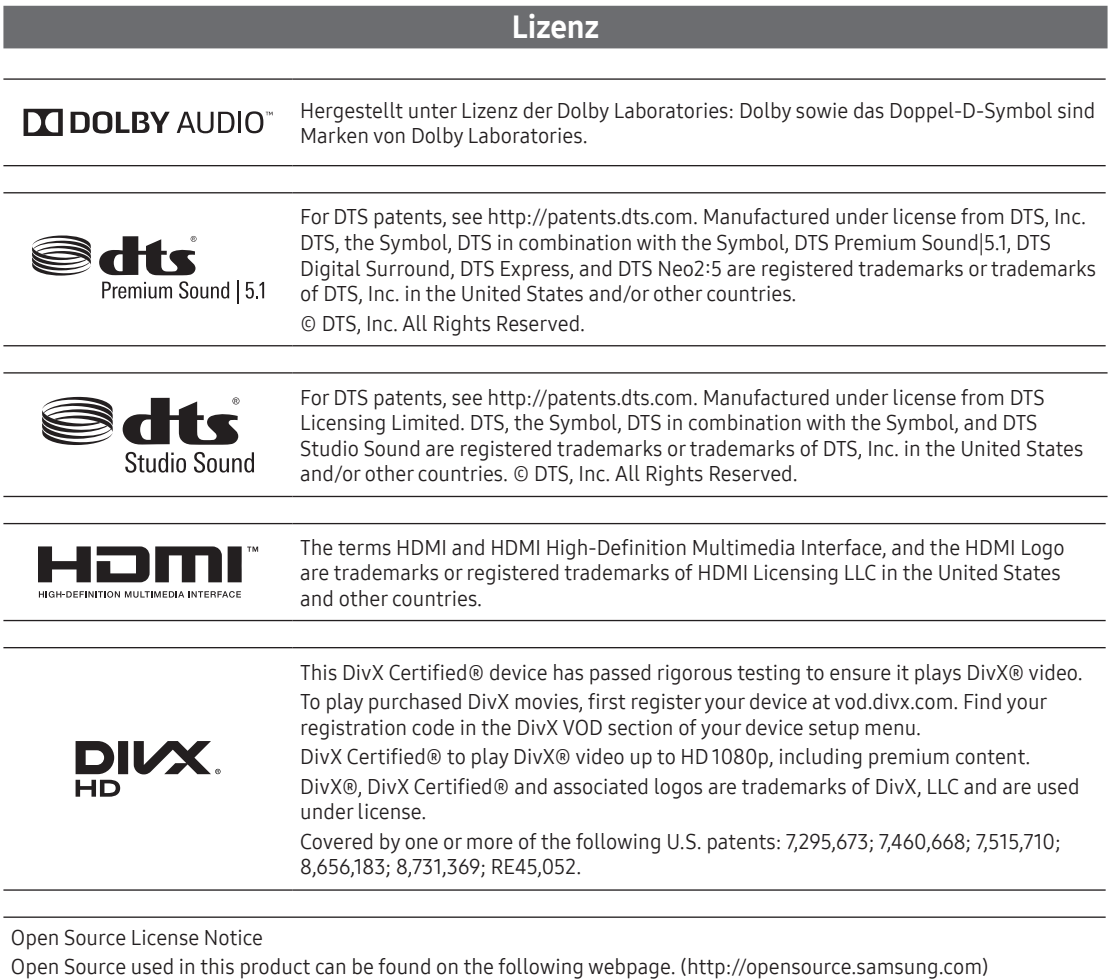

Open Source Licence Notice is written only English.

# **SAMSUNG**

#### SAMSUNG WORLDWIDE kontaktieren

Bei Fragen oder Hinweisen zu Produkten von Samsung setzen Sie sich bitte mit dem SAMSUNG-Kundendienstzentrum in Verbindung.

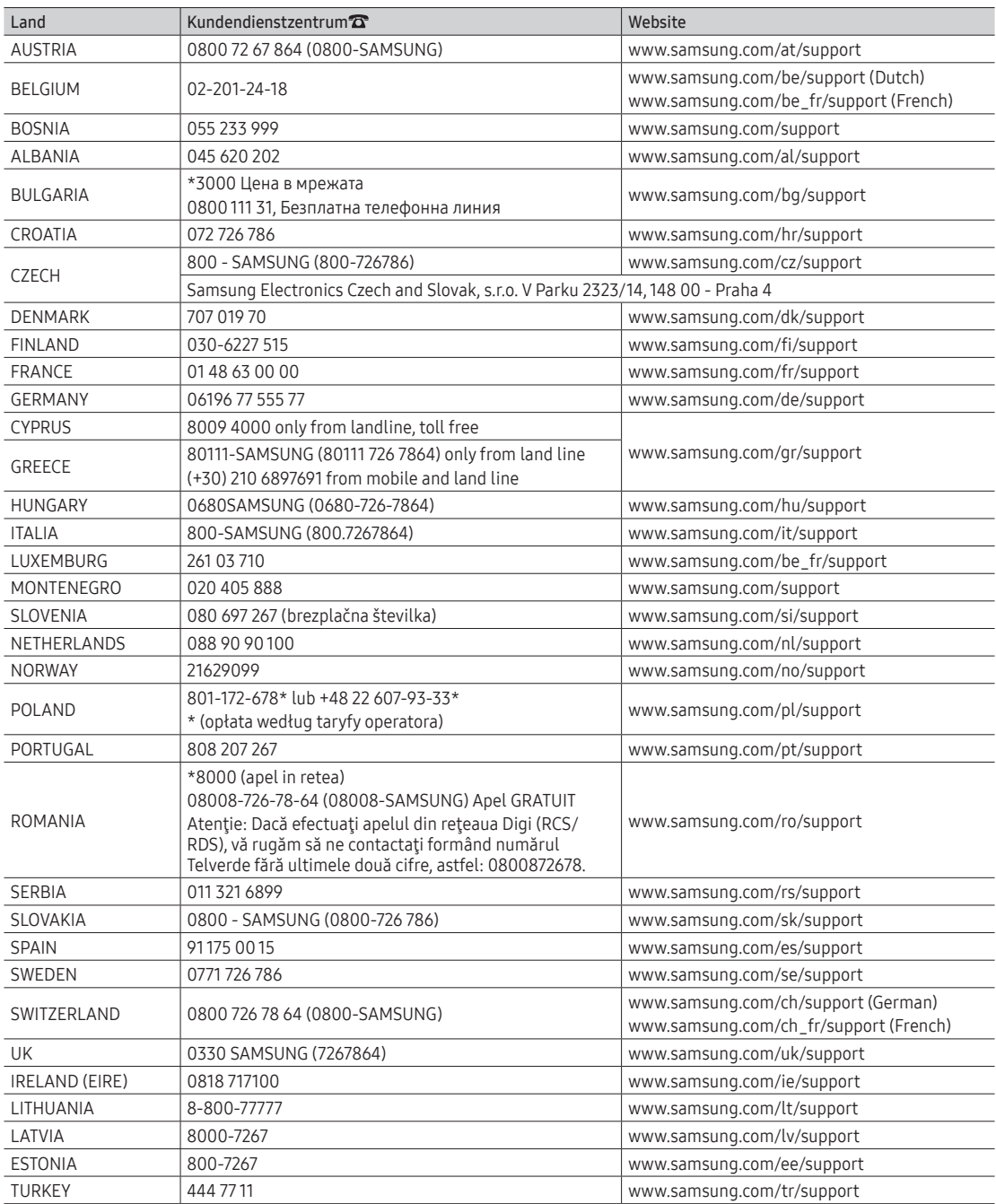